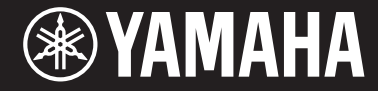

Clavinova.

CVP-609 / CVP-605 **Руководство пользователя**

## **ВАЖНО — Проверьте источник питания —**

Убедитесь в том, что напряжение в розетке соответствует напряжению, указанному на нижней панели инструмента. В некоторых случаях инструмент может быть снабжен переключателем напряжения, который расположен на нижней панели клавиатуры под сетевым кабелем. Убедитесь в том, что положение переключателя соответствует напряжению, используемому в вашем регионе. Первоначально при поставке переключатель напряжения установлен на напряжение 240 В. При помощи отвертки поверните переключатель так, чтобы обозначение соответствующего напряжения было расположено возле указателя на панели.

**Перед началом работы с инструментом прочитайте раздел «МЕРЫ БЕЗОПАСНОСТИ» на стр. 6 – 7. Информацию о сборке инструмента см. в инструкциях в конце данного руководства.**

 $S_{\overline{H}\:\!\mathit{IE}}$   $_{\text{GE}}$ 

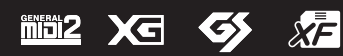

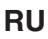

## **OBSERVERA!**

Apparaten kopplas inte ur växelströmskällan (nätet) så länge som den ar ansluten till vägguttaget, även om själva apparaten har stängts av.

**ADVARSEL:** Netspændingen til dette apparat er IKKE afbrudt, sålænge netledningen sidder i en stikkontakt, som er tændt — også selvom der er slukket på apparatets afbryder.

**VAROITUS:** Laitteen toisiopiiriin kytketty käyttökytkin ei irroita koko laitetta verkosta.

(standby)

Номер модели, серийный номер изделия и заводские характеристики приведены на табличке с названием изделия, расположенной на нижней панели устройства, или рядом с табличкой. Запишите серийный номер в расположенном ниже поле и сохраните данное руководство как подтверждение покупки; это поможет идентифицировать принадлежность устройства в случае кражи.

## **Номер модели**

## **Cерийный номер**

(bottom\_ru\_01)

# Содержание

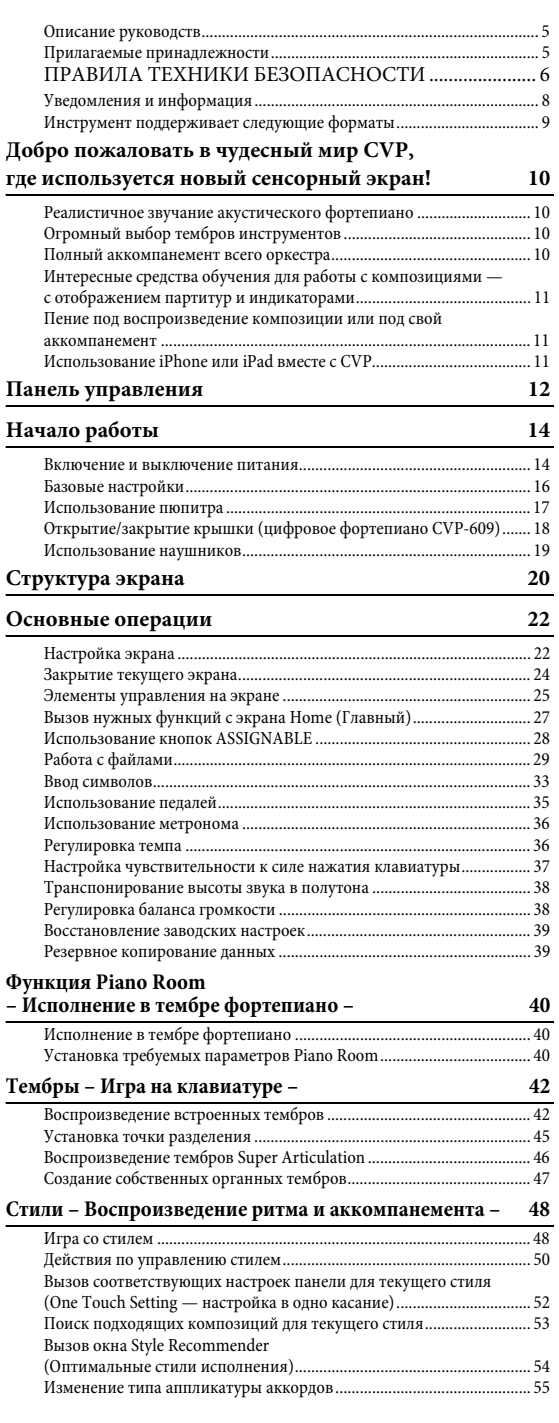

## **[Воспроизведение композиции](#page-56-0)  – Исполнение и разучивание композиций – 57** [Воспроизведение композиций................................................................. 57](#page-56-1) [Отображение партитуры \(Score\) ............................................................. 60](#page-59-0) [Отображение текста композиций ........................................................... 61](#page-60-0) Отображение текста.......... Упражнения одной рукой с помощью [обучающей функции Guide ...................................................................... 63](#page-62-0) [Повторное воспроизведение .................................................................... 64](#page-63-0) [Регулировка высоты звука в полутонах \(Pitch Shift\)............................ 65](#page-64-0) [Регулировка скорости воспроизведения \(Time Stretch\)...................... 65](#page-64-1) [Подавление партии вокала \(Vocal Cancel\) ............................................. 65](#page-64-2) **[Запись композиции –](#page-65-0) Запись своего исполнения – 66** [Базовая процедура для записи \(MIDI/записи аудио\)........................... 66](#page-65-1) [Запись в определенные каналы \(запись MIDI\) ..................................... 68](#page-67-0) [Преобразование композиции MIDI в аудиокомпозицию................... 70](#page-69-0) **Микрофон [–](#page-70-0) [Добавление эффектов гармонии вокала](#page-70-0)  к своему пению – 71** [Подключение микрофона ......................................................................... 71](#page-70-1) [Применение эффектов гармонии вокала к своему голосу.................. 72](#page-71-0) **Music Finder (Поиск музыки) [–](#page-73-0) [Вызов наиболее удачного аккомпанемента](#page-73-0) [–](#page-73-0) [74](#page-73-0)** [Выбор требуемой записи \(настройки панели\)...................................... 75](#page-74-0) Поиск записей (настройки панели) ...... [Регистрация композиции или стиля в записи ...................................... 77](#page-76-0) **[Регистрационная память](#page-77-0)  – Сохранение и вызов пользовательских параметров панели – 78** [Регистрация параметров панели ............................................................. 78](#page-77-1) [Сохранение регистрационной памяти в виде файла банка................ 79](#page-78-0) [Вызов зарегистрированных параметров панели.................................. 80](#page-79-0) **Микшер [–](#page-80-0) [Редактирование громкости и тонального баланса](#page-80-0) [–](#page-80-0) [81](#page-80-0)** [Основные действия с микшером............................................................. 81](#page-80-1) Включение и выключение каждого канала [стиля или композиции .............................................................................. 83](#page-82-0) **Подключения [–](#page-83-0) [Подключение внешних устройств к инструменту](#page-83-0) [–](#page-83-0) [84](#page-83-0)** [Разъемы I/O................................................................................................. 84](#page-83-1) Подключение аудиоустройств (разъем [AUX IN], [разъемы AUX OUT \[L/L+R\]/\[R\]\).............................................................. 85](#page-84-0) Подключение внешнего монитора (разъем [VIDEO OUT], [разъем \[RGB OUT\]\) .................................................................................... 86](#page-85-0) Подключение педальных переключателей или ножных [контроллеров \(разъем \[AUX PEDAL\]\).................................................... 87](#page-86-0) Подключение микрофона или гитары (разъем [MIC./LINE IN]). [Подключение USB-устройств \(разъем \[USB TO DEVICE\]\) ................. 88](#page-87-0) Подключение к iPhone/iPad (разъем [USB TO DEVICE], [MIDI-разъемы\) ........................................................................................... 89](#page-88-0) Подключение к компьютеру (разъем [USB TO HOST]) ............................. 90<br>Подключение внешних MIDI-устройств (MIDI-разъемы)................... 90 [Подключение внешних MIDI-устройств \(MIDI-разъемы\).................. 90](#page-89-1) **[Список функций экрана меню](#page-90-0) 91 [Сборка CVP-609 \(Цифровое фортепиано\) 93](#page-92-0) [Сборка CVP-609](#page-95-0) 96 [Сборка CVP-605](#page-98-0) 99 [Поиск и устранение неисправностей](#page-101-0) 102 [Технические характеристики](#page-105-0) 106**

**[Индекс](#page-108-0) 109**

# <span id="page-4-0"></span>**Описание руководств**

Для данного инструмента имеется следующая документация и инструкции.

# **Документы в комплекте поставки**

## **Руководство пользователя (настоящее руководство)**

В данном руководстве описаны основные операции, выполняемые на цифровом фортепиано Clavinova.

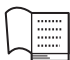

# **Data List (Перечень данных)**

Содержит списки различных важных встроенных данных, в том числе тембров, стилей и т. д.

# **Документация в Интернете (загружаемая с веб-сайта)**

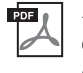

# **Reference Manual (Справочное руководство) (только на английском, французском, немецком и испанском языках)**

Содержит описание дополнительных функций и настроек, доступных на экране меню ([стр. 24\)](#page-23-1).

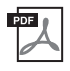

**iPhone/iPad Connection Manual (Руководство по подключению iPhone/iPad)** Инструкции по подключению инструмента к портативным «умным» устройствам, таким как iPhone, iPad и др.

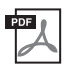

# **Computer-related Operations (Операции, связанные с компьютером)**

Содержит инструкции по подключению данного инструмента к компьютеру и описание операций, связанных с передачей данных композиций.

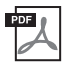

# **MIDI Reference (Справочник по MIDI-интерфейсу)**

Включает в себя таблицу форматов MIDI-данных и характеристик MIDI-интерфейса.

Для получения этих документов откройте библиотеку руководств Yamaha Manual Library, введите название модели (например, "CVP-609") в поле Model Name, и нажмите кнопку [SEARCH] (поиск).

## **Yamaha Manual Librar[y http://www.yamaha.co.jp/manual/](http://www.yamaha.co.jp/manual/)**

- Если не указано иное, иллюстрации и снимки экранов, приведенные в данном руководстве, выполнены для модели CVP-609 и представлены только на английском языке. Иллюстрации в данном руководстве приводятся исключительно в целях разъяснения инструкций и могут не полностью соответствовать реальному устройству.
- iPhone и iPad являются товарными знаками корпорации Apple Inc., зарегистрированными в США и других странах.
- Названия фирм и продуктов, используемые в данном руководстве, являются товарными знаками или зарегистрированными товарными знаками соответствующих компаний.

# <span id="page-4-1"></span>**Прилагаемые принадлежности**

- Руководство пользователя (настоящее руководство)
- Data List (Перечень данных)
- Сборник нот «50 Greats for the Piano» Файлы с композициями (MIDI-файлы), включенными в прилагающуюся коллекцию партитур, можно бесплатно загрузить с веб-сайта в Интернете. Чтобы загрузить файлы с композициями, зарегистрируйтесь как пользователь Yamaha и зарегистрируйте приобретенный инструмент на сайте: <https://member.yamaha.com/myproduct/regist/>
- Online Member Product Registration (Регистрация продукта в системе Online Member) Для заполнения регистрационной формы пользователя потребуется идентификатор PRODUCT ID, указанный на бланке.
- Кабель питания

В зависимости от места покупки в комплект поставки инструмента могут быть включены следующие принадлежности:

- скамейка
- беспроводной сетевой USB-адаптер

# <span id="page-5-0"></span>**ПРАВИЛА ТЕХНИКИ БЕЗОПАСНОСТИ**

# *ВНИМАТЕЛЬНО ПРОЧТИТЕ, ПРЕЖДЕ ЧЕМ ПРИСТУПАТЬ К ЭКСПЛУАТАЦИИ*

Храните это руководство в надежном и удобном месте, чтобы можно было обращаться к нему в дальнейшем.

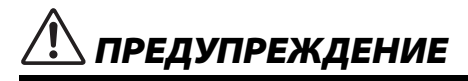

**Во избежание получения серьезных травм вплоть до наступления смерти от удара электрическим током, а также во избежание короткого замыкания, повреждения оборудования, пожара и других инцидентов, всегда соблюдайте основные правила безопасности, перечисленные далее. Они включают принятие следующих мер (не ограничиваясь ими):**

## **Источник питания/кабель питания**

- Кабель питания не должен находиться рядом с источниками тепла, такими как нагреватели и батареи отопления. Кроме того, не допускайте перегибов и других повреждений кабеля, не ставьте на него тяжелые предметы.
- Используйте только то напряжение, на которое рассчитан инструмент. Это напряжение указано на наклейке на инструменте.
- Используйте только кабель питания или разъем, входящие в комплект поставки.
- Периодически проверяйте сетевую вилку адаптера и очищайте ее от накопившейся пыли и грязи.

## **Не открывать**

• В инструменте нет компонентов, которые должен обслуживать пользователь. Не следует открывать инструмент и пытаться разбирать его, а также каким-либо образом модифицировать его внутренние компоненты. При возникновении неисправности немедленно прекратите эксплуатацию инструмента и обратитесь за помощью к квалифицированным специалистам центра технического обслуживания корпорации Yamaha.

## **Беречь от воды**

- Не допускайте попадания инструмента под дождь, не пользуйтесь им рядом с водой, в условиях сырости или повышенной влажности. Не ставьте на инструмент какие-либо емкости с жидкостью (например, вазы, бутылки или стаканы), которая может пролиться и попасть в отверстия. В случае попадания жидкости, например воды, в инструмент немедленно отключите питание и отсоедините кабель питания от розетки электросети. Затем обратитесь за помощью к специалистам центра технического обслуживания корпорации Yamaha.
- Ни в коем случае не вставляйте и не вынимайте сетевую вилку инструмента мокрыми руками.

## **Беречь от огня**

• Не ставьте на инструмент предметы, являющиеся источником открытого огня, например свечи. Горящий предмет может упасть и стать источником возникновения пожара.

### **Внештатные ситуации**

- При возникновении какой-либо из указанных ниже проблем немедленно отключите питание инструмента и отсоедините кабель питания от электросети. Затем обратитесь за помощью к специалистам центра технического обслуживания корпорации Yamaha.
	- Износ или повреждение кабеля питания или вилки.
	- Необычный запах или дым.
	- Попадание в корпус инструмента мелких предметов.
	- Неожиданное прекращение звучания во время использования инструмента.

# *ВНИМАНИЕ*

**Во избежание нанесения серьезных травм себе и окружающим, а также повреждения инструмента и другого имущества, всегда соблюдайте основные меры безопасности. Они включают принятие следующих мер (не ограничиваясь ими):**

## **Источник питания/кабель питания**

- Не подключайте инструмент к сетевой розетке через тройник вместе с другими устройствами. Это может привести к ухудшению качества звука или перегреву розетки.
- При отключении вилки от инструмента или из розетки обязательно беритесь за вилку, а не за кабель. Иначе можно повредить кабель.
- Отключайте инструмент от электросети, если он не будет использоваться длительное время. Отключать инструмент от электросети следует также во время грозы.

## **Сборка**

• Внимательно прочитайте прилагаемую документацию, описывающую процесс сборки. Неправильная последовательность сборки может привести к повреждению инструмента или травмам.

### **Место установки**

- Во избежание случайного падения инструмента не оставляйте его в неустойчивом положении.
- В процессе транспортировке или перемещении инструмента должны участвовать не менее двух человек. Попытка поднять инструмент в одиночку может привести к травме спины или других частей тела или к повреждению самого инструмента.
- Перед перемещением инструмента отсоедините все кабели во избежание их повреждения или травмы в результате спотыкания.
- При установке инструмента убедитесь в том, что используемая электрическая розетка легко доступна. При возникновении какого-либо сбоя или неисправности немедленно отключите питание инструмента и отсоедините кабель питания от электросети. Даже если переключатель питания выключен, инструмент продолжает в минимальном количестве потреблять электроэнергию. Если инструмент не используется длительное время, отсоедините кабель питания от сетевой розетки.

## **Подключение**

- Перед подсоединением инструмента к другим электронным компонентам отключите их питание. Перед включением или отключением питания электронных компонентов установите минимальный уровень громкости.
- Убедитесь также в том, что на всех компонентах установлен минимальный уровень громкости, и во время игры на инструменте постепенно увеличьте громкость до нужного уровня.

## **Правила безопасности при эксплуатации**

- Не вставляйте пальцы или руку в отверстия крышки клавиатуры или инструмента. Будьте осторожны, следите, чтобы крышка клавиатуры не защемила пальцы.
- Никогда не засовывайте и не роняйте бумагу, металлические и прочие предметы в отверстия на крышке, панели и клавиатуре. Несоблюдение этого требования может привести к получению серьезных травм, нанесению их окружающим, повреждению инструмента и другого имущества, а также к отказу во время эксплуатации.
- Не облокачивайтесь на инструмент, не ставьте на него тяжелые предметы и не прикладывайте усилие к кнопкам, переключателям и разъемам.
- Не следует долго пользоваться инструментом/устройством или наушниками с установленным высоким или некомфортным уровнем громкости, так как это может привести к потере слуха. При ухудшении слуха или звоне в ушах обратитесь к врачу.

### **Использование скамейки (если прилагается)**

- Во избежание случайного падения скамейки не оставляйте ее в неустойчивом положении.
- Не качайтесь на скамейке и не играйте, стоя на ней. Использование скамейки в качестве стремянки или в иных целях может привести к несчастному случаю или травме.
- Скамейка предназначена только для одного человека.
- Если винты скамейки ослабли в результате длительного использования, затяните их с помощью прилагаемого инструмента.
- Следите за маленькими детьми, чтобы они не упали со скамейки. У скамейки нет спинки, и бесконтрольное использование может привести к несчастному случаю или травме.

Корпорация Yamaha не несет ответственности за повреждения, вызванные неправильной эксплуатацией или модификацией инструмента, а также за потерю или повреждение данных.

Всегда выключайте питание инструмента, если инструмент не используется.

Даже если переключатель [  $\bigcup$  ] (режим ожидания/вкл.) находится в положении режима ожидания (не горит индикатор питания), инструмент продолжает потреблять электроэнергию на минимальном уровне.

Если инструмент не используется в течение длительного времени, обязательно отсоедините кабель питания от розетки электросети.

# <span id="page-7-0"></span>**Уведомления и информация**

# **УВЕДОМЛЕНИЕ**

Во избежание неисправности или повреждения инструмента, повреждения данных или другого имущества, соблюдайте приведенные ниже правила.

# **Обращение с инструментом**

- Не используйте инструмент в непосредственной близости от телевизора, радиоприемника, стереооборудования, мобильного телефона и других электроприборов. В противном случае возможно возникновение шума в инструменте, телевизоре или радиоприемнике. Если инструмент используется вместе с iPhone или iPad, рекомендуется установить на iPhone или iPad «Авиарежим», чтобы избежать помех, создаваемых функциями мобильной связи.
- Во избежание деформации панели, повреждения внутренних компонентов и нестабильной работы не держите инструмент в помещениях с избыточной вибрацией, а также в местах, где слишком холодно или жарко (например, под прямыми солнечными лучами, рядом с нагревателем или в машине в дневное время). (Утвержденный диапазон рабочей температуры: 5 – 40 °C.)
- Не кладите на инструмент предметы из винила, пластмассы или резины. Это может привести к обесцвечиванию панели или клавиатуры.
- Если устройство имеет полированную поверхность, будьте особенно осторожны, так как поверхность инструмента может потрескаться или облупиться при ударе металлическим, фарфоровым или другим твердым предметом. Будьте внимательны.

# **Техническое обслуживание инструмента и скамейки**

Для поддержания оптимального состояния инструмента Clavinova рекомендуется регулярно выполнять нижеследующие действия по обслуживанию.

- Для чистки инструмента или скамейки пользуйтесь мягкой сухой или слегка влажной тканью. Никогда не используйте пятновыводители, растворители, жидкие очистители и чистящие салфетки с пропиткой. В противном случае инструмент может обесцветиться или испортиться.
- При использовании модели с полированной поверхностью осторожно удаляйте пыль и грязь с помощью мягкой ткани. Протирая инструмент, не прилагайте особых усилий, так как маленькие частицы грязи могут поцарапать полированную поверхность. Для сохранения полировки поверхности нанесите имеющееся в продаже средство для полировки на мягкую ткань и протрите поверхность инструмента. Затем отполируйте инструмент другим куском ткани. Перед использованием средства для полировки фортепиано изучите инструкции по его использованию.
- Резкий перепад температур или влажности может привести к образованию конденсата, и на поверхности инструмента может скопиться вода. Возможно впитывание этой влаги деревянными компонентами, что может привести к их повреждению. Обязательно сразу же вытрите влагу мягкой тканью.
- Как и у акустического фортепиано, педали со временем тускнеют. В этом случае отполируйте педаль средством для педалей фортепиано. Перед использованием средства изучите инструкции по его использованию.

# **Сохранение данных**

- Измененные композиции/стили/тембры и настройки MIDI теряются при отключении питания инструмента без их сохранения. Это также происходит в случае, если питание отключено функцией автоматического отключения питания ([стр. 15\)](#page-14-0). Сохраняйте отредактированные данные в инструменте (Память пользователя) или на флэш-памяти USB [\(стр. 29](#page-28-1)). Следует отметить, что сохранение данных на флэш-память USB является более безопасным вариантом, поскольку данные в инструменте могут быть потеряны в случае возникновения сбоев или ошибок в работе.
- Чтобы защитить данные от потери из-за повреждения устройства флэш-памяти USB, рекомендуется сохранять важные данные на двух устройствах флэш-памяти USB.

# **Информация**

## **Об авторских правах**

- Копирование коммерческих музыкальных данных, включая MIDI-данные и/или аудиоданные, но не ограничиваясь ими, строго запрещается, за исключением использования в личных целях.
- Этот продукт включает компьютерные программы и содержимое, авторские права на которые принадлежат корпорации Yamaha или право на использование которых получено по лицензии от других фирм. К материалам, защищенным авторскими правами, относятся все без ограничения компьютерные программы, файлы стиля, файлы MIDI, данные WAVE и музыкальные звукозаписи. Любое несанкционированное использование таких программ и содержимого, выходящее за рамки личного пользования, запрещено соответствующими законами. Любое нарушение авторских прав преследуется по закону. НЕ СОЗДАВАЙТЕ, НЕ РАСПРОСТРАНЯЙТЕ И НЕ ИСПОЛЬЗУЙТЕ НЕЗАКОННЫЕ КОПИИ.

## **О функциях и данных из комплекта поставки инструмента**

- Компания Yamaha может периодически без уведомления обновлять встроенное программное обеспечение данного инструмента в целях внесения улучшений. Чтобы использовать все возможности данного инструмента, рекомендуется [обновить его программное обеспечение до последней версии. Последнюю версию драйвера можно загрузить с веб-узла](http://download.yamaha.com/)  http://download.yamaha.com/
- Некоторые встроенные композиции были отредактированы с целью уменьшения продолжительности или изменения аранжировки и, следовательно, могут не совпадать с оригиналом.
- Это устройство может использовать различные типы/форматы музыкальных данных путем их преобразования в музыкальные данные нужного формата для дальнейшего использования. В результате при воспроизведении таких данных этим устройством звучание может несколько отличаться от исходного.

• MPEG Layer-3 audio coding technology licensed from Fraunhofer IIS and Thomson.  $\overline{\mathsf{H}}$ 

• Supply of this product does not convey a license nor imply any right to distribute content created with this product in revenuegenerating broadcast systems (terrestrial, satellite, cable and/or other distribution channels), streaming applications (via Internet, intranets and/or other networks), other content distribution systems (pay-audio or audio-on-demand applications and the like) or on physical media (compact discs, digital versatile discs, semiconductor chips, hard drives, memory cards and the like). An independent license for such use is required. For details, please visit [http://mp3licensing.com.](http://mp3licensing.com)

# **Настройка инструмента**

• В отличие от акустического фортепиано, этот инструмент не требует настройки с привлечением соответствующего специалиста (при этом пользователь может регулировать высоту звука в соответствии с другими инструментами). Это связано с тем, что в цифровых инструментах всегда поддерживается идеальная настройка.

## <span id="page-8-0"></span>**Инструмент поддерживает следующие форматы**

# **MDI2** GM2

«GM (General MIDI)» — один из самых распространенных форматов распределения тембра. «GM System Level 2» это стандартная спецификация, являющаяся улучшенным вариантом стандарта GM, которая повышает совместимость данных композиций. Этот стандарт обеспечивает улучшенную полифонию, обладает большим выбором тембров, расширяет параметры тембров и делает возможной интегрированную обработку эффектов.

# **M XG** xG

Формат XG является расширением формата GM System Level 1. Корпорация Yamaha разработала эту спецификацию для увеличения числа доступных тембров и вариаций, а также для облегчения управления тембрами и эффектами и для обеспечения совместимости данных в будущем.

# **GS**

Формат GS был разработан корпорацией Roland. Как и стандарт XG корпорации Yamaha, формат GS — это значительно усовершенствованное расширение стандарта GM, обеспечивающее большее количество доступных тембров, наборов ударных инструментов и их вариаций, а также лучшее управление тембрами и эффектами.

# **XF**

Формат XF корпорации Yamaha является усовершенствованием стандарта SMF (Standard MIDI File), поскольку он предусматривает больший набор функций и возможностей адаптации. При воспроизведении файла в формате XF, содержащего текст, поддерживается отображение текста на экране инструмента.

# **STYLE GE (Guitar Edition)**

«SFF (Style File Format)» — это оригинальный формат файла стилей, разработанный корпорацией Yamaha, в котором используется уникальная система преобразования, позволяющая автоматически создавать высококачественный аккомпанемент на основе большого количества типов аккордов. SFF GE (Guitar Edition) — расширенный формат SFF, который использует улучшенную систему транспонирования нот для гитарных дорожек.

# <span id="page-9-0"></span>Добро пожаловать в чудесный мир CVP, где используется новый сенсорный экран!

Эта новая модель CVP оснащена удобным сенсорным экраном, с помощью которого можно визуально и интуитивно понятно управлять практически всеми функциями инструмента. Нажатия этого большого, удобного для чтения экрана позволяют проще и быстрее, чем раньше, выбирать нужные элементы, включать и контролировать различные функции или изменять значения параметров.

Инструмент также содержит ряд расширенных функций, которые улучшают музыкальное восприятие и расширяют творческие и исполнительские возможности. Давайте посмотрим...

# <span id="page-9-1"></span>**Реалистичное звучание акустического фортепиано**

Мы объединили некоторые комплексные технологии, включая синтезатор звуков Real Grand Expression (RGE) и клавиатуру из натурального дерева (модель CVP-609) или клавиатуру Graded Hammer 3 (GH3) (модель CVP-605) для копирования чувствительности к нажатию и всех выразительных нюансов концертного рояля. Кроме того, существует специальная функция исполнения в стиле фортепиано Piano Room, содержащая все необходимые настройки исполнения на фортепиано, которые можно вызывать одним нажатием кнопки по первому требованию. Эта полноценная фортепианная среда позволяет выбирать нужный тип пианино, а также различную окружающую обстановку в помещении. Таким образом обеспечивается полное погружение в среду, как будто вы играете на настоящем фортепиано.

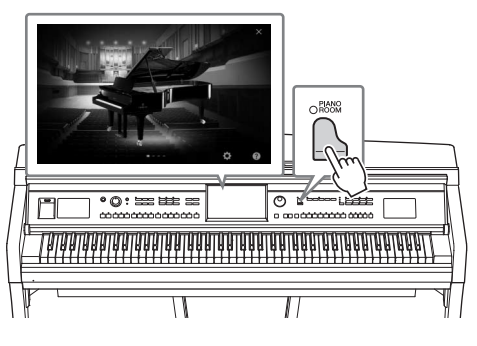

 $\blacktriangleright$  [Стр. 40](#page-39-3)

# <span id="page-9-2"></span>**Огромный выбор тембров инструментов**

CVP содержит множество реалистичных тембров фортепиано для оптимального исполнения. Однако инструмент поддерживает и другие инструменты как акустические, так и электронные. Более того, специальные тембры Super Articulation позволяют использовать различные техники исполнения и задавать характерное звучание, свойственное игре исполнителя на инструменте. В результате получается удивительная выразительность — например, реалистичный звук скольжения пальцев по грифу гитары и экспрессивное дыхание при игре на саксофоне или других духовых инструментах.

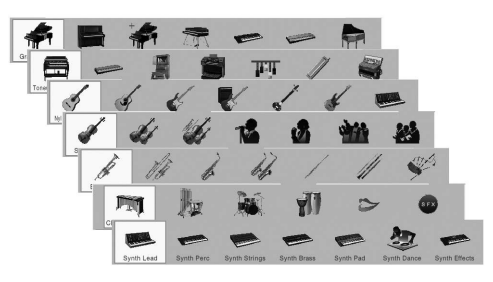

 $\blacktriangleright$  [Стр. 42](#page-41-2)

# <span id="page-9-3"></span>**Полный аккомпанемент всего оркестра**

Даже если вы играете один, CVP может поддержать вас целым оркестром! Это достигается путем простой игры аккордов левой рукой, что автоматически задействует автоаккомпанемент (функция стиля). Можно менять аранжировки «на лету», мгновенно выбирая различные вариации ритма и пауз в режиме реального времени, включая вступление, концовку и вставки, прямо по ходу исполнения. А если вы не можете выбрать подходящий стиль из огромного числа разновидностей, используйте функцию Style Recommender (Рекомендация стиля), которая отображает список рекомендуемых стилей на основе заданного вами примерного ритма.

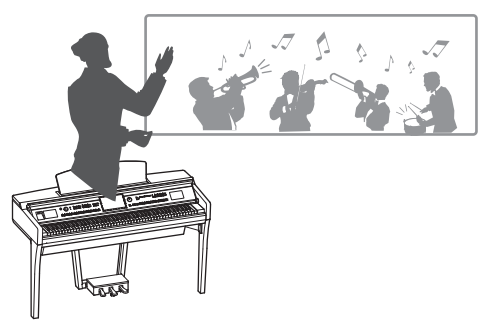

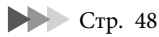

# <span id="page-10-0"></span>**Интересные средства обучения для работы с композициями с отображением партитур и индикаторами**

Средства обучения позволяют увлекательно познакомиться с работой над композициями, пользуясь отображаемой на экране партитурой. Более того, каждая клавиша на клавиатуре имеет собственный световой индикатор, который загорается для указания нот, которые следует сыграть. Таким образом, вы сможете практиковаться, проигрывая мелодии и отрывки, даже если вы только начинаете обучение и плохо знаете нотную грамоту.

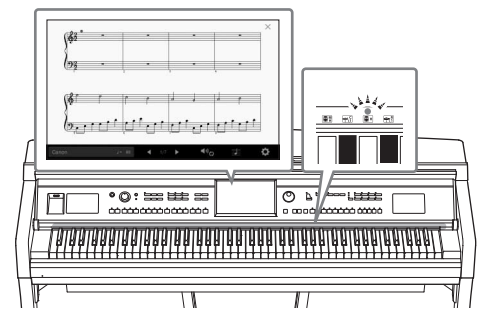

 $\blacktriangleright$  [Стр. 63](#page-62-1)

# <span id="page-10-1"></span>**Пение под воспроизведение композиции или под свой аккомпанемент**

Так как к Clavinova можно подключить микрофон, а текст композиции может отображаться на экране, вы сможете петь, играя на клавиатуре или просто воспроизводя композицию. Можно также подавить вокал в аудиозаписях, что позволит петь вместе (или вместо!) вашего любимого исполнителя или группы, а значит получать еще большее наслаждение.

 $\blacktriangleright$  [Стр. 61](#page-60-1), [71](#page-70-2)

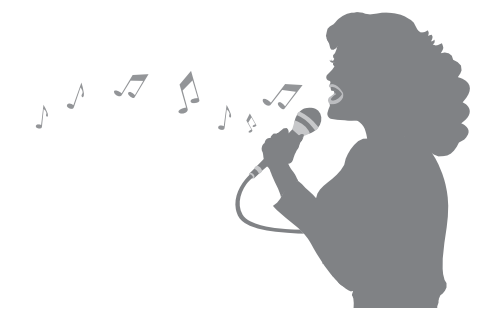

# <span id="page-10-2"></span>**Использование iPhone или iPad вместе с CVP**

Подключив свой iPhone или iPad к Clavinova и используя соответствующие приложения, можно без труда управлять музыкальными файлами и использовать преимущества различных функций, чтобы полностью раскрыть функциональные возможности Clavinova и сделать инструмент важной частью вашей музыкальной жизни.

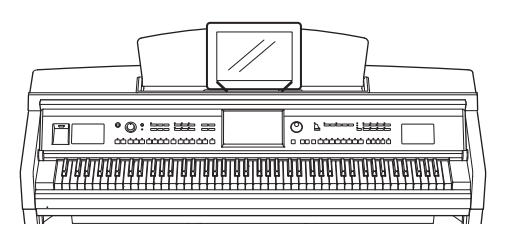

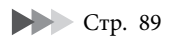

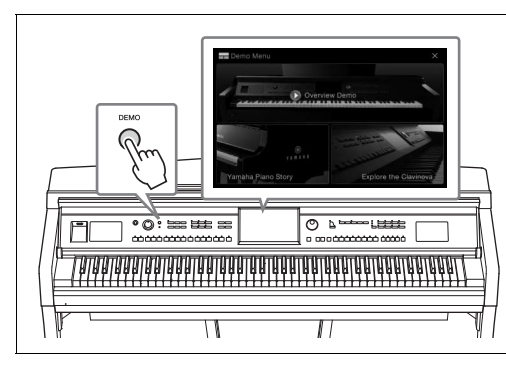

# <span id="page-10-3"></span>**Хотите узнать больше о функциональных возможностях Clavinova? Нажмите кнопку [DEMO], чтобы начать демонстрацию!**

В разделе меню «Demo» (Демонстрация) можно воспроизвести демонстрационные композиции или вызвать на экране краткую историческую справку и описания функций инструмента Clavinova.

# <span id="page-11-0"></span>Панель управления

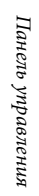

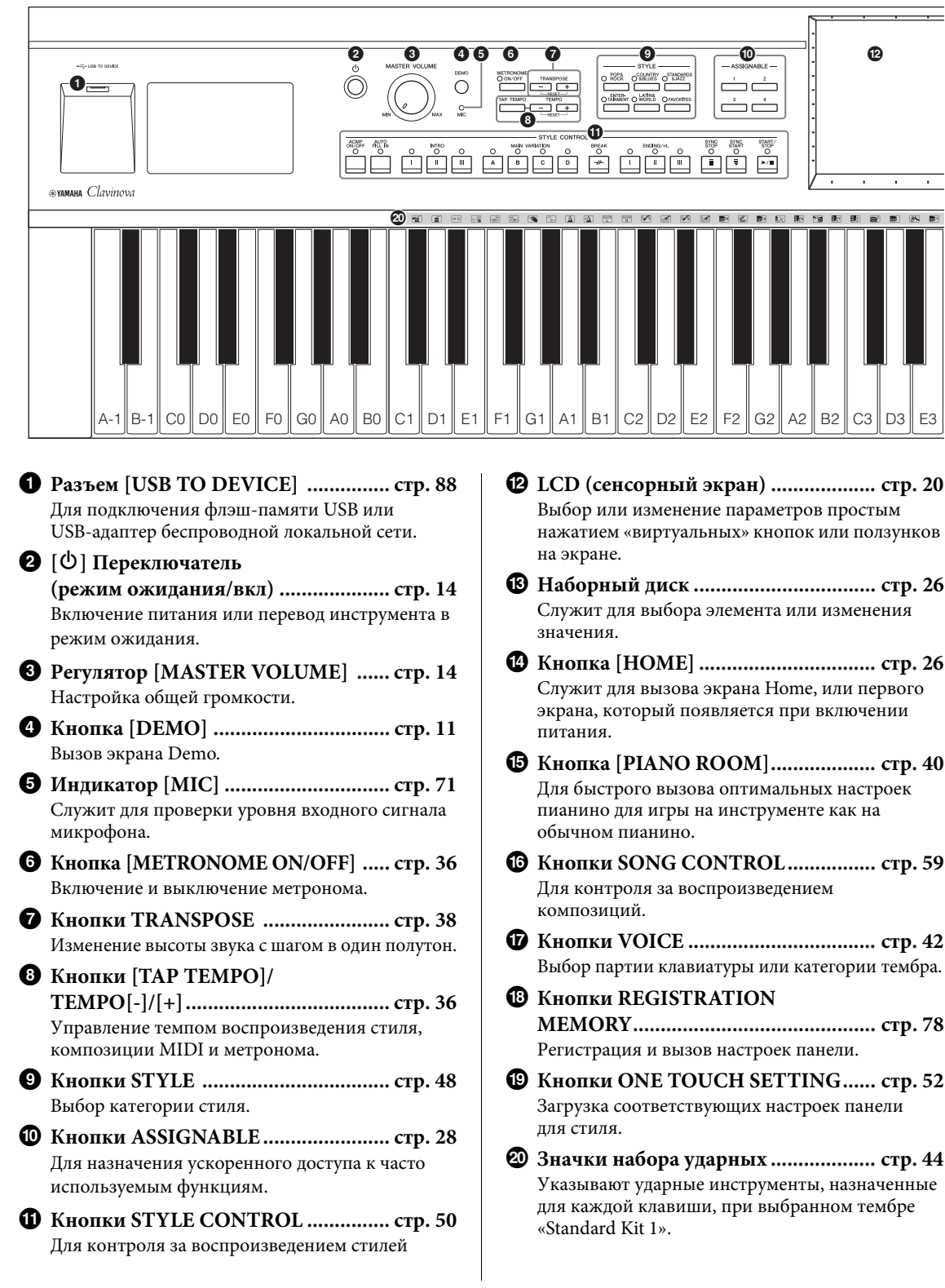

 $\overline{\mathcal{E}}$ .<br>9 Di

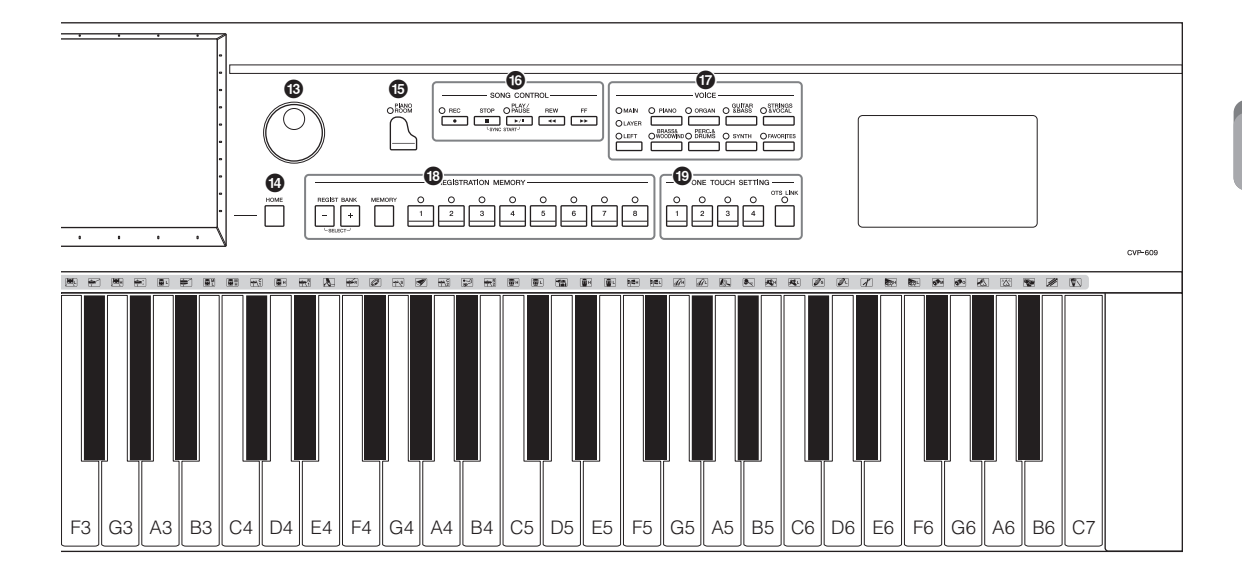

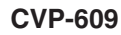

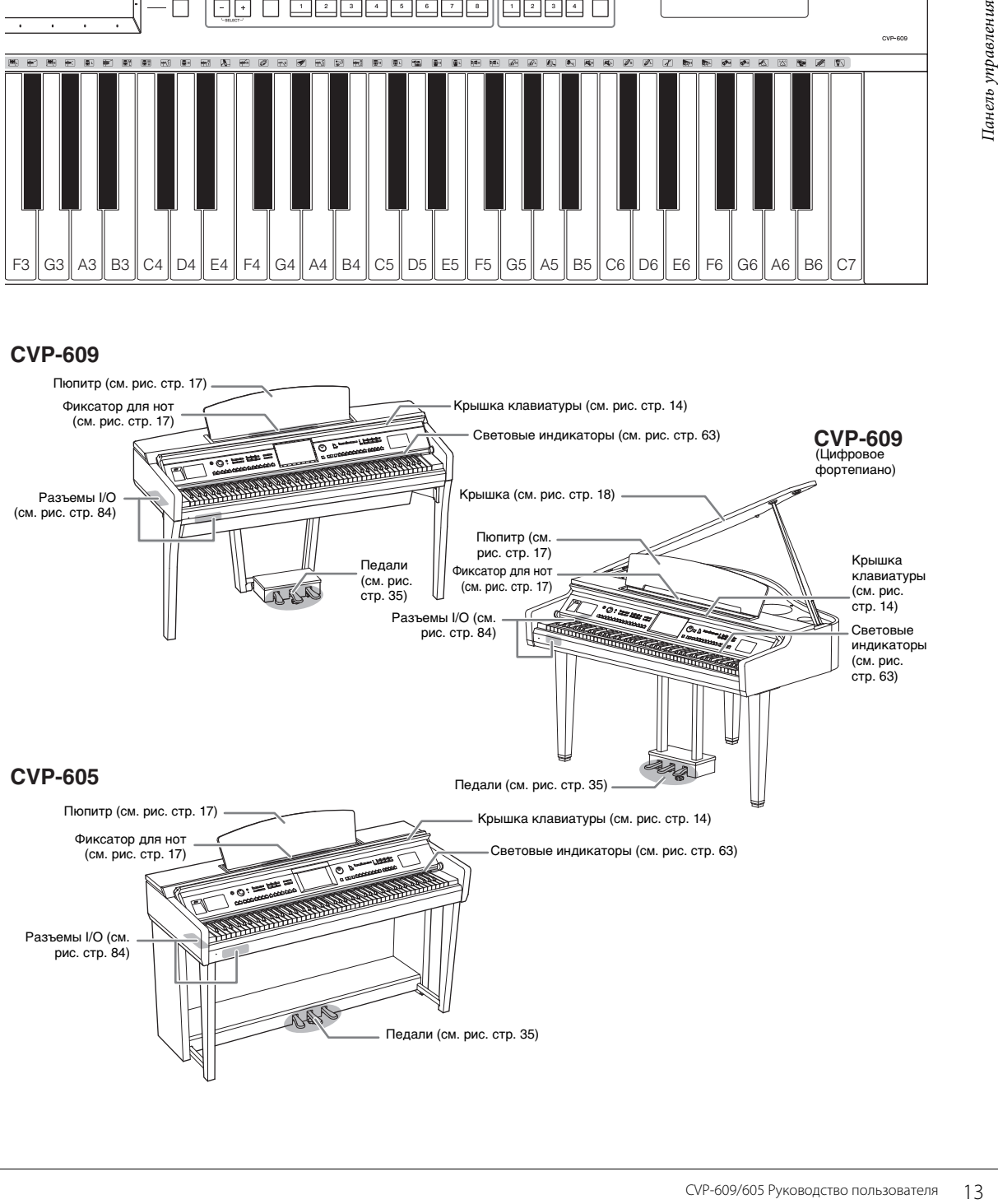

# <span id="page-13-0"></span>Начало работы

# <span id="page-13-2"></span><span id="page-13-1"></span>**Включение и выключение питания**

# 1 **Подсоедините кабель питания.**

Сначала вставьте вилку кабеля питания в разъем на инструменте, затем подсоедините другой конец кабеля к соответствующей настенной розетке.

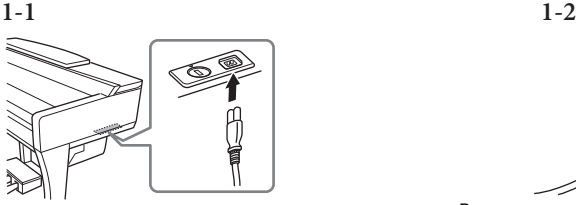

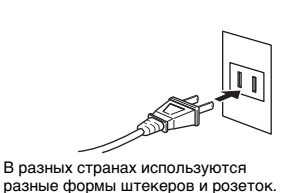

<span id="page-13-4"></span>2 **Немного приподнимите крышку клавиатуры, затем толкните ее вверх и назад, чтобы открыть полностью.**

> *ВНИМАНИЕ* **Открывая крышку, не повредите пальцы.**

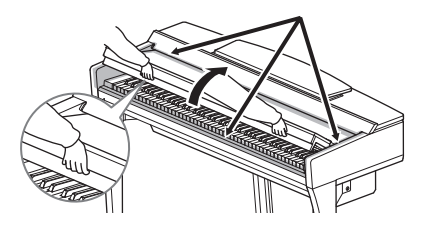

 $\beta$  Чтобы включить питание, нажмите кнопку  $[\emptyset]$ **(режим ожидания/вкл.).**

Включится подсветка экрана в центре передней панели и индикатор питания, находящийся на корпусе ниже левого края клавиатуры.

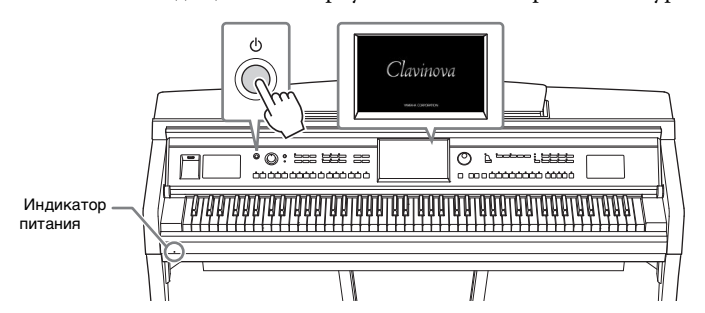

# <span id="page-13-3"></span>4 **Начните играть на клавиатуре.**

Во время игры на клавиатуре отрегулируйте уровень громкости с помощью регулятора [MASTER VOLUME].

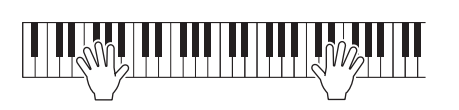

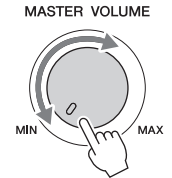

*ВНИМАНИЕ*

- **Открывая и закрывая крышку, беритесь за нее обеими руками. Не отпускайте крышку, пока она не откроется или не закроется полностью. Будьте осторожны (особенно если рядом дети), чтобы не защемить свои или чужие пальцы между крышкой и корпусом.**
- **Не кладите на крышку клавиатуры посторонние предметы (металлические предметы или бумагу). Когда крышка открыта, мелкие предметы могут попасть внутрь корпуса и тогда извлечь их будет практически невозможно. Это может привести к поражению током, а также к короткому замыканию, пожару и другим серьезным повреждениям инструмента.**

# 5 **По окончании использования инструмента нажмите кнопку [**P**] (режим ожидания/вкл.), чтобы выключить питание.**

Экран и индикатор питания погаснут.

Во время записи, редактирования или отображения определенных сообщений питание инструмента невозможно отключить даже нажатием кнопки  $[\mathbf{\Phi}]$ . При необходимости принудительного завершения работы инструмента в такой ситуации нажмите и удерживайте кнопку  $\Phi$ ] более трех секунд.

## <span id="page-14-1"></span><span id="page-14-0"></span>**Функция Auto Power Off (автоматическое отключение питания)**

В целях энергосбережения этот инструмент поддерживает функцию автоматического отключения питания, которая автоматически выключает питание, если инструмент не используется в течение определенного периода времени. По умолчанию питание автоматически отключается через 30 минут, однако эту настройку можно изменить (см. [стр. 16](#page-15-1)).

6 **Придерживая крышку клавиатуры двумя руками, аккуратно закройте ее.** 

> *ВНИМАНИЕ* **Закрывая крышку, не повредите пальцы.**

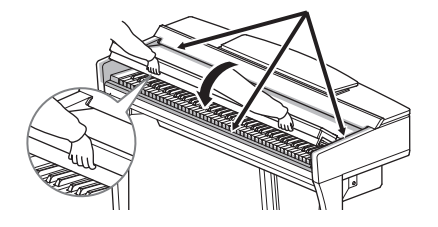

# *ВНИМАНИЕ*

**Даже если питание устройства выключено, инструмент продолжает в минимальном количестве потреблять электроэнергию. Если инструмент не используется в течение длительного времени, отключите кабель питания переменного тока от розетки.**

#### *УВЕДОМЛЕНИЕ*

- **Если принудительное завершение работы выполняется во время записи или редактирования, данные могут быть потеряны, а инструмент и внешние устройства могут быть повреждены.**
- **Данные, не сохраненные с использованием функции Save (сохранение), будут потеряны в случае автоматического отключения питания. Перед выключением питания следует сохранить данные.**
- завершение работы<br>
выполняется во время<br>
редактирования, данные<br>
могут быть потеряны,<br>
а инструмент и внешние<br>
устройства могут быть<br>
гортойства могут быть<br>
Сиспользованием<br>
функции Save<br>
с использованием<br>
функции Save<br>
( **• В зависимости от состояния инструмента автоматическое отключение питания может не произойти даже по истечении указанного периода времени. Всегда выключайте питание инструмента вручную, если инструмент не используется.**

# <span id="page-15-2"></span><span id="page-15-0"></span>**Базовые настройки**

При необходимости на экране можно настроить некоторые базовые параметры, например, язык.

# 1 **Вызовите рабочий экран.**

Нажмите слово [Menu] в правом нижнем углу экрана Home, который появляется при включении питания. Затем нажмите [], чтобы перейти на вторую страницу (если необходимо) и нажмите [Utility] и [System].

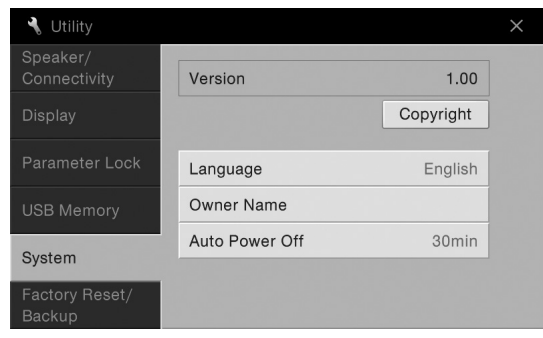

2 **Настройте параметры, нажимая на экране соответствующие области.**

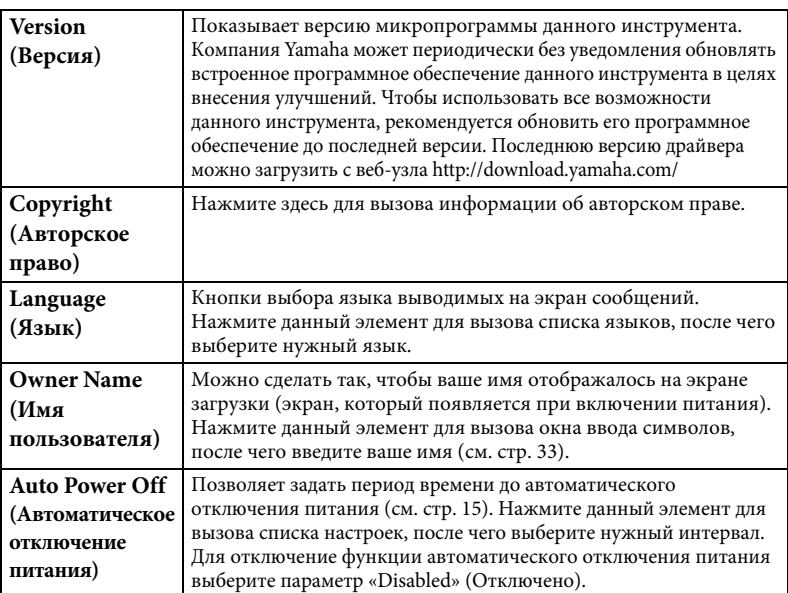

# <span id="page-15-1"></span>**Отключение функции автоматического отключения питания (простой способ)**

Включите питание, удерживая нажатой крайнюю левую клавишу на клавиатуре. Кратковременно появляется индикация Auto power off disabled («Функция автоматического отключения питания отключена»), и функция автоматического отключения питания отключается.

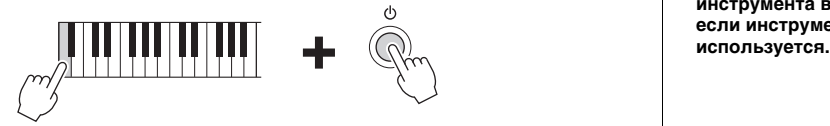

#### *УВЕДОМЛЕНИЕ*

- **Данные, не сохраненные с использованием функции Save (сохранение), будут потеряны в случае автоматического отключения питания. Перед выключением питания следует сохранить данные.**
- **В зависимости от состояния инструмента автоматическое отключение питания может не произойти даже по истечении указанного периода времени. Всегда выключайте питание инструмента вручную, если инструмент не**

# <span id="page-16-1"></span><span id="page-16-0"></span>**Использование пюпитра**

Наклоните пюпитр на себя до упора. Поднятый пюпитр фиксируется под определенным углом, который нельзя изменить. Эти фиксаторы позволяют удерживать сборник нот.

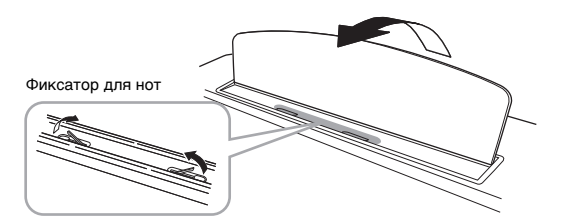

Для того чтобы опустить пюпитр, слегка поднимите его и медленно поверните назад.

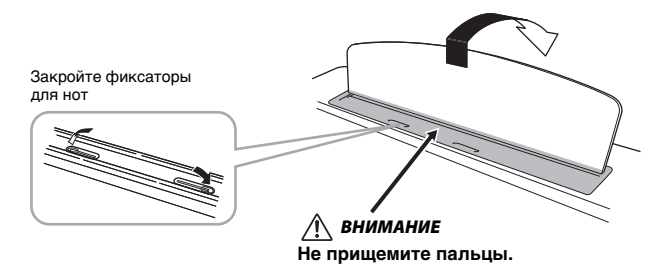

*ВНИМАНИЕ* **Поднимая или опуская пюпитр, не отпускайте его до тех пор, пока не поднимете или не опустите** 

**его до конца.**

CVP-609/605 Руководство пользователя 17<br>
CVP-609/605 Руководство пользователя 17<br>
и фиксаторы для нот.<br>
и фиксаторами для нот.<br>
VP-609/605 Руководство пользователя 17<br>
CVP-609/605 Руководство пользователя 17 *ВНИМАНИЕ* **Прежде чем опускать пюпитр, закройте фиксаторы для нот. В противном случае вы можете защемить пальцы между пюпитром и фиксаторами для нот.**

# <span id="page-17-1"></span><span id="page-17-0"></span>**Открытие/закрытие крышки (цифровое фортепиано CVP-609)**

Крышка поставляется с длинным и коротким упорами. Используйте один из них, чтобы открыть крышку под нужным углом.

# **Открытие крышки**

- 1 Поднимите пюпитр.
- 2 Поднимите и держите правую часть крышки (если смотреть со стороны клавиатуры).
- 3 Поднимите упор и аккуратно опустите крышку, чтобы конец упора вошел в паз крышки.

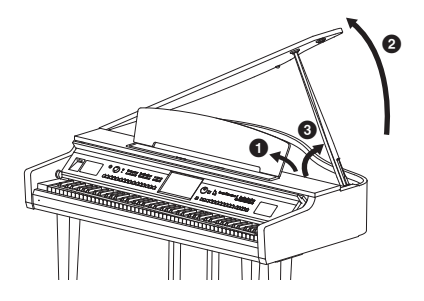

Для длинного упора используйте внутренний паз, а для короткого — внешний.

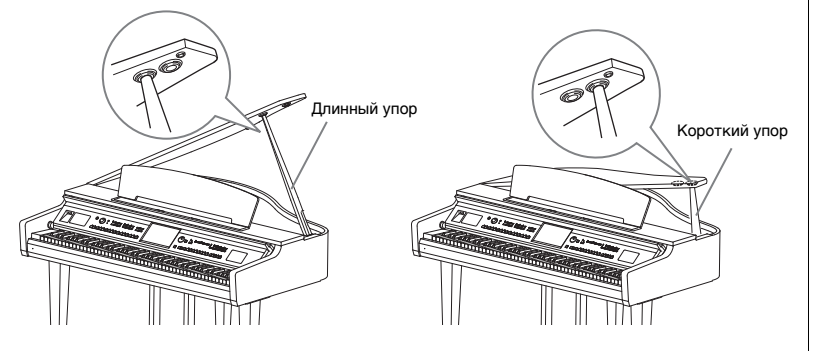

## **Закрытие крышки**

- 1 Держа упор, осторожно поднимите крышку.
- 2 Держа крышку поднятой, опустите упор.
- 3 Осторожно опустите крышку.

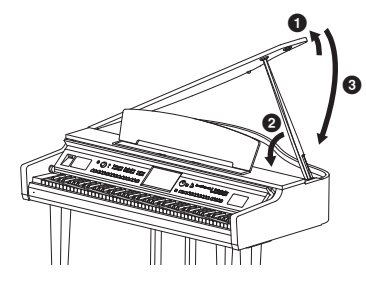

## *ВНИМАНИЕ*

**Не позволяйте детям открывать или закрывать крышку. Также, поднимая или опуская крышку, не прищемите пальцы (особенно следите за детьми).**

# *ВНИМАНИЕ*

- **Не используйте внешний паз для длинного упора. В этом положении крышка неустойчива и может упасть, причинив повреждения или травму.**
- **Убедитесь в том, что упор надежно вошел в паз крышки. Если упор плохо вошел в паз, крышка может упасть, что приведет к травме или повреждению инструмента.**
- **Следите за тем, чтобы никто не трогал упор, когда крышка поднята. Упор может выскочить из паза, и крышка упадет.**

# <span id="page-18-0"></span>**Использование наушников**

Так как инструмент оснащен двумя разъемами для наушников [PHONES], вы можете подключить к нему две пары стандартных стереонаушников. Если используется один комплект наушников, его можно подсоединить к любому из этих разъемов.

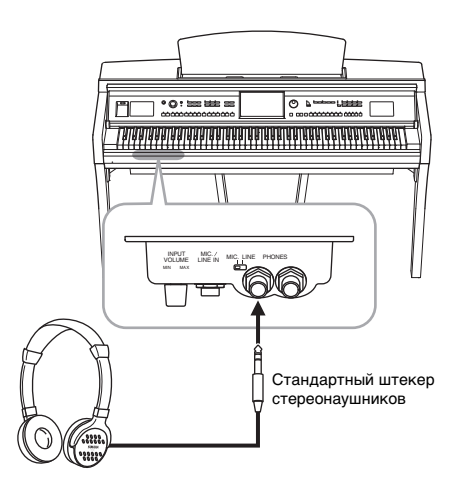

# **Использование крючка для наушников**

Крючок для наушников входит в комплект инструмента и позволяет вешать наушники на корпус инструмента. Установите крючок для наушников, следуя инструкциям, находящимся в конце данного руководства.

## *ВНИМАНИЕ*

**Для предотвращения повреждения слуха не следует использовать наушники при высокой громкости в течение длительного времени.**

#### *УВЕДОМЛЕНИЕ*

**УВЕДОМЛЕНИЕ**<br> **НАЧАРО КРАЗИВАТЕЛЬ НАЗИВАЛИЗМОВ НАЧАРИМИЛЬ ИНАЧЕГО, КРОМЕ НАУЧНИКОВ.**<br>
Иначе можно повредить<br>
инструмент или крючок.<br>
СVP-609/605 Руководство пользователя 19 **Не вешайте на этот крючок ничего, кроме наушников. Иначе можно повредить инструмент или крючок.**

# <span id="page-19-1"></span><span id="page-19-0"></span>Структура экрана

При включении инструмента появляется экран Home, из которого можно перейти в экраны выбора файлов и экран меню, что обеспечивает удобный доступ к различным функциям и настройкам. Подробные инструкции о пользовании дисплеем на [стр. 22.](#page-21-2)

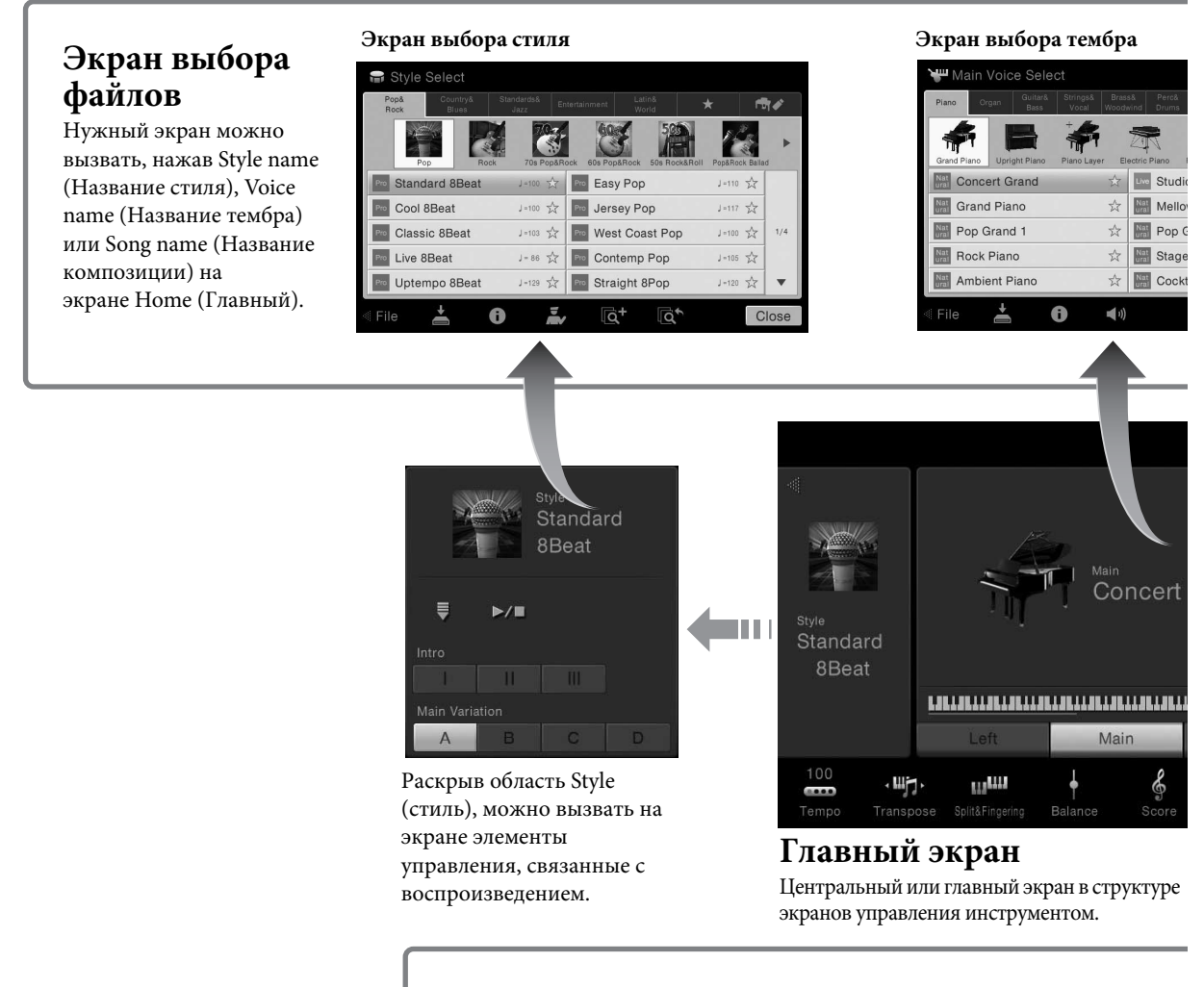

# **Экран меню**

Дотрагиваясь до каждого из значков, можно активировать различные функции, например, партитуру композиции, баланс громкости и другие тонкие настройки.

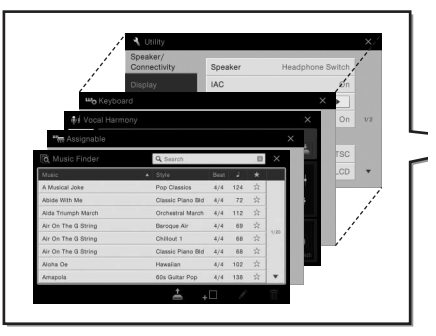

Структура экрана

Структура экрана

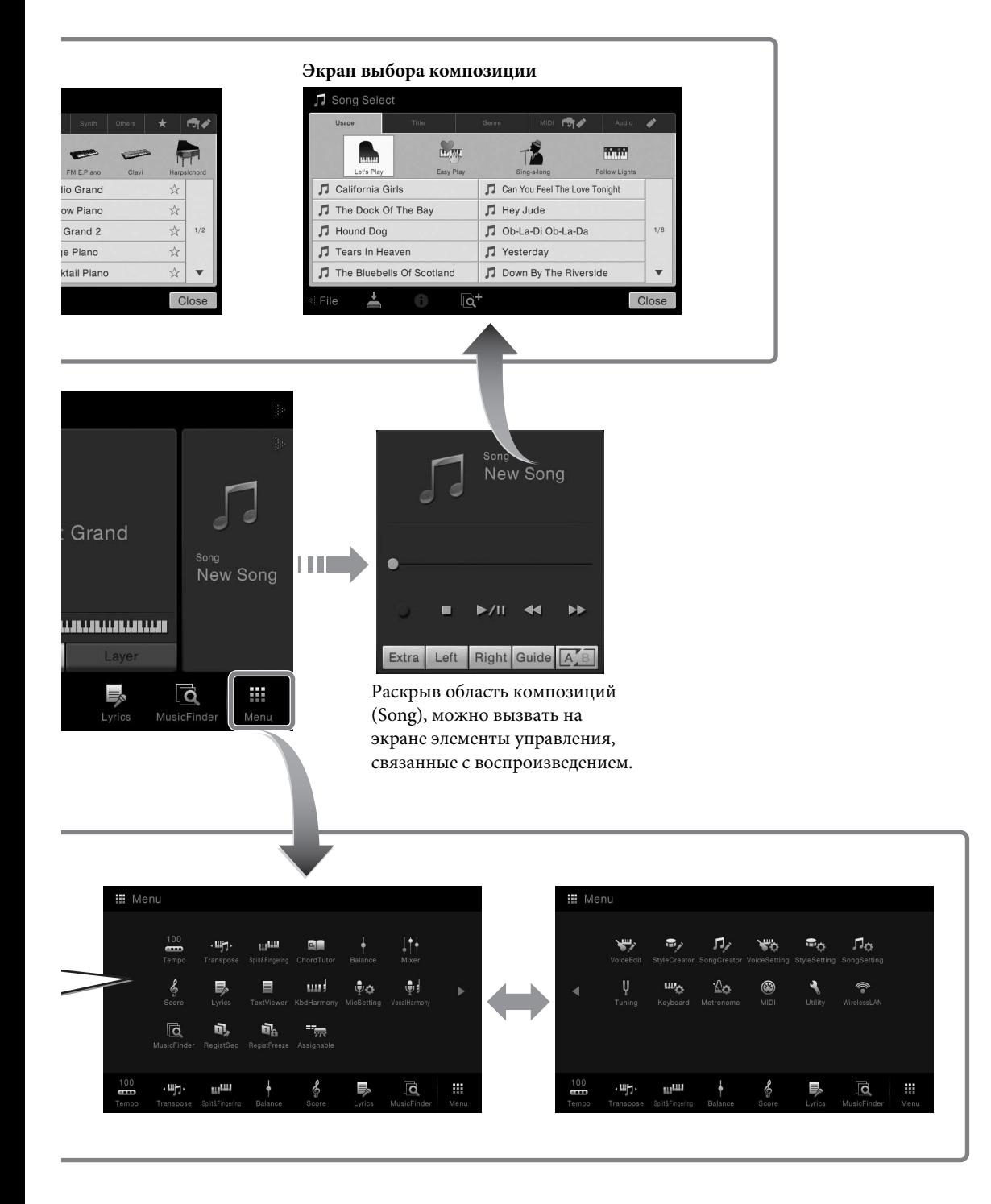

# <span id="page-21-2"></span><span id="page-21-1"></span><span id="page-21-0"></span>**Настройка экрана**

В этом разделе описываются часто используемые экраны: Home (Главный), File Selection (Выбор файлов) и Menu (Меню). Экран Home (Главный) отображается, когда включено электропитание. Экраны File Selection (Выбор файлов) и Menu (Меню) можно вызвать с экрана Home (Главный).

# **Экран Home (Главный)**

Отображается, если включено питание, и может быть вызван при нажатии кнопки [HOME]. На этом экране отображаются основные текущие настройки, например тембр и стиль; их можно увидеть сразу же. Поэтому при игре на клавиатуре на дисплее обычно должен отображаться экран Home (Главный).

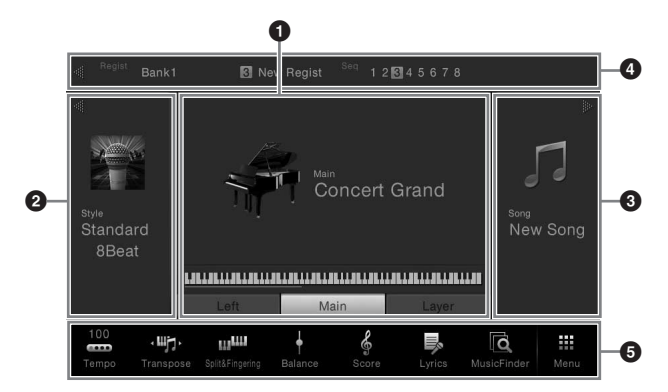

## **1 Область тембра**

Указывает текущие тембры для каждой партии клавиатуры (Main (Главная), Left (Левая) и Layer (Слой)) и состояние включения или отключения этих партий [\(стр. 42](#page-41-3)). Нажатие Voice name (Название тембра) приводит к отображению экрана Voice Selection (Выбор тембра).

## 2 **Область Style (Стиль)**

Указывает текущий стиль ([стр. 48\)](#page-47-3). Нажатие Style name (Название стиля) приводит к отображению экрана Style Selection (Выбор стиля). Нажмите [ $\blacktriangleleft$ ] в левой верхней части этой области, чтобы развернуть область. Чтобы сбросить область до состояния по умолчанию, нажмите кнопку [ $\blacktriangleright$ ], которая появляется в правой верхней части области тембра.

## $\Theta$  Область Song (Композиция)

Указывает текущую композицию [\(стр. 57\)](#page-56-2). Нажатие Song name (Название композиции) приводит к отображению экрана Song Selection (Выбор композиции). Нажмите [] в правой верхней части этой области, чтобы развернуть область. Чтобы сбросить область до состояния по умолчанию, нажмите кнопку [ $\blacktriangleleft$ ], которая появляется в левой верхней части области тембра.

## 4 **Область регистрации**

Указывает название выбранного банка регистрационной памяти, название регистрации и последовательность вызова регистрационных файлов настроек, если активно [\(стр. 78\)](#page-77-3). Прикосновение этой области приводит к отображению выбора регистрационного банка. Можно скрыть или показать эту область, нажав [ $\blacktriangleleft$ ] или [ $\blacktriangleright$ ] в области.

# <span id="page-21-3"></span>5 **Область Menu (Меню)**

Отображает значки ярлыков, которые позволяют вызывать различные функции в одно касание. Нажатие значка ярлыка позволяет вызвать соответствующую функцию. Нажмите значок [Menu] с правого края, чтобы вызвать экран Menu (Меню), на котором можно зарегистрировать ярлык для этой области Menu (Меню) ([стр. 27](#page-26-0)).

## **ПРИМЕЧАНИЕ**

В области Voice (Тембр), Style (Стиль) или Song (Композиция) прокрутите вправо, чтобы развернуть область Style (Стиль), или влево, чтобы развернуть область Song (Композиция).

## **ПРИМЕЧАНИЕ**

Прокрутка вправо или влево в области регистрации также можно привести к ее скрытию или отображению.

# <span id="page-22-0"></span>**Экран выбора файлов**

Экран File Selection (Выбор файлов) служит для выбора тембра, стиля, композиции и других данных. Можно вызвать этот экран, нажав название тембра, стиля или композиции на экране Home (Главный) или нажав одну из кнопок VOICE, STYLE и так далее.

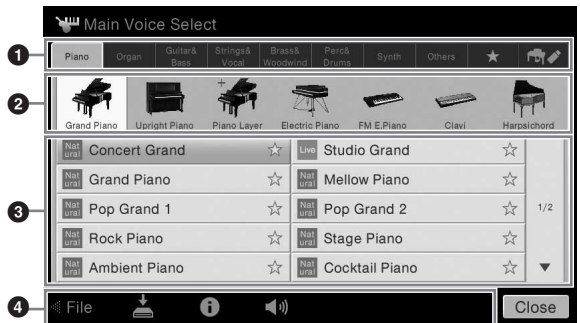

## **1 Категория**

Различные данные, такие как тембры и стили, разделены на несколько категорий (вкладки) в соответствии с типом данных. За исключением следующих двух все вкладки называются «встроенными», так как содержат встроенные данные.

<span id="page-22-1"></span>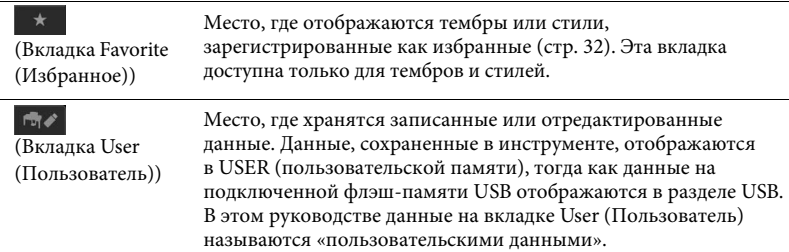

# 2 **Подкатегория / Папка (путь)**

- При выборе одной из встроенных вкладок подкатегории отображаются здесь в соответствии с типом данных. Например, различные типы пианино, например рояль или электрическое пианино, отображаются при нажатии вкладки Piano (Пианино) на экране выбора тембра.
- Если выбрана вкладка Favorite (Избранное), это недоступно.
- При выборе вкладки User (Пользователь) текущий путь или папка отображаются здесь в соответствии со структурой папки.

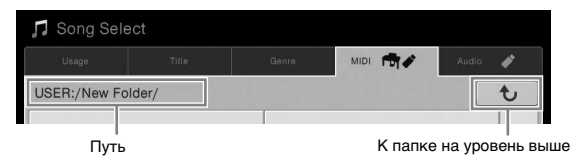

## $\Theta$  Выбираемые данные (файлы)

Отображаются файлы, которые можно выбрать. При наличии нескольких страниц переходить между ними можно с помощью кнопок  $[\blacktriangle]$  или  $[\blacktriangledown]$ .

## **4** Значки действий

Отображаются функции (сохранение, копирование, удаление и т. д.), которые доступны на экране File Selection (Выбор файлов). Отображаемые здесь значки отличаются в зависимости от выбранного экрана File Selection (Выбор файлов). Дополнительные инструкции см. на страницах [29](#page-28-0)[-33](#page-32-2) или в инструкциях по экрану File Selection (Выбор файлов) для каждой функции.

**ПРИМЕЧАНИЕ**

CVP-609/605 Руководство пользователя 23 Основные операции Можно вызвать другую страницу, прокрутив экран вертикально.

# <span id="page-23-1"></span>**Экран Menu (Меню)**

Это экран портала для использования различных функций, который можно вызвать, нажав значок [Menu] в правом нижнем углу экрана Home (Главный).

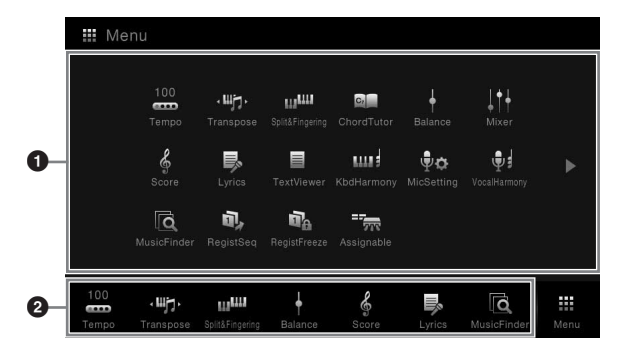

#### **ПРИМЕЧАНИЕ**

Экран Menu (Меню) можно вызвать, прокрутив снизу вверх экран Home (Главный). Прокрутка экрана Menu (Меню) вниз приведет к переходу на экран Home (Главный).

## $\Phi$  Функции

Значки позволяют использовать различные удобные функции. Нажатие каждого значка позволяет вызвать соответствующую функцию. Этот список состоит из двух страниц, которые можно выбрать нажатием [ $\blacktriangleright$ ] или [ $\blacktriangleleft$ ]. Сведения по каждой функции см. в разделе «Список функций экрана Menu (Меню)» [\(стр. 91](#page-90-1)) или в справочном руководстве пользователя на веб-сайте.

## 2 **Shortcuts (Ярлыки)**

Зарегистрировав здесь ярлыки для различных функций, можно быстро вызывать их с экрана Home (Главный). Инструкции см. в разделе [стр. 27.](#page-26-0)

## **Условные обозначения в инструкциях для экрана Menu (меню)**

В этом руководстве инструкции, состоящие из нескольких действий, отображаются с удобными стрелками, обозначающими последовательность.

Пример. [Menu] → [Utility] → [System] → [Language]

В приведенном выше примере описана трехшаговая процедура.

1) На экране Menu (Меню) нажмите [Utility].

2) Нажмите пункт [System].

3) Нажмите пункт [Language].

# <span id="page-23-0"></span>**Закрытие текущего экрана**

Чтобы закрыть текущий экран, нажмите [×] в правом верхнем углу экрана (или окна) или [Close] в правом нижнем углу экрана (или окна). При появлении сообщения (информационного диалогового окна или окна подтверждения) сообщение можно закрыть, нажав соответствующий элемент, например Yes (Да) или No (Нет).

Если необходимо быстро вернуться на экран Home (Главный), нажмите кнопку [HOME].

### **ПРИМЕЧАНИЕ**

Можно также переходить между страницами, прокручивая экран по горизонтали.

# <span id="page-24-0"></span>**Элементы управления на экране**

Экран этого инструмента представляет собой специальный сенсорный экран, с помощью которого можно выбрать или изменить нужный параметр нажатием соответствующей настройки на экране.

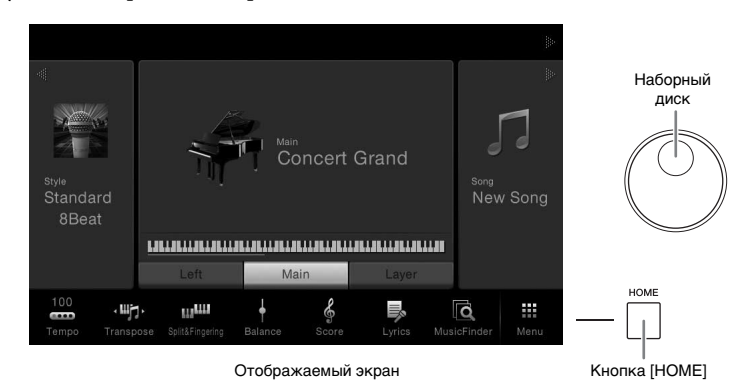

# **Использование экрана (Сенсорный экран)**

## **Нажатие**

Чтобы выбрать элемент, слегка нажмите соответствующее обозначение на экране.

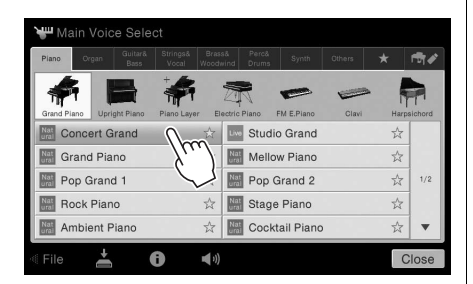

## **Прокручивание**

Нажмите и удерживайте ползунок на экране, затем проведите пальцем по вертикали или горизонтали, чтобы изменить значение параметра.

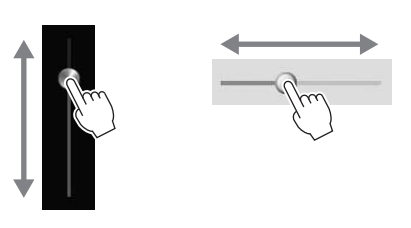

# **Поворот**

Нажмите и удерживайте регулятор экрана и поверните палец вокруг него, чтобы изменить значение параметра.

## **Нажатие и удержание**

Подобное действие означает нажатие объекта на экране и удерживание его некоторое время в таком состоянии. При определении значений

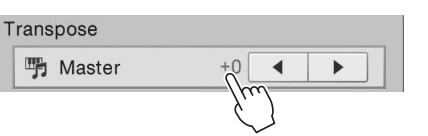

с помощью  $[\blacktriangleleft] / [\blacktriangleright]$ , ползунка или регулятора можно восстановить значение по умолчанию, нажав и удерживая значение на экране.

#### *УВЕДОМЛЕНИЕ*

**УВЕДОМЛЕНИЕ**<br>
При работе с сенсорным<br>
экраном запрещается<br>
использовать заостренные<br>
предметы или твердые<br>
при летонии телеми<br> **СИДНАНИЕ**<br> **ПРИМЕЧАНИЕ**<br>
ПРИМЕЧАНИЕ<br>
ПРИМЕЧАНИЕ<br>
Касаться нескольких точек<br>
на экране.<br> **ПР При работе с сенсорным экраном запрещается использовать заостренные предметы или твердые предметы. Это может привести к повреждению экрана.**

#### **ПРИМЕЧАНИЕ**

Помните, что при работе экраном нельзя одновременно касаться нескольких точек на экране.

#### **ПРИМЕЧАНИЕ**

Системные звуки, воспроизводимые при касании дисплея, можно включить/ выключить в разделе меню  $[$ Menu]  $\rightarrow$  [Utility]  $\rightarrow$  [Display]  $\rightarrow$ Touch Panel [Sound]

# <span id="page-25-0"></span>**Вращение наборного диска**

В зависимости от экрана наборный диск можно использовать двумя способами.

## **Настройка значений параметров**

После выбора нужного параметра воспользуйтесь наборным диском для настройки значения. Это бывает полезным при трудности регулировки посредством нажатия экрана или при необходимости более точного управления регулировкой.

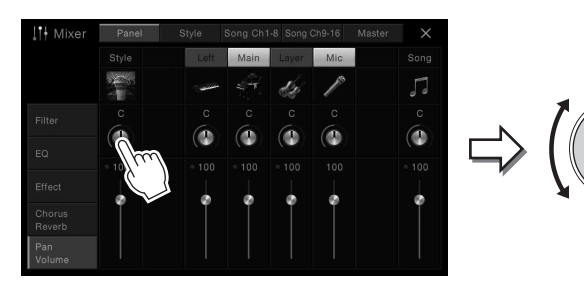

## **Выбор элемента из списка**

На экранах File Selection (Выбор файлов) [\(стр. 23\)](#page-22-0) и окнах List (Список), позволяющих выбирать значения параметров, используйте наборный диск для выбора элемента.

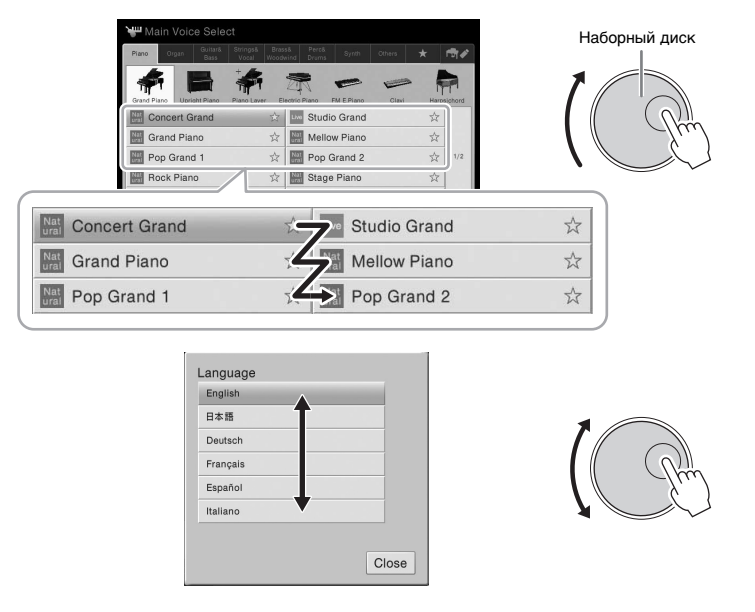

# <span id="page-25-1"></span>**Нажатие кнопки [HOME]**

Можно быстро вернуться на экран Home (Главный – экран, отображаемый при включении питания) путем нажатия в любое время кнопки [HOME].

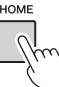

# <span id="page-26-0"></span>**Вызов нужных функций с экрана Home (Главный)**

Среди всех функций на экране Menu (Меню) можно выбрать часто используемые и зарегистрировать их в виде ярлыков. Зарегистрированные ярлыки отображаются в области Menu (Меню) ([стр. 22](#page-21-3)), расположенной в нижней части экрана Home (Главный), что позволяет быстр вызывать нужную функцию на экране Home (Главный).

# **Создание ярлыка на экране Home (Главный)**

По умолчанию зарегистрировано семь ярлыков, однако их можно настроить при необходимости.

1 **Нажмите и удерживайте значок нужной функции, пока не изменится цвет области ярлыков (внизу экрана).**

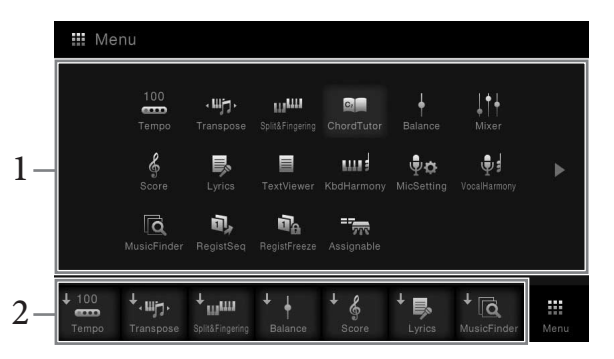

2 **Выберите одно из семи мест в нижней части экрана, которое следует заменить.**

Функция, зарегистрированная на шаге 1 будет зарегистрирована и заменит ранее находившуюся в этом месте функцию.

# **Перемещение ярлыка**

1 **Нажмите и удерживайте нужный значок, пока не изменится цвет.**

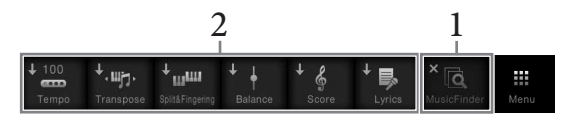

2 **Нажмите нужный целевой значок, выбрав одно из семи мест.** Значки, выбранные на шаге 1 и шаге 2, поменяются местами.

# **Удаление ярлыка**

1 **Нажмите и удерживайте нужный значок, пока не изменится цвет.**

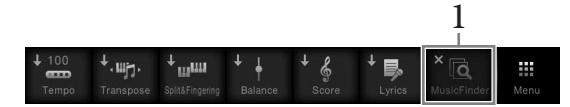

2 **Повторно нажмите тот же значок, чтобы исключить его из числа ярлыков.**

## **ПРИМЕЧАНИЕ**

Чтобы отменить эту операцию, нажмите и удерживайте пустое место на экране, прежде чем перейти к шагу 2.

## **ПРИМЕЧАНИЕ**

**ПРИМЕЧАНИЕ**<br>
Чтобы отменить эту операцию,<br>
нажмите и удерживайте пустое<br>
место на экране, прежде чем<br>
перейти к шагу 2.<br> **ПРИМЕЧАНИЕ**<br>
Чтобы отменить эту операцию,<br>
перейти к шагу 2.<br> **ПРИМЕЧАНИЕ**<br>
Чтобы отменить эту опе Чтобы отменить эту операцию, нажмите и удерживайте пустое место на экране, прежде чем перейти к шагу 2.

## **ПРИМЕЧАНИЕ**

Чтобы отменить эту операцию, нажмите и удерживайте пустое место на экране, прежде чем перейти к шагу 2.

# <span id="page-27-1"></span><span id="page-27-0"></span>**Использование кнопок ASSIGNABLE**

Этим четырем кнопкам, расположенным в левой части экрана, можно назначить часто используемые функции. Кроме того, функции, приведенные на экране Menu (Меню), могут быть назначены в качестве ярлыков.

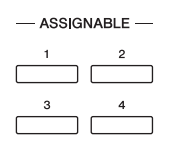

1 **Вызовите рабочий экран через меню [Menu] → [Assignable] → [Assignable].**

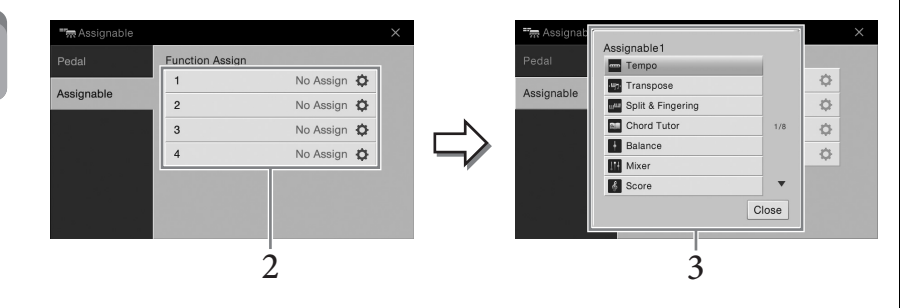

- 2 **Нажмите номер нужной кнопки, чтобы вызвать список.**
- 3 **Выберите нужный элемент из числа функций и ярлыков (равнозначны функциям на экране Menu (Меню).**

## **ПРИМЕЧАНИЕ**

Сведения о функциях, которые можно назначить этим кнопкам см. в справочном руководстве на веб-сайте.

# <span id="page-28-0"></span>**Работа с файлами**

Созданные данные, такие как записанная композиция и измененный тембр, могут быть сохранены в виде файлов на инструменте (в пользовательской памяти), а также на флэш-памяти USB. При большом количестве сохраненных файлов быстрый поиск нужного файла может быть затруднен. Для упрощения поиска можно хранить файлы в папках, переименовывать файлы, удалять ненужные файлы и т. п. Эти операции выполняются на экране выбора файлов.

# <span id="page-28-1"></span>**Сохранение файла**

Можно сохранить исходные данные (например, записанные композиции и отредактированные тембры) в виде файла на инструменте или флэш-памяти USB.

- 1 **На соответствующем экране нажмите (Сохранить), чтобы вызвать экран выбора места сохранения.**
- 2 **Выберите местоположение, в котором следует сохранить файл.**

Чтобы перейти на папку более высокого уровня, нажмите . Можно создать новую папку, нажав (Новая папка).

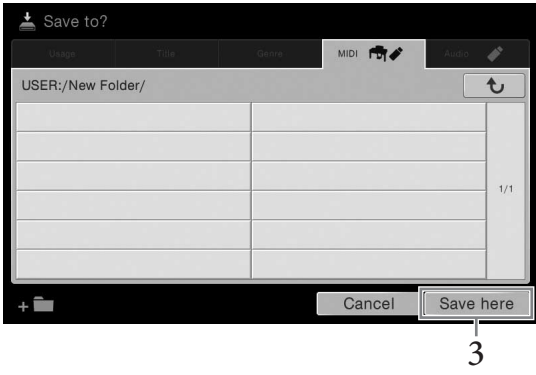

3 **Нажмите [Save here], чтобы вызвать окно ввода символов.**

# 4 **Введите имя файла [\(стр. 33](#page-32-0)).**

Даже если пропустить этот шаг, можно будет переименовать файл в любое время после сохранения [\(стр. 30](#page-29-0)).

# 5 **Нажмите [OK] в окне ввода символов, чтобы сохранить файл.**

Сохраненный файл автоматически занимает соответствующее место среди других файлов, расположенных в алфавитном порядке.

## **ПРИМЕЧАНИЕ**

Перед работой с флэш-памятью USB изучите раздел «Подключение USB-устройств» на [стр. 88](#page-87-1).

#### **ПРИМЕЧАНИЕ**

Для отмены этой операции нажмите [Cancel] (Отмена).

# **Создание новой папки**

Папки можно создавать, им можно присваивать имена и их можно упорядочивать по своему усмотрению, чтобы упростить процесс поиска и выбора своих исходных данных.

# 1 **На экране выбора файлов нажмите вкладку User (Пользователь) [\(стр. 23](#page-22-1)), затем выберите место, в котором следует создать новую папку.**

Чтобы перейти на папку более высокого уровня, нажмите .

# 2 **Нажмите [File], чтобы вызвать значки управления файлами.**

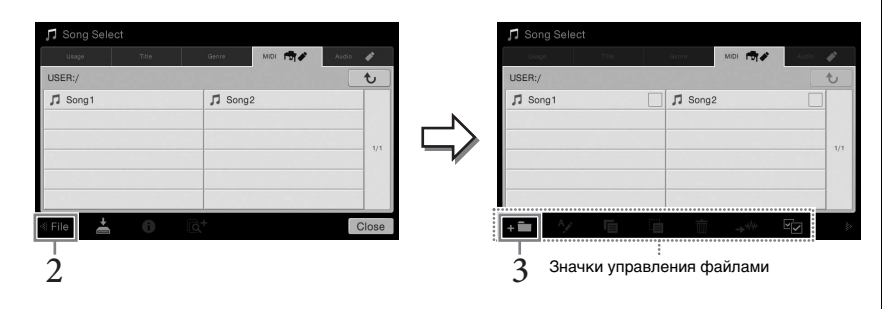

Нажмите **в Невая папка**), чтобы вызвать окно ввода символов.

4 **Введите имя новой папки [\(стр. 33](#page-32-0)).**

# <span id="page-29-0"></span>**Переименование файлов и папок**

Файлы и папки можно переименовывать.

- 1 **Вызовите экран File Selection (Выбор файлов), на котором отображаются файлы и папки.**
- 2 **Нажмите [File], чтобы вызвать значки управления файлами.**
- 3 **Коснитесь нужного файла или папки, чтобы пометить флажком.**
- 4 **Нажмите (Переименовать), чтобы вызвать окно ввода символов.**
- 5 **Введите имя выбранного файла или папки [\(стр. 33](#page-32-0)).**

#### **ПРИМЕЧАНИЕ**

- В пользовательской памяти можно создать не более трех уровней папок. Максимальное общее число сохраняемых файлов и папок зависит от размеров файлов и длины имен файлов и папок.
- В папке можно сохранить не более 500 файлов и папок.

#### **ПРИМЕЧАНИЕ**

- Для отмены операции с файлом нажмите [] в правом углу, чтобы скрыть значки управления файлами.
- Можно отобразить или скрыть значки управления файлами, прокрутив по горизонтали нижнюю часть экрана.

#### **ПРИМЕЧАНИЕ**

Файлы на вкладках Preset (Предустановка) не могут быть переименованы.

### **ПРИМЕЧАНИЕ**

- Для отмены операции с файлом нажмите [] в правом углу, чтобы скрыть значки управления файлами.
- Можно отобразить или скрыть значки управления файлами, прокрутив по горизонтали нижнюю часть экрана.

#### **ПРИМЕЧАНИЕ**

Одновременно можно переименовать только один файл или папку.

# **Копирование или перемещение файлов**

Можно скопировать или вырезать файл и вставить его в другое место (папку). Таким же способом можно копировать папки (но не перемещать их).

- 1 **Вызовите экран File Selection (Выбор файлов), на котором отображаются файлы и папки.**
- 2 **Нажмите [File], чтобы вызвать значки управления файлами.**
- 3 **Коснитесь нужных файлов или папок, чтобы пометить их флажками.**

Можно отметить один или несколько файлов. Если необходимо пометить флажками все отображаемые элементы, нажмите **[2]** (Выбрать все). Повторно нажмите (Выбрать все), чтобы снять все флажки.

- 4 **Нажмите (Копировать) или (Переместить), чтобы вызвать экран выбора назначения.**
- 5 **Выберите необходимое назначение (путь), чтобы вставить файлы и папки.**

Можно создать новую папку, нажав  $\leftarrow$  (Новая папка).

6 **Нажмите [CopyHere] или [MoveHere], чтобы вставить файлы/ папки, выбранные на шаге 3.** Вставленная папка (или файл) появляется на экране и занимает

соответствующее место среди других файлов, расположенных в алфавитном порядке.

# **Удаление файлов и папок**

Можно удалить файлы и папки.

- 1 **Вызовите экран File Selection (Выбор файлов), на котором отображаются файлы и папки.**
- 2 **Нажмите [File], чтобы вызвать значки управления файлами.**
- 3 **Коснитесь нужных файлов или папок, чтобы пометить их флажками.**

Можно отметить один или несколько файлов. Если необходимо пометить флажками все отображаемые элементы, нажмите **[7]** (Выбрать все). Повторно нажмите  $\blacktriangledown$  (Выбрать все), чтобы снять все флажки.

- 4 **Нажмите (Удалить).**
- 5 **После появления подтверждения нажмите [Yes], чтобы фактически удалить файлы и папки, выбранные на шаге 3.**  Чтобы отменить эту операцию, нажмите [No] вместо [Yes].

## **ПРИМЕЧАНИЕ**

- Перемещение файлов на вкладке Preset невозможно.
- Копирование коммерческих музыкальных данных, включая, помимо прочего, MIDI-данные и (или) аудиоданные, строго запрещается, за исключением использования в личных целях. Имеющиеся в продаже композиции могут быть защищены от копирования во избежание незаконного копирования или непреднамеренного удаления.

#### **ПРИМЕЧАНИЕ**

- Для отмены операции с файлом нажмите [] в правом углу, чтобы скрыть значки управления файлами.
- Можно отобразить или скрыть значки управления файлами, прокрутив по горизонтали нижнюю часть экрана.

## **ПРИМЕЧАНИЕ**

Чтобы отменить эту операцию, нажмите [Cancel], прежде чем перейти к шагу 6.

Основные операции

Эсновные операции

## **ПРИМЕЧАНИЕ**

Файлы на вкладках Preset (Предустановка) не могут быть удалены.

## **ПРИМЕЧАНИЕ**

- Для отмены операции с файлом нажмите [] в правом углу, чтобы скрыть значки управления файлами.
- Можно отобразить или скрыть значки управления файлами, прокрутив по горизонтали нижнюю часть экрана.

# <span id="page-31-0"></span>**Регистрация файлов на вкладке Favorite (Избранное)**

Можно быстро вызвать избранные или часто используемые тембры или стили, предварительно зарегистрировав их на вкладке Favorite (Избранное). Нажмите значок

звездочки ( $\overline{\mathcal{A}}$ ) справа от каждого файла, чтобы зарегистрировать соответствующий файл на вкладке Favorite (Избранное). Чтобы удалить зарегистрированный файл на вкладке Favorite (Избранное), нажмите цветную звездочку  $(\star)$  на вкладке Favorite (Избранное) или на вкладке, на которой находится соответствующий файл.

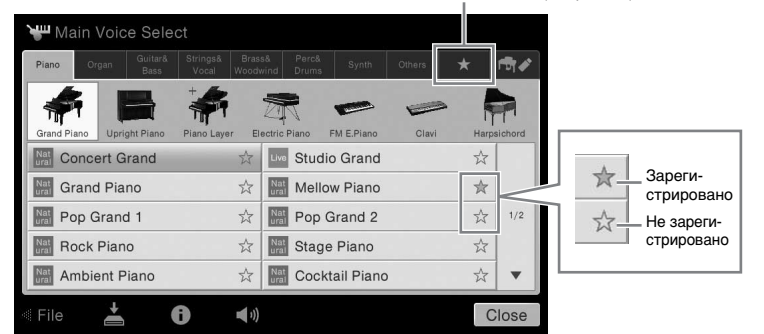

Вкладка Favorite (Избранное)

#### **ПРИМЕЧАНИЕ**

- Если изменить имя исходного файла или переместить/ удалить исходный файл, нажатие соответствующего имени файла на вкладке Favorite не приведет к вызову этого файла.
- Чтобы удалить файл на вкладке Favorite (Избранное), необходимо нажать цветную звездочку, а затем закрыть или переключить экран.

# **Сортировка файлов на вкладке Favorite (Избранное)**

На вкладке Favorite (Избранное) можно изменить порядок файлов, таких как тембры и стили.

- 1 **На экране Voice Selection (Выбор тембра) или Style Selection (Выбор стиля) нажмите вкладку Favorite (Избранное).**
- $2$  **Нажмите пункт**  $\mathbf{t}$  **[** (Порядок), чтобы вызвать экран Order Edit **(Изменение порядка).**
- 3 **Нажмите файл, который следует переместить.**

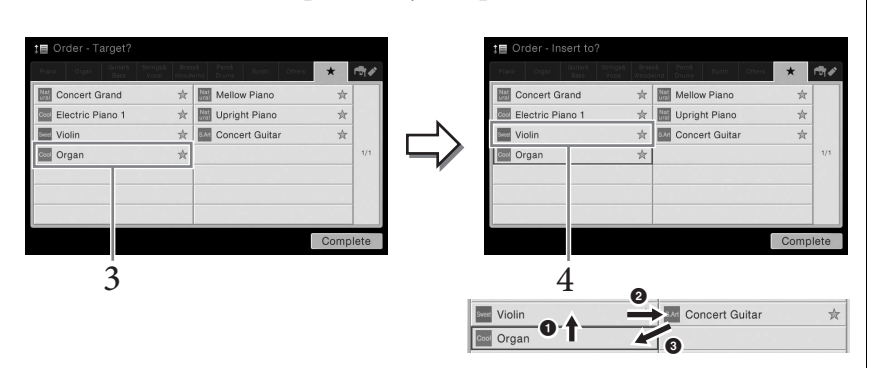

- 4 **Нажмите местоположение, в которое следует переместить файл, выбранный на шаге 3.**
- 5 **При необходимости повторите шаги 3 4.**
- 6 **Нажмите [Complete] (Завершить), чтобы выйти из экрана Order Edit (Изменение порядка).**

#### <span id="page-32-2"></span>**Ограничения для защищенных композиций**

Имеющиеся в продаже композиции могут быть защищены от копирования во избежание незаконного копирования или непреднамеренного удаления. Они отмечены значками слева от имен файлов. Расшифровка обозначений и соответствующих ограничений приводится ниже.

- **Серый) Protected 1 (Защищено 1):** Предустановленные композиции, сохраненные на вкладке User (Пользователь), то есть в пользовательской памяти, и композиции в формате Disklavier Piano Soft. Их нельзя копировать, перемещать и сохранять на внешних устройствах.
- **(желтый) Protected 2 Original (Защищено 2 оригинал):** Композиции, защищенные от копирования корпорацией Yamaha. Их невозможно копировать. Их можно перемещать или сохранять только в пользовательскую память USER и на USB-устройства хранения с идентификатором.
- **(желтый) Protected 2 Edited (Защищено 2 изменение):** Указывает отредактированные композиции Protected 2 Original (Защищено 2 оригинал). Сохраняйте эти файлы в ту же папку, где находится соответствующая композиция Protected 2 Original (Защищено 2 оригинал). Их невозможно копировать. Их можно перемещать или сохранять только на накопитель USER и устройства хранения (пользовательская память) с идентификаторами.

## **Примечание по операциям с файлами Protected 2 Original**

**(Защищено 2 изменение) и Protected 2 Edited (Защищено 2 оригинал).** Сохраняйте композицию Protected 2 Edited (Защищено 2 изменение) в ту же папку, где содержится исходная композиция Protected 2 Original (Защищено 2 оригинал). В противном случае композицию Protected 2 Edited (Защищено 2 изменение) невозможно будет воспроизвести. Кроме того, при перемещении композиции Protected 2 Edited (Защищено 2 изменение) также необходимо переместить исходную композицию Protected 2 Original (Защищено 2 оригинал) в то же место (папку).

# <span id="page-32-1"></span><span id="page-32-0"></span>**Ввод символов**

В этом разделе приводятся инструкции по вводу символов для имен файлов и папок, ключевых слов при использовании функции Music Finder (Поиск композиций) ([стр. 74\)](#page-73-1). Ввод символов выполняется на экране, показанном ниже.

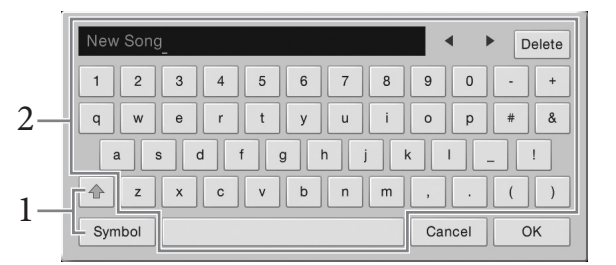

## 1 **Нажмите тип символа.**

## **Если заданный язык ([стр. 16\)](#page-15-2) отличается от японского:**

Нажатие [Symbol] (или [abc]) приводит к переключению между вводом символов или букв латинского алфавита (и арабских цифр). Чтобы переключиться между вводом заглавных и строчных букв, нажмите (Shift).

## **Если язык ([стр. 16\)](#page-15-2) задан как японский:**

- $a$   $b$   $c$  ( $\bigoplus$   $f$   $a$  $b$  $c$ ): Буквы латинского алфавита и арабские цифры половинного размера (полного размера)
- 記号 (全角記号) : Символы половинного размера (полного размера)
- カナ (半角カナ) : Катакана полного размера (половинного размера)
- $\bm{\psi}$  な漢: Хирагана и кандзи

Чтобы переключиться между полным и половинным размером, нажмите и удерживайте тип символа. Например, [ $\#$ 角 $\sharp$  ] можно вызвать, удерживая [ $\sharp$  $\star$ ]. При вводе букв латинского алфавита можно переключиться между заглавными и строчными буквами, нажав (Shift).

2 **Нажмите []/[] или поверните наборный диск для перемещения курсора в нужное место.**

# 3 **Поочередно вводите нужные символы.**

Чтобы удалить отдельный символ, нажмите [Delete]; чтобы удалить все символы одновременно, нажмите и удерживайте [Delete]. Чтобы ввести пробел, нажмите кнопку пробела, приведенную на иллюстрации, содержащейся на предыдущей странице.

- **Чтобы ввести буквы с диакритическими знаками (если выбран язык, отличный от японского), выполните следующие действия.** Можно вводить буквы с диакритическими знаками, такими как умлаут, нажав и удерживая букву для вызова списка. Например, нажмите и удерживайте E для выбора в списке буквы Ё.
- **Чтобы преобразовать символы в кандзи (если задан японский язык), выполните следующие действия**

При отображении набранных символов хираганы в обратном направлении (выделено), нажмите  $\lceil \frac{\dot{\bm x}}{2} \rceil$  несколько раз, чтобы вызвать параметры преобразования. Можно изменить область обратного написания, нажав  $[\blacktriangleleft]$ или [ $\blacktriangleright$ ]. При нахождении нужного символа кандзи, нажмите [  $\ddot{\textbf{a}}$   $\dot{\boldsymbol{\Sigma}}$  ]. Чтобы изменить преобразованные символы кандзи обратно в хирагану, нажмите  $\sqrt{E}$   $\frac{1}{2}$ .

To clear the reversed area at once, touch  $[+ \nu \rightarrow \pm \nu]$ .

4 **Нажмите [OK], чтобы зафиксировать введенные символы (названия, ключевые слова и т. д.).**

## **ПРИМЕЧАНИЕ**

- В зависимости от используемого экрана ввода символов некоторые типы символов ввести нельзя.
- Имя файла может содержать до 41 символа, имя папки может содержать до 50 символов.
- Невозможно использовать следующие символы (половинный размер):  $4/$  :  $*$  ? " < > |

#### **ПРИМЕЧАНИЕ**

Чтобы отменить эту операцию, нажмите [Cancel], прежде чем перейти к шагу 3.

# <span id="page-34-1"></span><span id="page-34-0"></span>**Использование педалей**

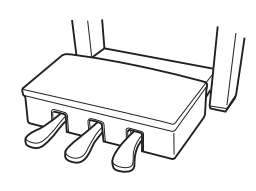

## **Правая педаль**

Нажатие этой педали удлиняет звуки. Если отпустить педаль, звучание продленных нот мгновенно прекращается. Функция «половины педали» позволяет создавать частичный эффект удлинения звука в зависимости от глубины нажатия педали.

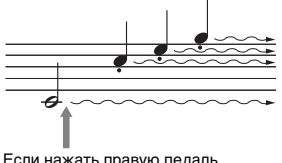

Если нажать правую педаль и удерживать ее нажатой, все показанные здесь ноты будут звучать дольше.

## **Функция полупедали**

Эта функция позволяет варьировать длительность сустейна в зависимости от силы нажатия педали. Чем сильнее нажата педаль, тем дольше длится звук. Например, если при нажатии правой педали все ноты звучат несколько нечетко и громко из-за слишком большого сустейна, можно частично отпустить педаль, чтобы уменьшить сустейн (нечеткость).

### **Правая педаль с обратной связью**

Эта специальная педаль предназначена для улучшения тактильного отклика; нажатие очень напоминает использование педали на настоящем рояле. Эффект полупедали физически лучше ощущается по сравнению с другими педалями, как и половинное нажатие. Так как чувствительность нажатия во многом зависит от ситуации, включая местоположение инструмента, можно изменить точку половинного нажатия до нужного положения непосредственно на экране с помощью меню [Menu] → [Assignable] → [Pedal]. Подробнее см. в справочном руководстве на веб-сайте.

# **Средняя педаль**

Если при выбранном тембре фортепиано взять ноту или аккорд и нажать на эту педаль, пока клавиши нажаты, эти ноты будут длиться, пока педаль не будет отпущена. Последующие ноты не удлиняются. Если выбран любой тембр, кроме фортепиано, для средней педали автоматически назначается определенная функция для этого тембра.

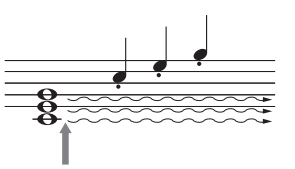

Если нажать среднюю педаль и удерживать ее, дольше будут звучать только ноты, удерживаемые в это время.

## **Педаль приглушения звука (левая)**

Если выбран тембр фортепиано, нажатие этой педали приводит к небольшому снижению громкости и легкому изменению тембра нот. Если выбран любой тембр, кроме фортепиано, для средней педали автоматически назначается определенная функция для этого тембра.

Можно изменить глубину эффекта левой педали в меню [Menu] → [Assignable] → [Pedal] на экране. Подробнее см. в справочном руководстве на веб-сайте.

## **Назначение функции каждой педали**

Каждой из трех педалей, а также дополнительному ножному контроллеру/ переключателю можно присвоить различные функции, включая начало или остановку воспроизведения композиции, а также управление тембром Super Articulation. Это можно задать на экране, вызванном с помощью [Menu] → [Assignable] → [Pedal]. Подробнее см. в справочном руководстве на веб-сайте.

#### **ПРИМЕЧАНИЕ**

Если блок педалей дребезжит или нажимается слишком сильно, поверните регулировку так, чтобы блок прочно стоял на полу [\(95](#page-94-0), [98,](#page-97-0) [100\)](#page-99-0).

### **ПРИМЕЧАНИЕ**

- Некоторые тембры например струнные и духовые непрерывно продлеваются, если нажата правая или средняя педаль.
- Правая/средняя педаль не действует на определенные тембры, например наборы ударных.

## **ПРИМЕЧАНИЕ**

THE COM MECTOPMENT OCHALLEN<br>
CCIN MECTOPMENT OCHALLEN<br>
CRABAING CO RESPONSIVE DAMPER<br>
CRABAING CO RESPONSIVE DEMPER<br>
PREGIAIN, чтобы отплыли нь со стравой<br>
использовать эффект педали.<br>
ИСПОЛЬЗОВАТЬ эффект педали.<br>
CVP-609 При поставке с завода педали находятся в виниловых чехлах. Если инструмент оснащен правой педалью с обратной связью (GP Responsive Damper Pedal), снимите чехол с правой педали, чтобы оптимально использовать эффект педали.

# <span id="page-35-2"></span><span id="page-35-0"></span>**Использование метронома**

Кнопка [METRONOME ON/OFF] позволяет включить или выключить метроном. Звук щелчков метронома задает точный темп исполнения. Кроме того, с помощью метронома можно послушать, как звучит определенный темп.

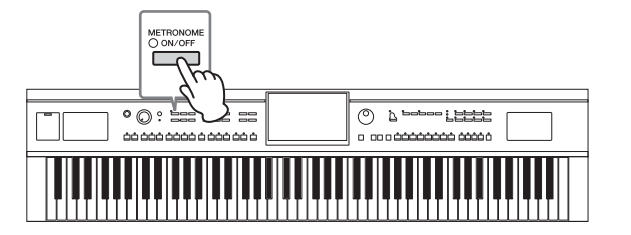

# <span id="page-35-3"></span><span id="page-35-1"></span>**Регулировка темпа**

Кнопки TEMPO [-] и [+] позволяют изменять темп воспроизведения метронома, стиль и композицию MIDI. Темп стиля и композиции MIDI также может быть изменен с помощью кнопки [TAP].

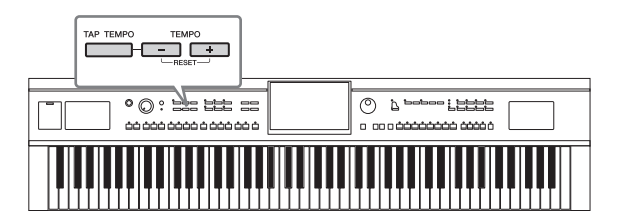

# ■ Кнопки **TEMPO** [-]/[+]

Вызовите всплывающее окно настройки темпа, нажав кнопку TEMPO [-] или [+]. Используйте кнопки TEMPO [-]/[+] для замедления или убыстрения темпо в диапазоне от 5 до 500 ударов в минуту. При удерживании нажатой любой из кнопок значение будет изменяться непрерывно. Нажатие кнопок TEMPO [-] и [+] одновременно позволяет использовать темп по умолчанию последнего выбранного стиля или композиции.

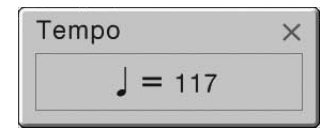

# ■ Кнопка [TAP]

Во время воспроизведения стиля или композиции MIDI можно изменить темп, дважды нажав кнопку [TAP] в нужном темпе. Когда стиль или композиция остановлены, отстучите нужный темп на кнопке [TAP] (четыре раза для размера 4/4) для запуска партии ритма стиля в этом темпе.

### **ПРИМЕЧАНИЕ**

Можно также изменить тактовый размер, громкость и звучание метронома на экране, который вызывается с помощью меню  $[Menu] \rightarrow [Metronome] \rightarrow$ [Metronome].

### **ПРИМЕЧАНИЕ**

Если необходимо изменить темп аудиокомпозиции, воспользуйтесь функцией Time Stretch (Растяжение времени), описанной на [стр. 65.](#page-64-3)
## **Настройка чувствительности к силе нажатия клавиатуры**

Чувствительность клавиш к силе нажатия определяет зависимость громкости тембра от силы удара по клавишам. Эта настройка не изменяет выразительность клавиатуры.

## 1 **Откройте экран через [Menu] → [Keyboard].**

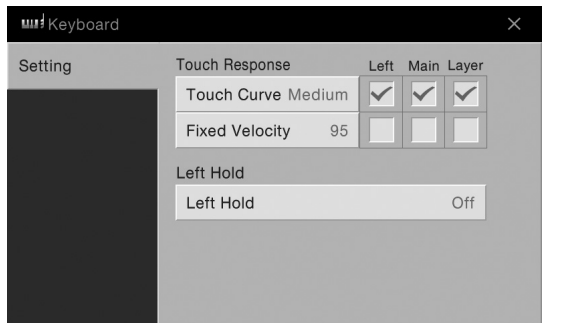

## 2 **Настройте параметры, нажимая на экране соответствующие области.**

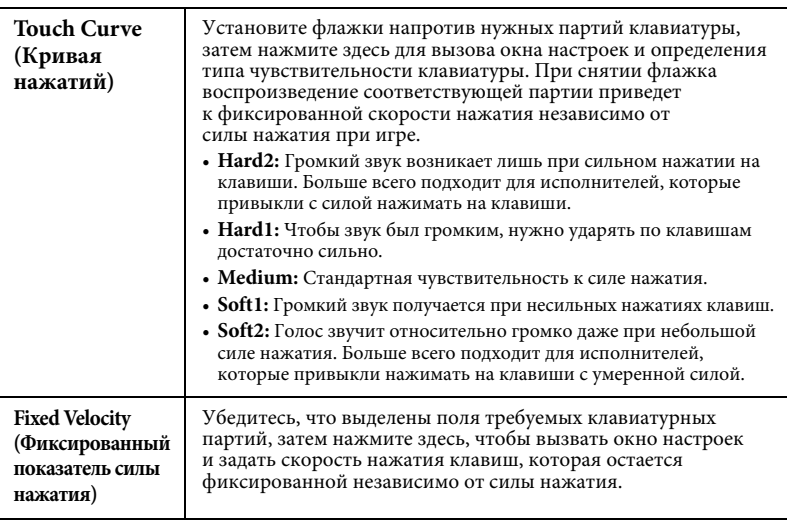

## **Поддержка тембра Left (Левый) (даже при ненажатых клавишах)**

Если на приведенном выше экране включена функция Left Hold, тембр Left (Левый) удерживается, даже если клавиши отпущены. При использовании этой функции незатухающие тембры, например тембры струнных, звучат непрерывно, а затухающие тембры, например тембры фортепиано, затухают медленнее (как при нажатой правой педали).

Если включена функция Left Hold, на левой стороне рисунка клавиатуры в центре экрана Home (Главный) отображается символ H.

Данная функция удобна для использования во время воспроизведения стиля, так как в этом случае поддерживается звучание аккорда, соответствующего воспроизводимому стилю. Чтобы остановить тембр Left (левый), необходимо остановить воспроизведение стиля или композиции, либо установить для функции Left Hold значение "Off " (выключено).

#### **ПРИМЕЧАНИЕ**

CVP-609/605 Руководство пользователя 37<br>
СVP-609/605 Руководство пользователя 37<br>
СVP-609/605 Руководство пользователя 37<br>
СVP-609/605 Руководство пользователя 37 Настройка чувствительности к силе нажатия может не влиять на определенные тембры.

## <span id="page-37-0"></span>**Транспонирование высоты звука в полутона**

Кнопки TRANSPOSE [-]/[+] транспонируют высоту звучания всего инструмента (звук клавиатуры, воспроизведение стиля, воспроизведение композиции MIDI и т. д.) с шагом в полтона (от -12 до 12). Одновременное нажатие [-] и [+] может привести к сбросу значения до 0.

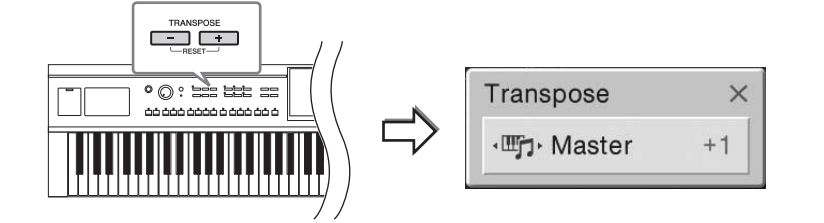

Можно независимо выбрать партию для нужного транспонирования. Несколько раз нажмите всплывающее окно Transpose (Транспонировать), пока не появится нужная партия, затем используйте кнопки TRANSPOSE [-]/[+] для ее транспонирования.

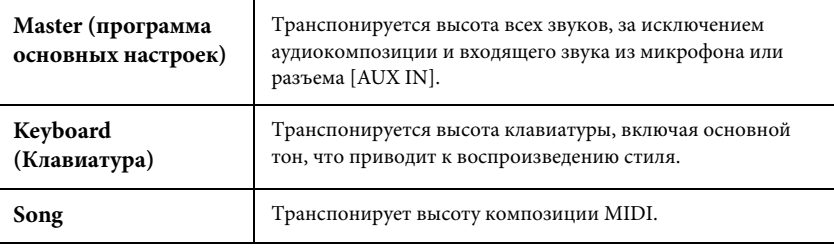

#### **Тонкая настройка высоты звука**

По умолчанию для высоты звука всего инструмента установлено значение 440,0 Гц и равномерно темперированный строй. Эта конфигурация может быть изменена с помощью меню [Menu] → [Tuning]. Подробнее см. в справочном руководстве на веб-сайте.

## <span id="page-37-1"></span>**Регулировка баланса громкости акустических пианино. Регулировка баланса громкости акустических пианино.**

На экране Balance (Баланс), который вызывается с помощью меню [Menu] → [Balance], можно изменить баланс громкости различных партий клавиатуры (Main, Layer и Left), стиль, композиции и звук микрофона. Проведите пальцем по вертикали, чтобы отрегулировать громкость для каждой партии. Так как громкость композиций MIDI и аудиокомпозиций обрабатывается отдельно, необходимо задать баланс громкости для каждого случая отдельно (при выборе композиции MIDI или при выборе аудиокомпозиции).

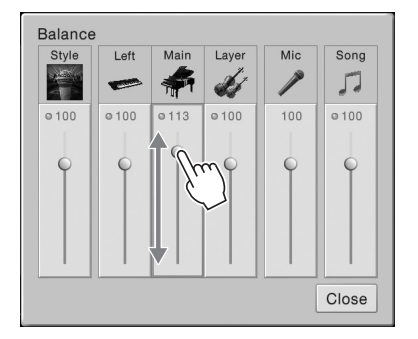

#### **ПРИМЕЧАНИЕ**

- Если необходимо транспортировать высоту звука аудиокомпозиции, воспользуйтесь параметром Pitch Shift (Сдвиг высоты звука) на [стр. 65.](#page-64-0)
- Функции транспонирования не влияют на тембры из набора ударных и набора SFX.

#### **ПРИМЕЧАНИЕ**

Транспонирование может выполняться на экране через меню [Menu]  $\rightarrow$  [Transpose].

#### **Гц (герц)**

Герц — это единица измерения частоты звука, соответствующая числу колебаний звуковой волны в секунду. Этот инструмент по умолчанию настроен на основе 440 Гц для соответствия общепринятому

### **Восстановление заводских настроек**

Удерживая нажатой клавишу C7 (крайняя справа клавиша на клавиатуре), включите питание. Одновременное нажатие [-] и [+] приводит к сбросу значения до 0.

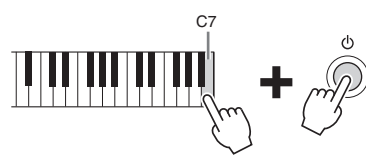

Если необходимо восстановить значение по умолчанию какого-либо измененного параметра, следует нажать и удерживать значение на экране [\(стр. 25](#page-24-0)).

## **Резервное копирование данных**

Можно создать резервную копию всех данных в пользовательской памяти этого инструмента (за исключением защищенных композиций) и всех настроек на флэшпамяти USB в виде единого файла. Эта процедура рекомендована для обеспечения безопасности данных и резервного копирования на случай повреждения.

- 1 **Подключите флэш-память USB к терминалу [USB TO DEVICE] в качестве назначения резервного копирования.**
- 2 **Вызовите экран через меню [Menu] → [Utility] → [Factory Reset/**   $Backup$   $\rightarrow$  crp. 2/2.

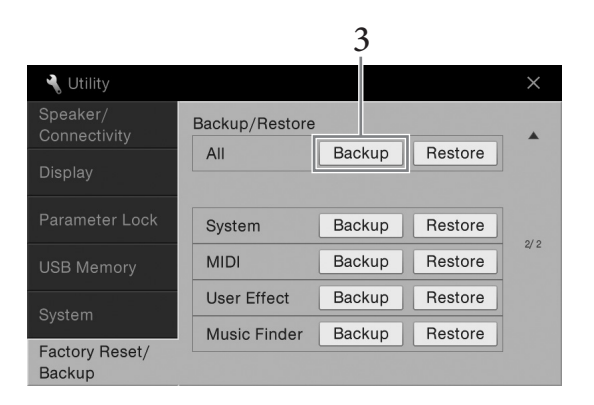

3 **Нажмите [Backup] для значения All (Все), чтобы сохранить файл резервной копии на флэш-памяти USB.**

### **Восстановление файла резервного копирования**

Для этого нажмите [Restore] применительно к значению All (Все) на вышеприведенном шаге 3. По завершении операции инструмент перезапускается автоматически.

#### **ПРИМЕЧАНИЕ**

Можно восстановить заводские настройки указанных параметров или удалить все файлы/папки в пользовательской памяти на экране [Menu]  $\rightarrow$  [Utility]  $\rightarrow$ [Factory Reset/Backup] → стр. 1/2. Подробнее см. в справочном руководстве на веб-сайте.

#### **ПРИМЕЧАНИЕ**

Перед работой с флэш-памятью USB изучите раздел «Подключение USB-устройств» на [стр. 88](#page-87-0).

#### **ПРИМЕЧАНИЕ**

- Перед работой с флэш-памятью<br>USB изучите раздел<br>«Подключение USB-устройств»<br>на стр. 88.<br>**ПРИМЕЧАНИЕ**<br>• Можно создать резервные копило иль пользовательских<br>данных, таких как тембр,<br>композиция с индейности на флэш-память,<br>п • Можно создать резервные копии пользовательских данных, таких как тембр, композиция, стиль и регистрационная память, путем копирования их по отдельности на флэш-память USB. Инструкции см. в разделе [стр. 31](#page-30-0).
	- Можно создать резервную копию системных настроек, настроек MIDI, настроек пользовательских эффектов и записей Music Finder.

#### *УВЕДОМЛЕНИЕ*

**Перед восстановлением переместите защищенные композиции, сохраненные в пользовательской памяти. В противном случае композиции будут удалены.**

#### **ПРИМЕЧАНИЕ**

Операция резервного копирования и восстановления может занимать несколько минут.

# Функция Piano Room

## – Исполнение в тембре фортепиано –

Если вы хотите играть на инструменте как на пианино, не волнуясь о других ненужных настройках, то функция Piano Room покажется вам очень удобной. Независимо от параметров, заданных на панели, можно быстро вызвать настройки фортепиано одним касанием. Кроме того, вы можете изменить настройки пианино по своему усмотрению.

## **Исполнение в тембре фортепиано**

## 1 **Нажмите кнопку [PIANO ROOM] для отображения экрана Piano Room.**

Нажатие этой кнопки открывает настройки звучания фортепиано и отключает все другие функции кроме педали, метронома и основной громкости.

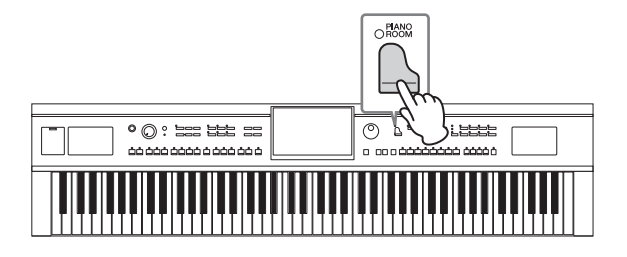

## 2 **Начните играть на клавиатуре.**

Во время игры можно использовать педаль [\(стр. 35\)](#page-34-0) и метроном [\(стр. 36](#page-35-0)).

## 3 **Нажмите [×] в верхнем правом углу экрана, чтобы выйти из функции Piano Room.**

Будут возвращены настройки панели, использовавшиеся до вызова экрана Piano Room.

## **Установка требуемых параметров Piano Room**

Экран Piano Room позволяет устанавливать различные параметры, такие как тип фортепиано. Выбранные здесь настройки действуют только при отображении экрана Piano Room. Выбранные на другом экране настройки не действуют при отображении экрана Piano Room.

## 1 **Нажмите кнопку [PIANO ROOM] для отображения экрана Piano Room.**

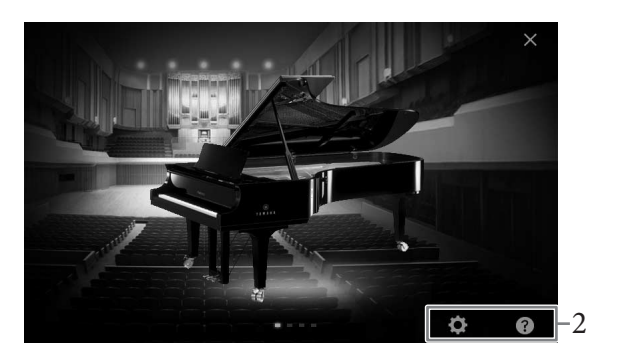

 $\overline{1}$ 

## 2 **Настройте параметры, нажимая на экране соответствующие области.**

#### **Выбор типа фортепиано**

Нажмите изображение фортепиано, чтобы открыть список типов фортепиано в нижней части экрана, а затем выберите нужный тип. Последняя выбранная среда для фортепиано (см. ниже) вызывается автоматически при выборе определенного типа инструмента.

#### **Выбор среды (тип реверберации)**

Нажмите фоновое изображение фортепиано, чтобы открыть список типов среды в нижней части экрана, а затем выберите нужный тип.

#### **Установка настроек**

Нажмите (Параметры воспроизведения), чтобы открыть подробное меню настроек. Установите желаемые настройки для выбранного типа фортепьяно, нажав на нужные параметры. В зависимости от выбранного типа фортепьяно некоторые параметры могут быть недоступны.

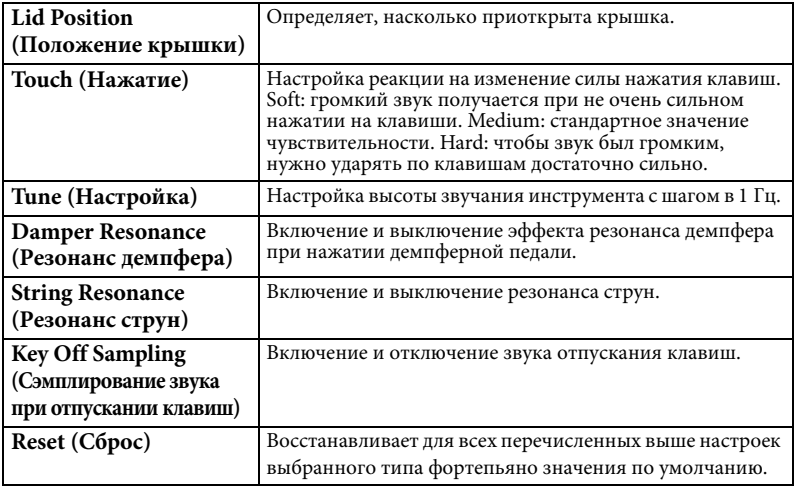

При нажатии (Справка) на экране отображаются инструкции для некоторых настроек.

Параметры, выбранные на экране Piano Room, сохраняются даже после закрытия этого экрана или отключения питания. При следующем нажатии кнопки [PIANO ROOM] будут применены параметры фортепиано, выбранные во время предыдущей сессии.

## **Функция Piano Lock (Фиксация фортепианного режима)**

Настройки панели в настройках функции Piano Room можно закрепить. Закрепление настроек позволяет применять настройки функции Piano Room, даже если нажимаются другие кнопки. Вы можете только пользоваться клавишами, педалями и регулировать громкость.

### 1 **Нажмите кнопку [PIANO ROOM] и удерживайте ее в течение двух секунд.**

На дисплее появится сообщение.

## 2 **Нажмите [Lock], чтобы открыть экран Piano Lock.**

Настройки панели в настройках функции Piano Room будут закреплены.

Если выключить питание при включенной функции Piano Lock, при следующем включении будет открыт экран Piano Lock.

Для отключения функции Piano Lock еще раз нажмите кнопку [PIANO ROOM] и удерживайте ее в течение двух секунд или дольше.

#### **ПРИМЕЧАНИЕ**

- Вы также можете изменить тип фортепиано, быстро прокручивая изображение фортепиано по горизонтали.
- Если выбран параметр Grand Piano (Рояль) или Pop Grand, вы можете открыть или закрыть крышку, прокрутив ее.

Инструмент содержит большой набор очень реалистичных тембров инструментов, таких как фортепиано, гитара, струнные, духовые и другие инструменты.

## **Воспроизведение встроенных тембров**

Тембры могут воспроизводиться на трех частях клавиатуры: Main (главный), Layer (слой) и Left (левый). Эти режимы позволяют воспроизводить один тембр (Main), два разных тембра в слое (Main и Layer) или разные тембры в области правой и левой руки клавиатуры (Main/Layer и Left). Комбинируя эти три части, вы можете создавать мультиинструментальные смеси с богатыми текстурами для последующего использования во время концерта.

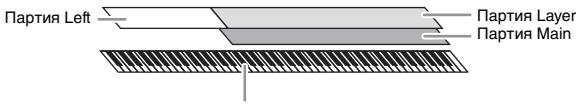

Точка разделения (F#2 по умолчанию)

Когда часть Left отключена, партии Main и Layer можно воспроизводить на всей клавиатуре. Когда часть Left включена, клавиша F#2 и клавиши, расположенные ниже, используются для игры части Left, а клавиши, расположенные выше (кроме F#2), используются для партий Main и Layer. Клавиша, разделяющая клавиатуру на часть левой и правой руки, называется «точкой разделения», а ее световой индикатор загорается, если часть Left включена. Тембры включенных партий можно проверить на экране Home.

### 1 **Выберите часть клавиатуры, а затем откройте экран Voice Selection (Выбор тембра).**

Сделайте это, чтобы выбрать тембр для каждой части клавиатуры.

#### **Касание экрана**

**1-1 На экране Home нажмите [Main], [Layer], [Left] для включения нужной части клавиатуры.** 

В центре экрана отображаются включенные части экрана и соответствующие им тембры.

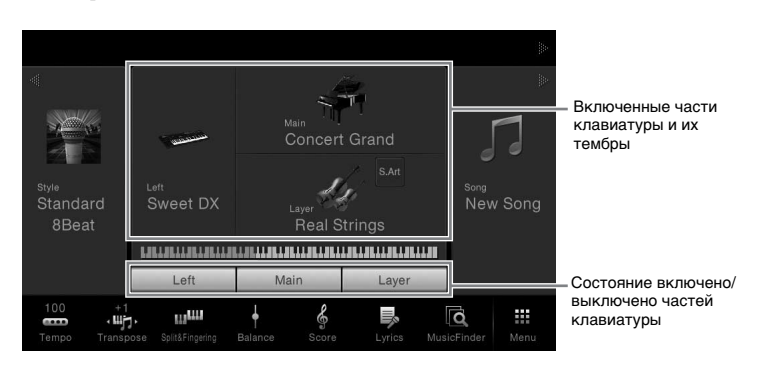

**1-2 Коснитесь тембра нужной части, чтобы открыть экран Voice Selection (Выбор тембра).**

**ПРИМЕЧАНИЕ**

Кроме того, можно воспроизводить часть Layer, выключая часть Main.

**ПРИМЕЧАНИЕ**

Точку разделения клавиатуры можно изменить [\(стр. 45\)](#page-44-0).

#### **ПРИМЕЧАНИЕ**

Настройки тембра можно сохранить в регистрационной памяти ([стр. 78\)](#page-77-0).

Тембры –

#### **Использование кнопок панели**

**1-1 Чтобы выбрать часть клавиатуры, нажмите кнопку VOICE [MAIN/ LAYER/LEFT] (при необходимости несколько раз), пока не загорится индикатор нужной части.** 

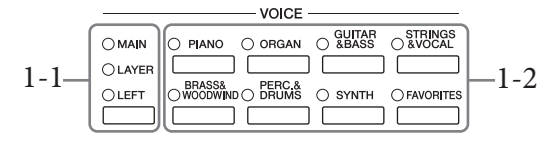

**1-2 Нажмите одну из кнопок выбора категории VOICE для вызова экрана выбора тембра.**

## 2 **Выберите нужный тембр.**

**Чтобы услышать тембры:**

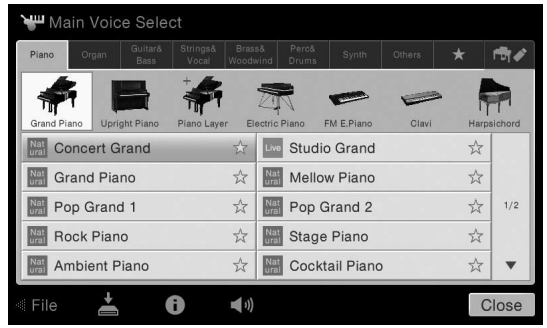

#### **ПРИМЕЧАНИЕ**

Вы можете выбрать тембры для частей Main и Layer, просто используя кнопки категории тембра. Удерживая одну кнопку категории тембра нажмите другую кнопку категории тембра. Тембр, соответствующий первой нажатой кнопке, назначается части Main, а тембр второй нажатой кнопки назначается части Layer.

#### **ПРИМЕЧАНИЕ**

Подробнее о тембрах на вкладке «Другие» см. справочное руководство на веб-сайте.

## Нажмите (Демо), чтобы начать демонстрационное воспроизведение выбранного

тембра. Нажмите (Демо) еще раз, чтобы остановить воспроизведение.

Нажмите  $\bigcirc$  (информация), чтобы открыть окно Voice Information (Информация о тембре), которое может быть доступно или нет в зависимости от тембра.

## 3 **Убедитесь, что нужная часть клавиатуры включена.**

Можно настроить параметр включения/выключения части клавиатуры, как описано на шаге 1-1 в разделе «Касание экрана» выше.

## 4 **Начните играть на клавиатуре.**

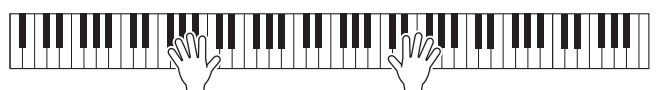

### **ПРИМЕЧАНИЕ**

THE SEN MOXARE BOCIDPOMBECTIVE<br>
ДЕМОЖЕТЕ ВОСПОЛЬЗВАНИЕ ДЕЛЕЕ ПОГРАНИЕ ДЕЛЕЕ ДЕЛЕЕ ДЕЛЕЕ ДЕЛЕЕ ДА КЛАВ В ИЗ В ДЕЛЕЕ ДЕЛЕЕ ДЕЛЕЕ ДЕЛЕЕ ДЕЛЕЕ ДЕЛЕЕ ДЕЛЕЕ ДЕЛЕЕ ДЕЛЕЕ ДЕЛЕЕ ДЕЛЕЕ ДЕЛЕЕ ДЕЛЕЕ ДЕЛЕЕ ДЕЛЕЕ ДЕЛЕЕ ДЕЛЕЕ ДЕЛЕЕ ДЕЛЕ Вы можете воспроизвести демонстрацию, нажав значок Demo в окне Information (Информация).

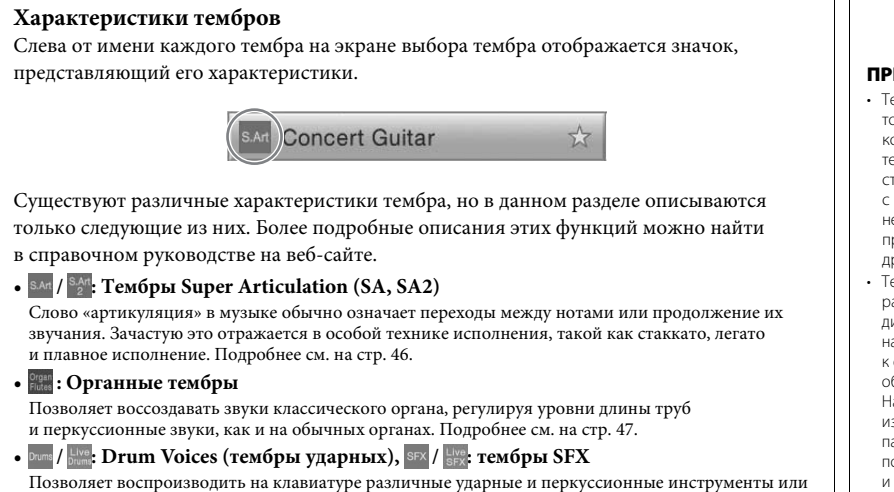

## звуковые эффекты. Дополнительные сведения приведены в списке тембров ударных и клавиш в сборнике таблиц.

## **Вызов функции Piano Settings (Piano Reset) по умолчанию**

При включении питания будет выбран тембр ConcertGrand, позволяющий играть на всей клавиатуре инструмента как на фортепиано. Независимо от параметров, заданных на панели, можно быстро вызвать первоначальные настройки звучания фортепиано.

## 1 **Нажмите кнопку [PIANO ROOM] и удерживайте ее в течение двух секунд.**

На дисплее появится сообщение.

## 2 **Нажмите [Reset] для вызова настроек фортепиано по умолчанию.**

#### **ПРИМЕЧАНИЕ**

- Тембры SA и SA2 совместимы только с моделями устройств, на которых установлены эти типы тембров. Любые композиции или стили, созданные на инструменте с применением этих тембров, не будут правильно звучать при воспроизведении на других инструментах.
- Тембры SA и SA2 звучат поразному в зависимости от диапазона клавиатуры, силы нажатия клавиш, чувствительности к силе нажатия и т. п. Таким образом, если применить эффект Harmony (эффект гармонии), изменить настройки тембра или параметры Voice Set, могут появиться неожиданные и нежелательные звуки.
- Характеристики тембров SA2 (по умолчанию параметр вибрато и эффекты артикуляции применяются с помощью педалей) действуют при исполнении в реальном времени, однако эти эффекты невозможно полностью воспроизвести при воспроизведении композиции, записанной с использованием тембров SA2.

## <span id="page-44-1"></span><span id="page-44-0"></span>**Установка точки разделения**

Клавиша, разделяющая клавиатуру на часть левой и правой руки, называется «точкой разделения». Существует два типа точки разделения: «левая точка разделения» и «точка разделения стиля». «Левая точка разделения»делит клавиатуру на тембр Left (левый) и тембр Main, а «точка разделения стиля» делит клавиатуру на область аккордов или тембр Left (левый) и тембр Main. Хотя обе точки разделения по умолчанию расположены на одной клавише (F#2), вы также можете задать их отдельно (как показано на рисунке).

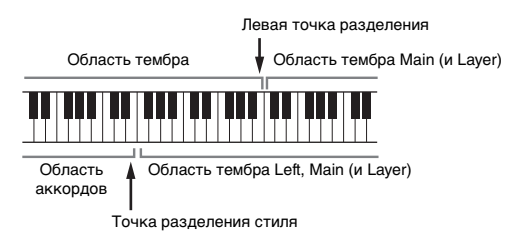

## 1 **Вызовите окно Split Point/Fingering (Точка разделения/ Аппликатура). [Menu] → [Split&Fingering].**

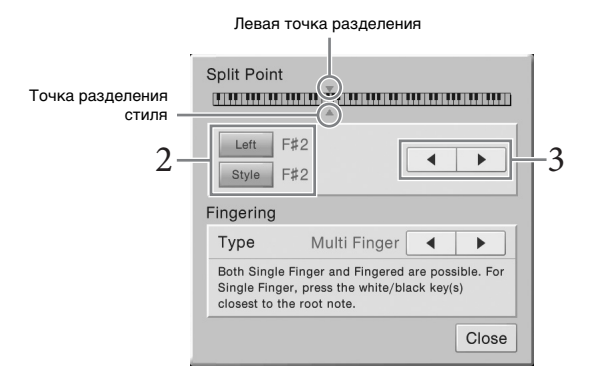

## 2 **Нажмите [Left] или [Style] для включения.**

Если требуется назначить обе точки разделения одной клавише, включите их обе.

## 3 **Нажмите []/[], чтобы выбрать нужную клавишу как точку разделения.**

Вы можете установить точку разделения, нажав фактическую клавишу, удерживая изображение клавиатуры на экране.

#### **ПРИМЕЧАНИЕ**

Окно Split Point/Fingering может также быть вызвано нажатием на изображение клавиатуры на экране Home.

#### **ПРИМЕЧАНИЕ**

СVP-609/605 Руководство пользователя 45<br>Смеал точка разделения не<br>пожет быть левее точки<br>разделения стиля.<br>Пользователя 45 Левая точка разделения не может быть левее точки разделения стиля.

## <span id="page-45-0"></span>**Воспроизведение тембров Super Articulation**

Тембры Super Articulation (SA и SA2) позволяют создавать тонкие очень реалистичные музыкальные оттенки, изменяя технику исполнения.

## **Тембры SA**

Тембры SA обеспечивают множество преимуществ с помощью потрясающей выразительности и легкости в реальном времени.

#### **Пример. Тембр саксофона**

При легатном воспроизведении соседних нот «до» и «ре» можно слышать очень плавный переход между нотами, как если бы они исполнялись саксофонистом на одном дыхании.

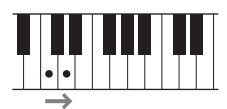

### **Пример. Тембр гитары**

Если нажать и удерживать ноту «до», а затем нажать левую педаль, высота тона изменится с «до» на «ре» так, будто гитарист играет легато.

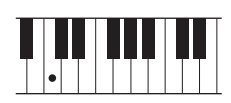

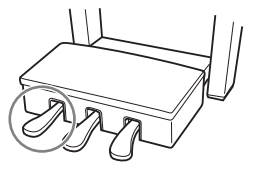

## **Тембры SA2(только для CVP-609)**

Особая технология, именуемая AEM, используется для тембров духовых инструментов и скрипки. Эта технология содержит детальные сэмплы специальных выразительных приемов исполнения на этих конкретных инструментах для изменения высоты ноты или скольжения между нотами, для «объединения» вместе различных нот или для добавления выразительных нюансов в конце ноты и т. д.

#### **Пример. Тембр кларнета**

Если удерживать ноту «до» и нажать ноту «Bb» выше, воспроизводится глиссандо вверх до ноты «Bb».

Некоторые эффекты «конца звучания ноты» также воспроизводятся, если нота удерживается в течение определенного времени.

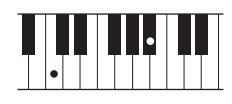

#### **Добавление эффектов артикуляции с помощью педали**

При назначении тембра SA или SA2 части Main функции средней и левой педалей переключаются на управление эффектами артикуляции. Нажатие педали переключает различные эффекты исполнения, отличные от игры на клавиатуре. Например, нажатие на педаль для тембра саксофона может создавать шумы дыхания или клавиш, тогда как для тембра гитары создается шум ладов или звук удара по корпусу гитары. Можно эффектно распределить эти звуки по проигрываемым нотам.

Когда выбран тембр SA2 (CVP-609), нажатие педали и нажатие/отпускание ноты позволяет добавить эффекты артикуляции, например повышение/понижение высоты, глиссандо вверх/вниз, brass fall и т. д.

Подробные инструкции об определенных тембрах можно получить в окне Information (Информация) выбранного тембра SA или SA2, коснувшись значка [S.Art] или [S.Art2], который отображается в правом верхнем углу области названия тембра на экране Home.

#### **ПРИМЕЧАНИЕ**

AEM — это технология, которая симулирует звучание акустических инструментов, плавно объединяя самые подходящие сэмплы, выбранные из базы данных в реальном времени во время исполнения.

#### **ПРИМЕЧАНИЕ**

- Если вы хотите зафиксировать функцию педали независимо от тембра, отключите параметр Depend On Main Voice (Зависит от основного тембра) в [Menu]  $[Assipable] \rightarrow [Pedal] \rightarrow$ [Depend On Main Voice].
- Если назначить функцию Articulation кнопкам ASSIGNABLE [\(стр. 28](#page-27-0)), вы можете управлять эффектами артикуляции с помощью кнопок, а не педалей.

## <span id="page-46-0"></span>**Создание собственных органных тембров**

Современная технология цифрового моделирования, используемая в инструменте, позволяет воссоздать легендарное звучание старинных органов. Как и на традиционном органе, можно создавать свой собственный звук, увеличивая и уменьшая длину труб регистров. Созданный тембр можно сохранить для последующего использования.

- 1 **На экране выбора тембра выберите нужный органный тембр.** Коснитесь вкладку [Organ Flutes] в категории [Organ], а затем выберите нужный тембр.
- $2$  Вернитесь на экране Home (Главный) и нажмите **PT** (органные **регистры) в верхнем правом углу области названия тембра, чтобы открыть экран Organ Flutes Voice Edit (Редактирование органного тембра).**
- 3 **Прокрутите рычаги регистров, чтобы изменить длину труб.** Настройки регистров определяют основной тон звучания органных тембров.

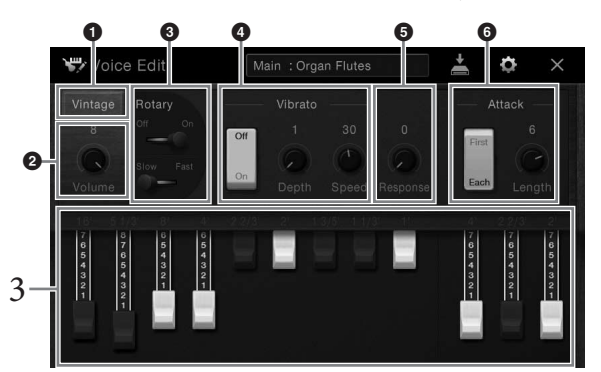

При необходимости можно выбрать тип органа и изменить другие настройки, такие, как скорость вращения динамика и вибрато.

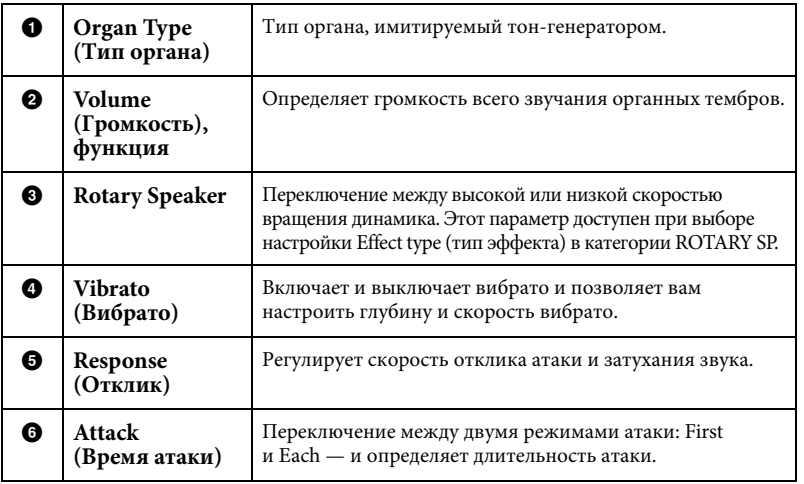

## 4 **Нажмите (cохранение) и сохраните созданный органный тембр.** Дополнительные инструкции о сохранении см. на [стр. 29](#page-28-0).

#### **ПРИМЕЧАНИЕ**

Использование выражения footage (длина органной трубы в футах) — это дань традиции. Сам термин возник в эпоху старинных органов, для которых источником звука был набор труб различной длины.

#### **ПРИМЕЧАНИЕ**

Помимо органных тембров можно изменить и другие тембры, открыв экрана Voice Edit после выбора нужного тембра. Подробнее см. в справочном руководстве на веб-сайте.

### **ПРИМЕЧАНИЕ**

Вы также можете задать параметры эффектов и эквалайзера. Подробнее см. в справочном руководстве на веб-сайте.

#### *УВЕДОМЛЕНИЕ*

**ПРИМЕЧАНИЕ**<br>
Вы также можете задать<br>
Вы также может задать<br>
и эквалайзера. Подробнее<br>
на веб-сайте.<br>
На веб-сайте.<br>
На веб-сайте.<br> **УВЕДОМЛЕНИЕ**<br>
Если выбрать другой тембр<br>
выполнения операции<br>
сохранения, параметры<br>
буд **Если выбрать другой тембр или выключить питание без выполнения операции сохранения, параметры будут потеряны.**

## – Воспроизведение ритма и аккомпанемента –

Инструмент предусматривает целый ряд образцов аккомпанемента и ритмического сопровождения (которые называются «стилями») в разнообразных музыкальных жанрах, включая поп, джаз и многие другие. Каждый стиль содержит функцию автоаккомпанемента, которая позволяет автоматически воспроизводить аккомпанемент, играя аккорды левой рукой. Это дает возможность автоматически создать звучание целого ансамбля или оркестра, даже если играете только вы.

## <span id="page-47-1"></span>**Игра со стилем**

**Стили** 

Попробуйте использовать аккомпанемент стиля с со следующей композицией. После того, как вы освоите использование стиля, попробуйте исполнить другие композиции с использованием разных стилей.

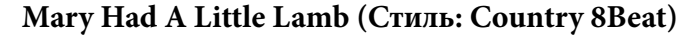

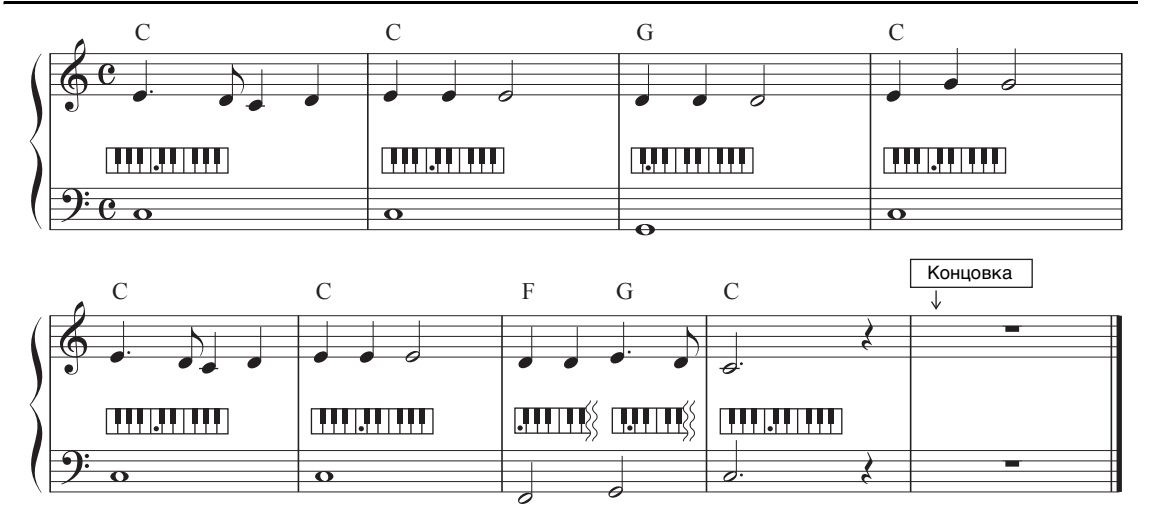

1 **На экране Home нажмите Style Name (название стиля), чтобы вызвать экран выбора стиля.**

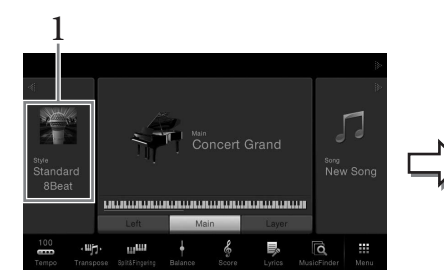

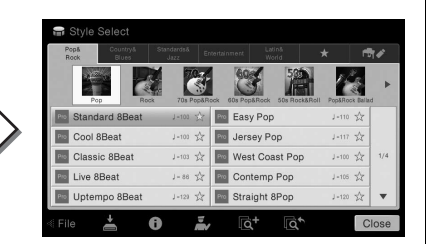

## 2 **Дотроньтесь до требуемого стиля.**

Для приведенного выше примера нажмите категорию [Country & Blues], выберите [Modern Country], затем нажмите [Country 8Beat]. Категория Стиль может также быть вызвана нажатием одну из кнопок STYLE.

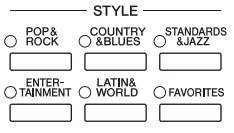

#### <span id="page-47-0"></span>**ПРИМЕЧАНИЕ**

Для приведенного здесь примера можно использовать следующие типы аппликатуры (см. стр. [55\)](#page-54-0): «Multi Finger» (по умолчанию) или «Single Finger».

## 3 **Убедитесь, что кнопка STYLE CONTROL [ACMP ON/OFF] установлена во включенное положение.**

Когда эта кнопка включена, левый раздел клавиатуры может использоваться как секция аккордов. Взятые в ней аккорды автоматически распознаются и служат основой для создания полностью автоматического аккомпанемента, придерживающегося выбранного стиля.

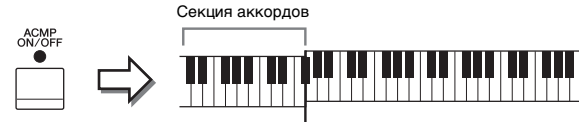

.<br>Точка разделения (F#2 по умолчанию)

4 **Вернитесь на экран Home (Главный) и нажмите [] в верхнем левом углу, чтобы раскрыть область Style (стиль), затем нажмите [ ] (SYNC START), чтобы включить синхронный запуск.**

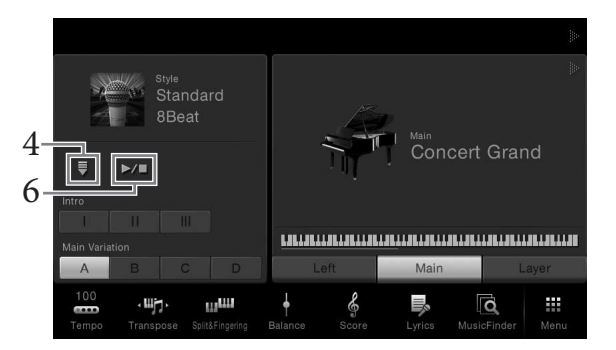

В этой и последующих процедурах действиями в области Style (стиль) на экране Home можно управлять кнопками панели STYLE CONTROL (см. стр. [50](#page-49-0)).

5 **Возьмите аккорд левой рукой, чтобы запустить выбранный стиль.** Пользуясь нотами на стр. 48, играйте аккорды левой рукой, а мелодию — правой.

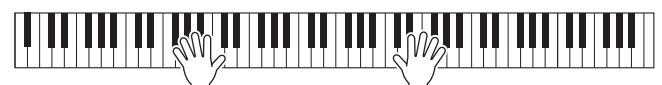

## 6 **Нажмите [**R**/**J**] (START/STOP), чтобы завершить воспроизведение стиля.**

Воспроизведение также можно остановить, нажав одну из кнопок ENDING [I] – [III] в области Ending партитуры (см. стр. [48\)](#page-47-0).

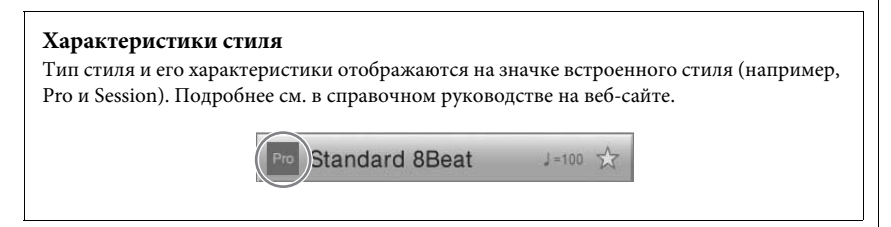

Стиль состоит из восьми отдельных частей (каналов): ритм, бас и т. д. Вы можете добавлять вариации и изменять звучание стиля, включая и выключая каналы или изменяя тембры (см. стр. [83](#page-82-0)).

#### **ПРИМЕЧАНИЕ**

Точка разделения может быть изменена (см. стр. [45](#page-44-1)).

**Совместимость файлов** 

Инструмент использует формат файла SFF GE ([9](#page-8-0)). Инструмент может воспроизводить имеющиеся файлы SFF, но они будут сохраняться в формате SFF GE при сохранении (или вставке) файла на данном инструменте. Учтите, что сохраненный файл можно воспроизводить только на инструментах, совместимых с

**стилей**

форматом SFF GE.

## <span id="page-49-0"></span>**Действия по управлению стилем**

Для этого используйте экранные кнопки, вызываемые нажатием [ $\blacktriangleright$ ] в области Style (стиль) на экране Home, или используйте кнопки панели STYLE CONTROL.

#### **Экран Home (Главный)**

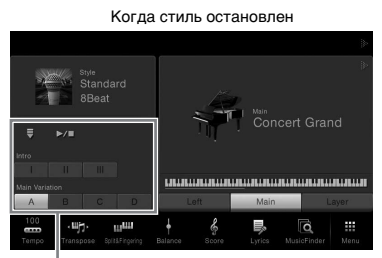

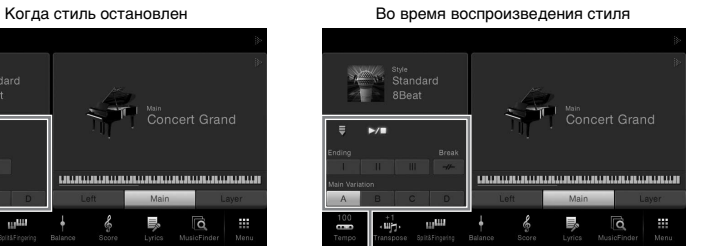

**Кнопки STYLE CONTROL**

Управление стилем Управление стилем

#### STYLE CONTROL FILL IN  $\overset{\text{MAIN}~\text{VARIATION}}{\bigcirc}$  $\overset{\text{ENDING/rit}}{\bigcirc}$ intro<br>O  $\circ$  $\circ$  $\overline{\phantom{a}}$  $\overline{\mathbf{r}}$  $\mathbf{u}$ B  $\mathbf c$ D  $\mathbf{u}$

Функциями [ACMP ON/OFF], [AUTO FILL IN] и [SYNC STOP] можно управлять только с помощью кнопок панели.

### **Запуск и остановка воспроизведения**

## $\blacktriangleright$   $\blacktriangleright$   $\blacktriangleright$   $\blacktriangleright$   $\blacktriangleright$   $\blacktriangleright$  (START/STOP)

Начинается воспроизведение ритмической части текущего стиля. Для остановки воспроизведения нажмите эту кнопку

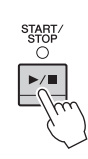

Ĉ

#### **Воспроизведение и ритма, и автоаккомпанемента**

При включенной кнопке [ACMP ON/OFF] во время исполнения аккордов в секции аккордов во время воспроизведения стиля будут проигрываться одновременно и ритм, и автоаккомпанемент.

## **[ ] Кнопка (SYNC START)**

Для стиля включается режим ожидания. Воспроизведение стиля начинается при взятии аккордов левой рукой (если включена кнопка [ACMP ON/OFF]) или при нажатии любой ноты на клавиатуре (если кнопка [ACMP ON/OFF] отключена). Во время воспроизведения стиля с помощью этой кнопки можно остановить Стиль и перевести воспроизведение в "режим ожидания".

### **Кнопка синхронной остановки [SYNC STOP]**

Можно начинать и останавливать воспроизведение стиля, просто нажимая и отпуская клавиши в секции аккордов клавиатуры. Убедитесь, что кнопка [ACMP ON/OFF] включена, нажмите кнопку [SYNC STOP] и начните играть на клавиатуре.

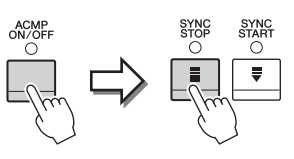

#### **ПРИМЕЧАНИЕ**

**ПРИМЕЧАНИЕ** В некоторых стилях функция ритма не работает. Всегда проверяйте, включена ли кнопка [ACMP ON/OFF], когда хотите воспользоваться одним из этих

**ПРИМЕЧАНИЕ** Если для типа аппликатуры (см. стр. [55\)](#page-54-0) установлено значение «Full Keyboard» или «AI Full Keyboard», синхронная остановка не может быть

включена.

стилей.

Инструкции по настройке темпа см. на стр. [36.](#page-35-1)

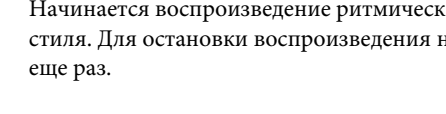

## **Кнопки INTRO [I] – [III]**

Инструмент содержит три различных раздела Intro для добавления интродукции перед воспроизведением стиля. После нажатия (или касания) одной из кнопок INTRO [I] – [III] начните воспроизведение стиля. По завершении воспроизведения вступления автоматически начинается воспроизведение основного раздела стиля.

## **ENDING [I] – [III]**

Инструмент содержит три различных раздела Ending для добавления концовки перед остановкой воспроизведения стиля. При нажатии (или касании) одной из кнопок ENDING [I] – [III] во время воспроизведения стиля стиль автоматически останавливается после воспроизведения концовки. Для постепенного замедления концовки (ритардандо) можно еще раз нажать ту же самую кнопку ENDING во время воспроизведения концовки.

## <span id="page-50-0"></span>**Изменение вариации (фрагментов) во время воспроизведения стиля**

Каждый стиль содержит четыре различных основных части, четыре вставки и брейк. Эффективно используя эти фрагменты, можно без труда повысить динамичность звучания и профессионализм исполнения. Фрагмент можно сменить во время воспроизведения стиля.

## **MAIN VARIATION [A] – [D]**

Нажмите (или коснитесь) одну из кнопок MAIN VARIATION [A] – [D] для выбора нужной основной части (кнопка загорается красным цветом). Каждая фраза аккомпанемента, состоящая из нескольких тактов, повторяется бесконечно. При повторном нажатии выбранной кнопки MAIN VARIATION выбранная часть сохраняется, однако воспроизводи7тся соответствующая вставка, придающая ритму остроту и прерывающая повторения.

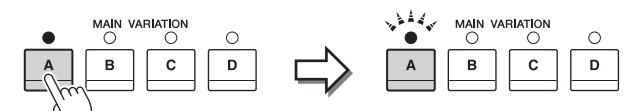

Еще раз нажмите выбранный фрагмент основной части (горит красным цветом).

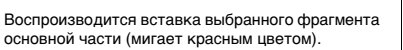

### **Функция AUTO FILL**

Когда кнопка [AUTO FILL IN] включена, нажатие любой из кнопок фрагмента основной части (Main [A] – [D]) приводит к автоматическому воспроизведению вставки.

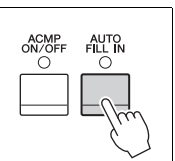

## $\blacksquare$  [ $\neg\vdash$ ] (BREAK)

Эта кнопка позволяет добавлять динамические паузы (брейки) в ритм аккомпанемента. Нажмите эту кнопку во время воспроизведения стиля. После воспроизведения однотактового образца брейка автоматически начинается воспроизведение фрагмента основной части.

#### **Индикаторы состояния кнопок фрагментов (INTRO/MAIN VARIATION/ BREAK/ENDING)**

- **Красный:** фрагмент в настоящий момент выбран.
- **Красный (мигающий):** фрагмент будет воспроизведен после выбранного в настоящий момент фрагмента.
- Индикаторы кнопки основной части [A] [D] также мигают красным цветом.
- **Зеленый:** фрагмент содержит данные, но в настоящий момент не выбран.
- **Не горит:** фрагмент не содержит данных и не может быть воспроизведен.

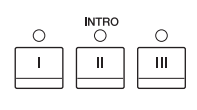

#### $\overset{\text{ENDING/rit.}}{\bigcirc}$  $\bigcirc$ C II.  $\mathsf{III}$

#### **ПРИМЕЧАНИЕ**

При выборе INTRO [II] or [III] необходимо проигрывать аккорды в секции аккордов для воспроизведения интродукции целиком.

### **ПРИМЕЧАНИЕ**

Если нажать кнопку ENDING [I] во время воспроизведения стиля, перед ENDING [I] будет автоматически воспроизведена вставка.

## **Вызов соответствующих настроек панели для текущего стиля (One Touch Setting — настройка в одно касание)**

Удобство функции One Touch Setting (в одно касание) состоит в том, что она позволяет вызвать набор наиболее подходящих параметров для выбранного стиля (тембры, эффекты и т. д.) нажатием одной кнопки. Если стиль уже выбран, с помощью функции One Touch Setting можно автоматически подобрать для него подходящий тембр.

## 1 **Выберите нужный стиль (шаги 1 – 2 на стр. [48](#page-47-1)).**

## 2 **Нажмите одну из кнопок ONE TOUCH SETTING [1] – [4].**

При этом не только мгновенно вызываются все параметры, подходящие для выбранного стиля (тембры, эффекты и т. п.), но одновременно включаются кнопки ACMP и SYNC START, что позволяет немедленно начать воспроизведение стиля.

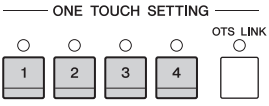

#### **Подтверждение данных настроек One Touch Setting**

На экране выбора стиля нажмите кнопку (Информация) для вызова окна информации, в котором будет показано, какие тембры присвоены кнопкам ONE TOUCH SETTING [1] – [4] для текущего стиля. Можно также вызвать данные настройки, нажав одну из кнопок ONE TOUCH SETTING [1] – [4] непосредственно в окне информации.

## 3 **Воспроизведение стиля начинается при проигрывании аккорда левой рукой.**

Каждый из стилей содержит четыре группы настроек One Touch Setting. Попробуйте другие наборы, нажав другие кнопки ONE TOUCH SETTING  $[1] - [4]$ .

#### **Автоматическая смена настроек One Touch при переходе от одной основной части к другой**

Удобная функция OTS (One Touch Setting) Link позволяет автоматически менять настройки функции One Touch Setting при переходе от одного фрагмента основной части к другому (A – D). Фрагменты основной части Main A, B, C и D соответствуют кнопкам One Touch Setting 1, 2, 3 и 4 соответственно. Для использования функции OTS Link включите кнопку [OTS LINK].

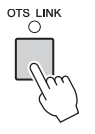

#### **ПРИМЕЧАНИЕ**

Подсветка названия тембра серым цветом означает, что соответствующая часть тембра в данное время выключена.

#### **ПРИМЕЧАНИЕ**

Период времени, в который происходит смена настроек One Touch Setting при изменении MAIN VARIATION [A] — [D], может быть изменен. Для этого коснитесь кнопок [Menu]  $\rightarrow$ [StyleSetting] → [Setting] и установите значение OTS Link Timing. Подробнее см. в справочном руководстве на веб-сайте.

## **Сохранение исходных настроек One Touch Setting**

Настройки панели могут быть сохранены в памяти для использования их в качестве настройки One Touch Setting. Новая настройка One Touch Setting будет сохранена во вкладке User (Пользователь) как User Style (Стиль пользователя), и впоследствии может быть вызвана из файла стиля.

- 1 **Выберите нужный стиль для сохранения настроек One Touch Setting.**
- 2 **Выполните необходимые настройки панели, такие как тембр и эффекты.**
- 3 **Нажмите кнопку [MEMORY] области REGISTRATION MEMORY.**

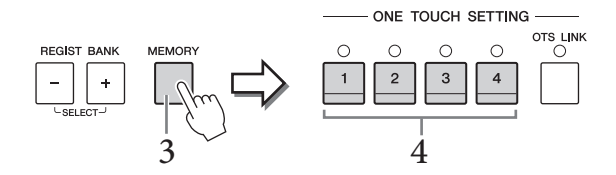

- 4 **Нажмите одну из кнопок ONE TOUCH SETTING [1] [4].** Появится сообщение с предложением сохранить настройки панели.
- 5 **Чтобы вызвать экран выбора стилей для сохранения данных, нажмите кнопку [Yes] (Да) и затем сохраните текущие настройки как Стиль пользователя.**

Дополнительные инструкции о сохранении см. на стр. [29](#page-28-0).

### **сохранения. Поиск подходящих композиций для текущего стиля**

Для поиска музыкальных отрывков и композиций, наиболее подходящих для воспроизведения вместе с текущем стилем, можно воспользоваться функцией Music Finder (поиск композиций) (см. стр. [74](#page-73-0)). Выбрав нужный музыкальный отрывок, можно автоматически вызвать подходящие настройки, такие как тембр, эффект и педаль.

1 **Выберите нужный стиль (шаги 1 – 2 на стр. [48](#page-47-1)).**

#### Нажмите кнопку **(Об**) (Поиск) на экране выбора стилей.

На экране будут отображены музыкальные отрывки, которые могут быть воспроизведены с текущим стилем.

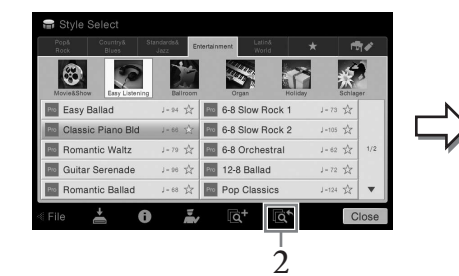

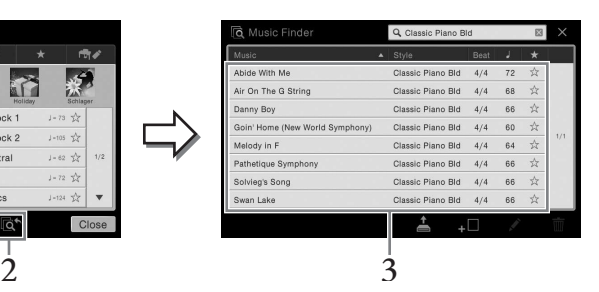

#### 3 **Выберите нужны музыкальный отрывок.** Осуществляется вызов соответствующих настроек панели для воспроизведения музыкального отрывка.

#### **ПРИМЕЧАНИЕ**

Для отмены операции нажмите [No] (Нет).

#### *УВЕДОМЛЕНИЕ*

**Запомненные настройки One Touch Setting будут потеряны, если перейти к другому стилю или отключить питание, не выполнив операцию** 

#### **ПРИМЕЧАНИЕ**

COXPAHEHUME<br>
Перед выполнением данных<br>
Инструкций рекомендуется<br>
импортировать записи Music<br>
Finder (см. стр. 74).<br>
ПРИМЕЧАНИЕ<br>
Для выхода из данного<br>
СОСТОНИЯ нажмите [Cancel]<br>
(Отмена).<br> **ПРИМЕЧАНИЕ**<br>
Для некоторых стил Перед выполнением данных инструкций рекомендуется импортировать записи Music Finder (см. стр. [74\)](#page-73-1).

#### **ПРИМЕЧАНИЕ**

Для выхода из данного состояния нажмите [Cancel] (Отмена).

#### **ПРИМЕЧАНИЕ**

Для некоторых стилей музыкальные отрывки могут отсутствовать.

## **Вызов окна Style Recommender (Оптимальные стили исполнения)**

Эта полезная функция подсказывает оптимальные стили для композиции, которую вы хотите исполнить, основываясь на ритме одного или двух тактов.

1 **На экране выбора стиля нажмите (Подбор), чтобы вызвать экран Style Recommender (Подбор стиля).** 

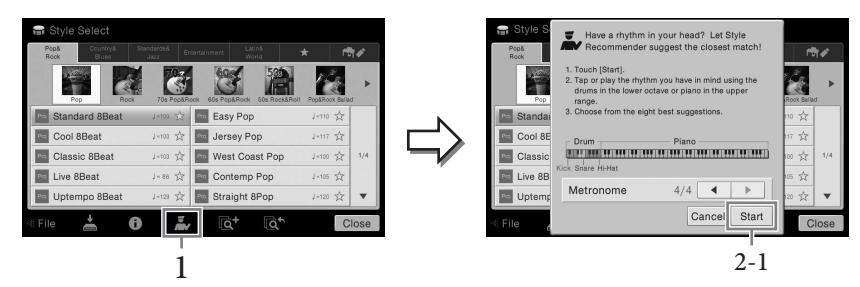

Клавиатуру можно разделить на две части (на уровне клавиши B0), как показано ниже. Ударные инструменты (рабочий барабан, малый барабан и хай-хэт) назначены левой части клавиатуры, а звук фортепиано — правой.

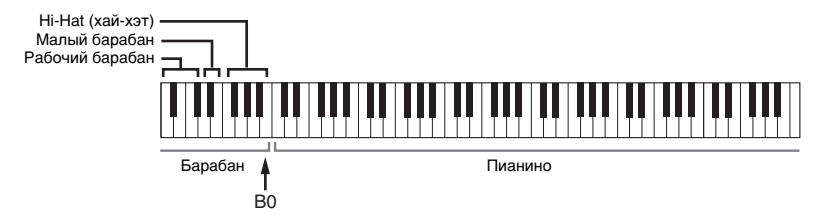

### 2 **Функция Style Recommender позволяет подобрать подходящий стиль.**

**2-1 Нажмите кнопку [Start] для запуска метронома, свидетельствующего о запуске функции Style Recommender.**

При необходимости настройте темп с помощью кнопок TEMPO [-]/[+] или [TAP] и выберите долю с помощью кнопок  $[\blacktriangleleft]/[\blacktriangleright]$  на экране.

#### **2-2 Сыграйте нужный ритм с помощью ударных или фортепиано достаточно одного или двух тактов с учетом метронома.**

Сначала в течение нескольких секунд анализируется ритм, с которым вы играете, после чего начинается воспроизведение наиболее подходящего стиля. Также на экран выводится список других рекомендуемых стилей.

#### **Пример 1.**

Сыграйте следующий ритм на части клавиатуры, отведенной под фортепиано.

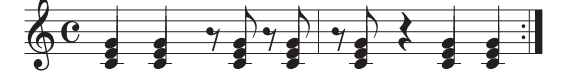

На экране могут появиться «Bossa Nova» или другие похожие стили.

#### **Пример 2.**

Сыграйте следующий ритм на части клавиатуры, отведенной под барабаны.

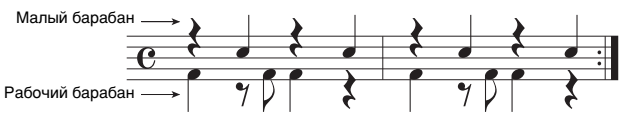

На экране могут появиться «8-beat» или другие похожие стили.

#### **ПРИМЕЧАНИЕ**

Для отмены операции нажмите [Cancel] (Отмена).

#### **ПРИМЕЧАНИЕ**

Инструмент анализирует только ритм игры на клавиатуре. Сила нажатия на клавиши, продолжительность удержания клавиш и высота звуков игнорируются.

## 3 **Выберите нужный стиль из списка.**

Прослушайте рекомендуемые стили, изменяя разделы (Стр. [51](#page-50-0)), играя аккорды на клавиатуре, отведенной под фортепиано, и регулируя темп (Стр. [36](#page-35-1)). Если выбранный стиль не подходит для композиции, которую вы хотите исполнить, нажмите кнопку [RETRY] и затем вернитесь к шагу 2-2.

- 4 **Найдя подходящий стиль, нажмите [OK] для выхода из экрана Style Recommender.**
- 5 **Играйте на клавиатуре с только что выбранным стилем.**

## <span id="page-54-0"></span>**Изменение типа аппликатуры аккордов**

Изменяя тип аппликатуры аккорда, вы можете автоматически создавать подходящий аккомпанемент, даже не нажимая все ноты, составляющие аккорд. Имеются 7 типов аппликатур.

1 **Вызовите окно Split Point/Fingering (Точка разделения/ Аппликатура). [Menu] → [Split&Fingering].**

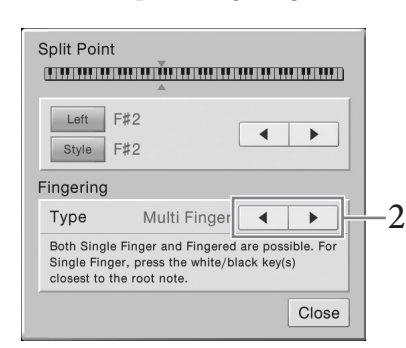

2 **Нажмите []/[] для выбора нужного типа аппликатуры.**

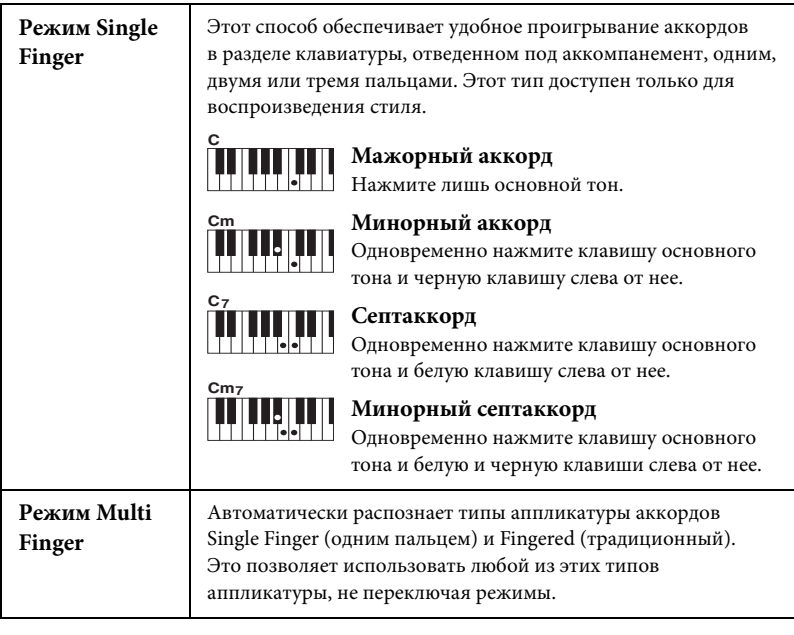

#### **ПРИМЕЧАНИЕ**

Окно Split Point/Fingering может также быть вызвано нажатием на изображение клавиатуры на экране Home.

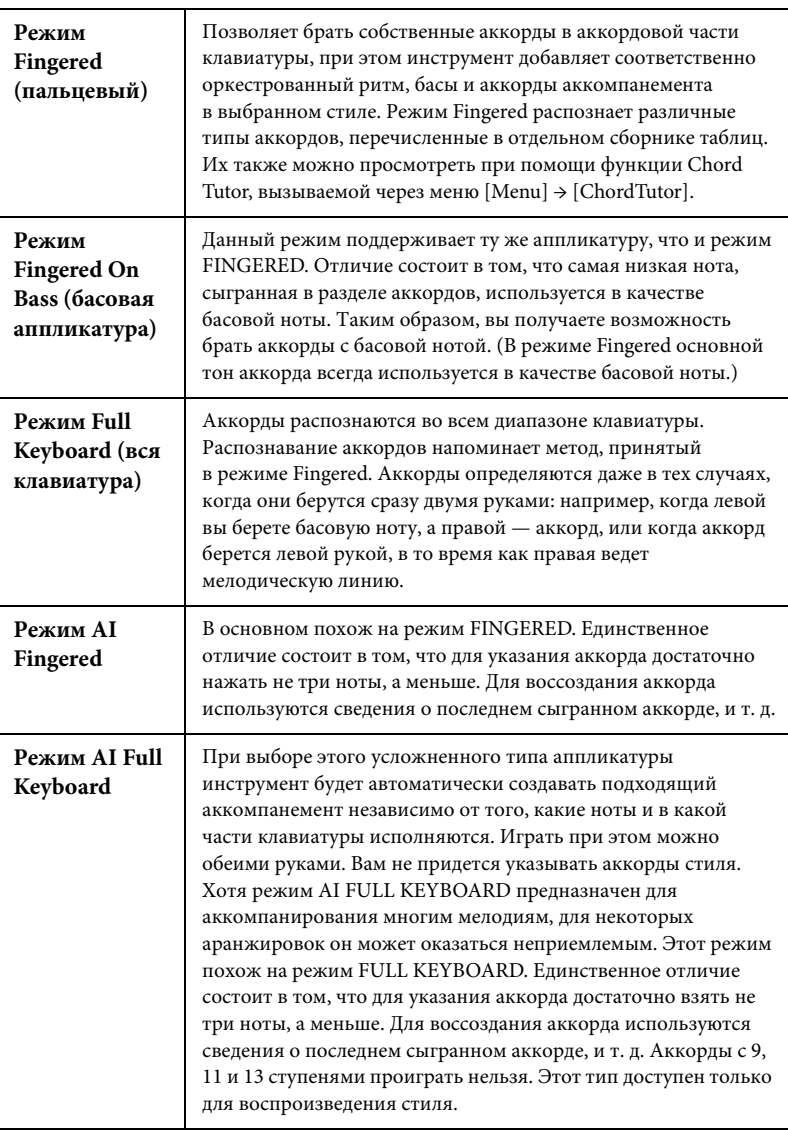

# Воспроизведение композиции

– Исполнение и разучивание композиций –

Для Clavinova «композиции» – это MIDI-композиции или звуковые данные, включающие предустановленные композиции, имеющиеся в продаже музыкальные файлы и т. п. Композиции можно не только воспроизводить и прослушивать, но также можно играть на клавиатуре одновременно с воспроизведением композиции и записывать свое исполнение как композицию.

На этом инструменте можно воспроизводить и записывать два типа композиций: MIDI-композиции и аудиокомпозиции.

#### **• MIDI-композиция**

MIDI-композиция состоит из данных об игре на клавиатуре и не является фактической записью звука. Данные об игре указывают, какие клавиши используются, с какой длительностью и силой — так же, как и в нотной записи. На основе записанных данных об игре тон-генератор (Clavinova и др.) воспроизводит соответствующий звук. Так как данные MIDI-композиции содержат такие сведения, как клавиатурная партия и тембр, вы можете эффективно тренироваться, просматривая нотную запись, включая и отключая определенную партию или меняя тембры.

#### **• Аудиокомпозиция**

Аудиокомпозиция — это запись исполненной партии. Это данные, записанные так же, как в кассетных магнитофонах, диктофонах и т. д. Вы можете воспроизводить приобретенные композиции на этом инструменте (если они преобразовано в WAV- или MP3-файл), как и на переносном музыкальном проигрывателе.

Доступные функции в MIDI- и аудиокомпозициях отличаются. В этой главе следующие значки указывают, относится ли описание к MIDI- или аудиокомпозиции.

Пример. … означает, что описание относится только к MIDI-композициям. **MIDI Audio**

### <span id="page-56-1"></span><span id="page-56-0"></span>**Воспроизведение композиций**

Можно воспроизводить композиции следующих типов.

- Встроенные композиции (MIDI)
- Собственные записанные композиции (инструкции по записи см. на [стр. 66](#page-65-0)).
- Композиции, имеющиеся в продаже: MIDI-файлы в формате SMF (Standard MIDI File), аудиофайлы в формате WAV и MP3.

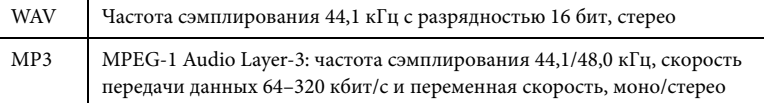

Для воспроизведения композиции с устройства флэш-памяти USB предварительно подключите это USB-устройство, содержащее данные композиции, к разъему [USB TO DEVICE].

### 1 **На экране Home нажмите Song name (название композиции), чтобы вызвать экран выбора композиции.**

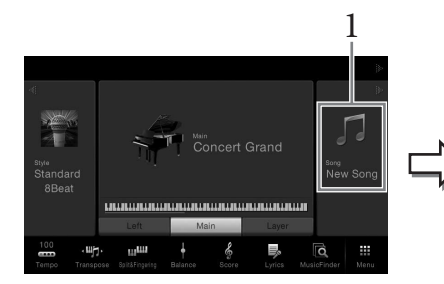

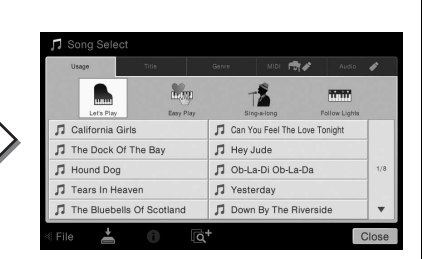

#### **MIDI Audio ПРИМЕЧАНИЕ**

- ичекивного использовании<br>
содержатся в документе<br>
«Основные понятия MIDI»,<br>
который содержится и радуктам корпорации<br>
В библиотеке руководств<br>
1 перед работой с на стр. 9.<br>
1 Информатах MIDI см. на стр. 9.<br> **ПРИМЕЧАНИЕ**<br> • Общие сведения об интерфейсе MIDI и возможностях его эффективного использования содержатся в документе «Основные понятия MIDI», который содержится в библиотеке руководств по продуктам корпорации Yamaha (см. [стр. 5\)](#page-4-0).
	- Информацию о совместимых форматах MIDI см. на [стр. 9](#page-8-1).

#### **ПРИМЕЧАНИЕ**

Перед работой с флэш-памятью USB изучите раздел «Подключение USB-устройств» на [стр. 88](#page-87-0).

#### **ПРИМЕЧАНИЕ**

Файлы с композициями (MIDI-файлы), включенными в прилагающуюся коллекцию партитур, можно бесплатно загрузить с веб-сайта в Интернете [\(стр. 5\)](#page-4-1).

## 2 **Выберите нужную композицию нажатием на экране.**

Встроенную композицию можно выбрать на одной из следующих вкладок:

- **Применение.** Композиции разделены на несколько типов применения.
- **Заголовок.** Композиции сортируются по алфавиту.
- **Жанр.** Композиции разделены на несколько жанров.

Записанные вами или приобретенные композиции можно выбрать на одной из следующих вкладок.

- **:** Перечисляются MIDI-композиции.
	- **:** Перечисляются аудиокомпозиции.

#### **Просмотр информации о композиции**

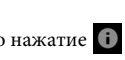

Если выбрана аудиокомпозиция или защищенная MIDI-композиция, то нажатие (Информация) вызывает окно информации о композиции.

3 **Вернитесь на экран Home (Главный) и нажмите [] в верхнем правом углу, чтобы раскрыть область Song (Композиция), затем нажмите [**R**/**K**] (PLAY/PAUSE), чтобы начать воспроизведение.**

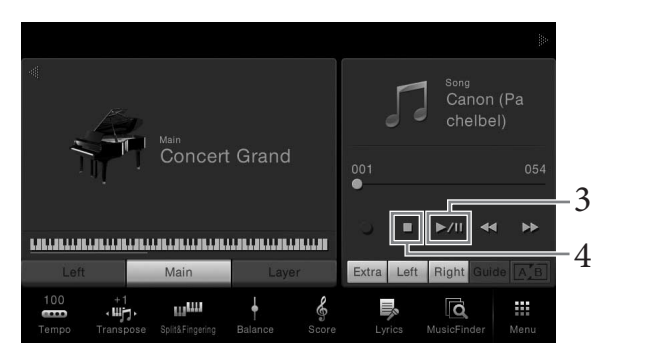

В этой и последующих процедурах действиями в области Song (композиция) на экране Home можно управлять кнопками панели SONG CONTROL (см. [стр. 59\)](#page-58-0).

#### **Постановка следующей композиции в очередь для воспроизведения (только MIDI-композиции)**

Во время воспроизведения MIDI-композиции можно поставить следующую композицию в очередь на воспроизведение. Это удобно для плавного перехода к следующей композиции во время выступления на сцене. На экране выбора композиции во время воспроизведения выберите композицию, которая будет исполняться следующей. В правом верхнем углу названия композиции появляется значок [Next]. Чтобы отменить эту установку, нажмите значок [Next].

### 4 **Нажмите [**J**] (СТОП), чтобы остановить воспроизведение.**

#### **ПРИМЕЧАНИЕ**

На экране Song Selection (Выбор композиции) или на экране Home (Главный) можно определить формат аудиоданных по значку, расположенному рядом с названием композиции. Если формат данных — MP3, в значке отображается надпись «MP3», а если формат — WAV, в значке ничего не отображается.

### <span id="page-58-1"></span><span id="page-58-0"></span>**Действия по управлению композицией**

Для управления воспроизведением композиции используйте экранные кнопки, вызываемые нажатием  $[\blacktriangleright]$  в области Song (Композиция) на экране Home, или используйте кнопки панели SONG CONTROL.

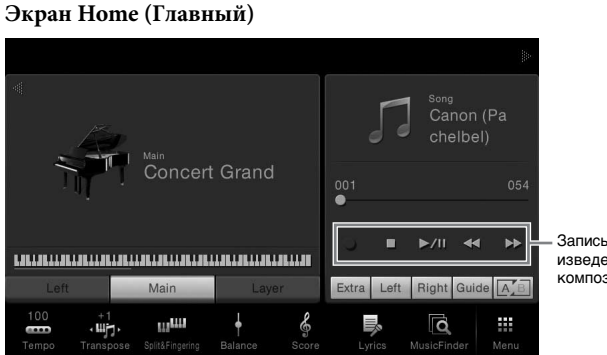

Запись и воспроизведение композиций

#### **ПРИМЕЧАНИЕ**

Инструкции по изменению темпа для MIDI-композиций см. на [стр. 36](#page-35-1) и на [стр. 65](#page-64-1) для аудиокомпозиций.

#### **ПРИМЕЧАНИЕ**

Сведения о [<sup>●</sup>] (REC) см. на [стр. 66.](#page-65-0)

#### **Кнопки SONG CONTROL**

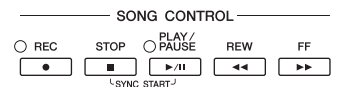

Помните, что в отличие от некоторых операций с кнопками панели вы не можете нажимать две кнопки на экране одновременно.

#### **Пауза**

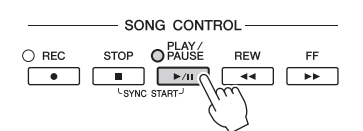

Нажмите (или коснитесь) [▶/II] (ВОСПРОИЗВЕДЕНИЕ/ПАУЗА) во время воспроизведения. Повторное нажатие этой кнопки возобновляет воспроизведение композиции с текущей позиции.

#### **Перемещение назад/вперед**

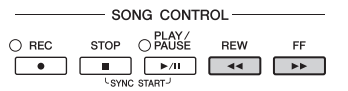

Нажмите (или коснитесь) [<<] (REW) или [ $\blacktriangleright$ ] (FF) во время воспроизведения или когда композиция остановлена. Если нажать эти кнопки один раз, композиция перемещается на один такт вперед или назад для MIDI-композиций или на одну секунду вперед или назад для аудиокомпозиций. Если удерживать эти кнопки, то композиция прокручивается назад или вперед непрерывно. При нажатии (или касании)  $\left[\blacktriangleleft\blacktriangleleft\right]$  (REW) или  $\left[\blacktriangleright\blacktriangleright\right]$  (FF) открывается

всплывающее окно с текущим положением композиции.

#### **Для MIDI-композиций**

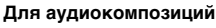

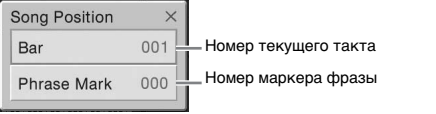

Номер маркера фразы отображается, только если выбрана MIDI-композиция с маркерами фразы. Вы можете перемотать композицию вперед или назад в тактах или маркерах фразы, касаясь всплывающего окна.

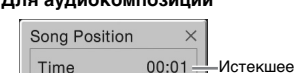

время

#### **ПРИМЕЧАНИЕ**

- CVP-609/605 Руководство пользователя 59 Воспроизведение композиции Исполнение и разучивание композиций • Упомянутое рабочее окно не появляется, если перемотка назад или вперед композиции MIDI, не имеющей маркеров фраз, или аудиокомпозиции осуществляется нажатием на дисплей.
	- Phrase Mark (маркер фразы) это заранее запрограммированный маркер в определенных данных MIDI-композиции, указывающий конкретную позицию в композиции.

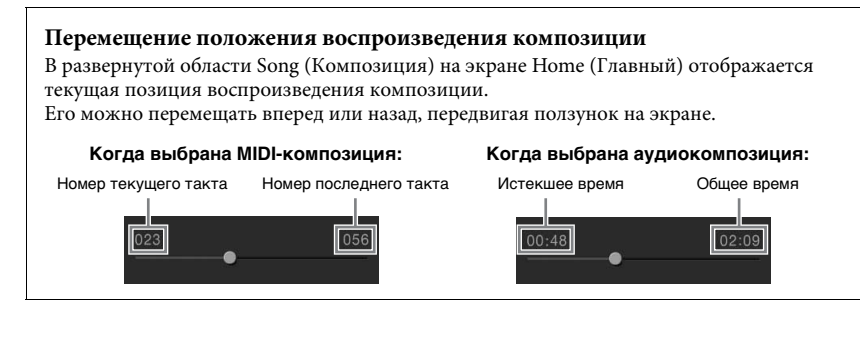

**Синхронный запуск (MIDI-композиция)**

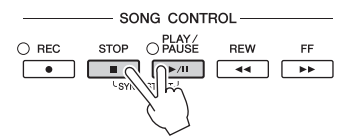

Можно начать воспроизведение MIDI-композиции, как только начнете играть на клавиатуре. Когда воспроизведение остановлено, удерживая нажатой кнопку [STOP] панели SONG CONTROL, нажмите кнопку [PLAY/PAUSE]. Для отмены функции синхронного воспроизведения снова одновременно нажмите кнопки [STOP] и [PLAY/PAUSE] на панели SONG CONTROL.

## <span id="page-59-0"></span>**Отображение партитуры (Score)**

**MIDI Audio**

Можно посмотреть партитуру (нотную запись) выбранной композиции. Рекомендуем ознакомиться с партитурой, прежде чем начинать упражнение.

### 1 **Выберите MIDI-композицию (шаги 1–2 на [стр. 57\)](#page-56-0).**

## 2 **Откройте экран партитуры (Score) через [Menu] → [Score].**

Можно просмотреть всю партитуру с помощью кнопок [◀][▶], когда воспроизведение композиции остановлено. С начала воспроизведения по партитуре перемещается «шарик», указывающий текущую позицию.

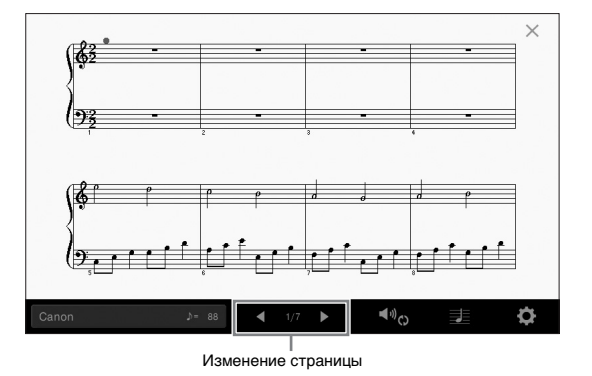

Вы можете изменить стиль отображения партитуры. Подробнее об экране Score см. в справочном руководстве на веб-сайте.

#### **ПРИМЕЧАНИЕ**

Также можно включить функцию Syncro Start (Синхронный старт) нажатием  $\blacktriangleright$  / $\blacksquare$  в области Song (композиция) (если она раскрыта) экрана Home .<br>(Главный).

#### **ПРИМЕЧАНИЕ**

- На инструменте может отображаться партитура (ноты) приобретенных музыкальных произведений или записанных вами композиций.
- Можно переходить между страницами, прокручивая экран по горизонтали.
- Отображаемые ноты соответствуют проигрываемой в данный момент композиции и генерируются инструментом в реальном времени. Полученная в результате партитура может отличаться от партитуры той же композиции, которую можно приобрести в магазине. Различия особенно заметны

при сравнении сложных пассажей или длинной последовательности коротких нот.

## **Отображение текста композиций**

**MIDI Audio**

Если выбрана композиция, содержащая данные текста, можно просматривать этот текст на дисплее инструмента во время воспроизведения.

1 **Выберите MIDI-композицию (шаги 1–2 на [стр. 57\)](#page-56-0).**

## 2 **Откройте экран Lyrics через [Menu] → [Lyrics].**

Если композиция содержит данные текста, на экране отображается этот текст. Можно просмотреть весь текст с помощью кнопок [ $\blacktriangleleft$ ][ $\blacktriangleright$ ], когда воспроизведение композиции остановлено. После запуска воспроизведения композиции цвет текста изменяется, указывая текущую позицию.

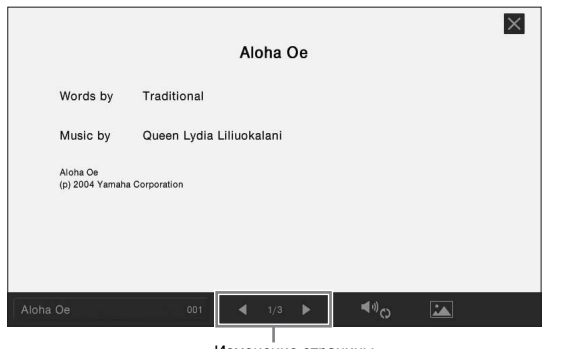

Изменение страницы

Подробнее об экране Lyrics см. в справочном руководстве на веб-сайте.

#### **ПРИМЕЧАНИЕ**

Можно переходить между страницами, прокручивая экран по горизонтали.

#### **ПРИМЕЧАНИЕ**

Экран Lyrics можно выводить на внешний монитор или телевизор [\(стр. 86](#page-85-0)).

## **Отображение текста**

Независимо от того, выбрана ли композиция или нет, вы можете просмотреть текстовый файл (.txt), созданный на компьютере или экране инструмента. Эта функция открывает такие дополнительные возможности, как отображение текста композиции, названий аккордов и текстовых примечаний.

Для просмотра текста композиции с устройства флэш-памяти USB предварительно подключите это устройство, содержащее текстовые данные, к разъему [USB TO DEVICE].

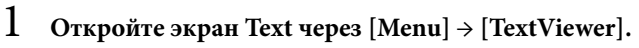

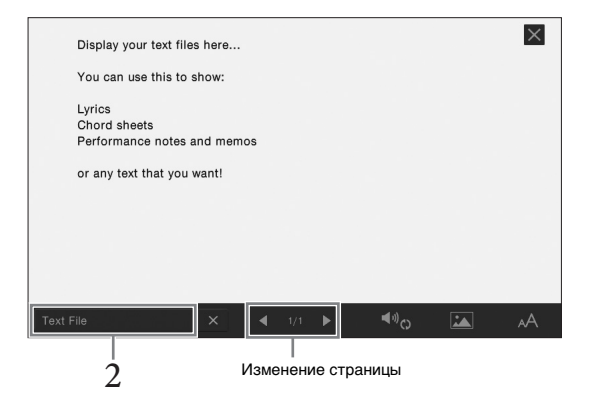

2 **Коснитесь левого нижнего угла на экране, чтобы открыть экран Text File Selection (Выбор текстового файла).** 

## 3 **Выберите нужный текстовый файл и нажмите [Close], чтобы показать текст на экране.**

Вы можете просмотреть весь текст, нажав [<] или [ $\blacktriangleright$ ]. Чтобы удалить текст с экрана, нажмите  $[\times]$  справа от имени текстового файла.

Подробные сведения о таких операциях, как изменение стиля шрифта, см. в справочном руководстве на веб-сайте.

#### **ПРИМЕЧАНИЕ**

Экран Text можно выводить на внешний монитор или телевизор [\(стр. 86](#page-85-0)).

#### **ПРИМЕЧАНИЕ**

Информацию о выбранном текстовом файле можно сохранить в регистрационной памяти ([стр. 78\)](#page-77-0).

#### **ПРИМЕЧАНИЕ**

Можно переходить между страницами, прокручивая экран по горизонтали.

## **Упражнения одной рукой с помощью обучающей функции Guide**

#### **MIDI Audio**

Можно выключить звук партии правой руки и попытаться сыграть эту партию. Следующие объяснения относятся к разучиванию партии правой руки с использованием индикаторов Follow Lights. Индикаторы клавиш указывают, какие ноты играть и когда их играть. Также вы можете практиковаться в удобном для вас темпе, так как воспроизведение аккомпанемента отложено до момента, пока вы не воспроизведете ноты правильно.

- 1 **Выберите MIDI-композицию и вызовите экран Score [\(стр. 60](#page-59-0)).**
- <span id="page-62-0"></span>2 **Нажмите (Параметры воспроизведения), чтобы открыть меню Playback Settings (Параметры воспроизведения).**

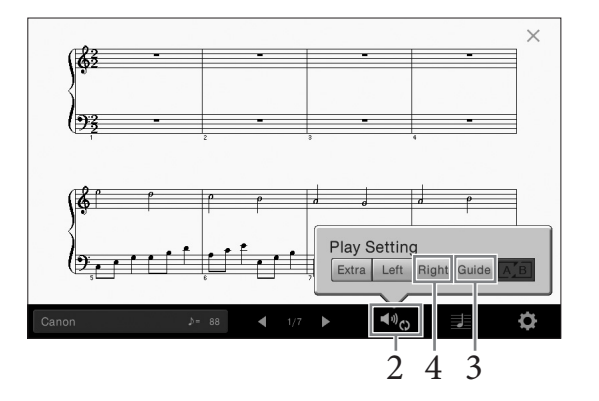

3 **Нажмите [Guide], чтобы включить функцию Guide.**

### 4 **Нажмите [Right], чтобы отключить партию правой руки.** Партия правой руки будет заглушена и включится функция Guide для партии правой руки.

5 **Для начала воспроизведения нажмите кнопку [PLAY/PAUSE] на панели SONG CONTROL.**

Изучайте партии правой руки в своем собственном темпе, используя индикаторы. Воспроизведение партии левой руки и дополнительных партий приостанавливается, пока вы не сыграете ноты правильно.

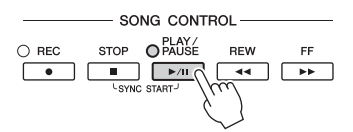

Завершив тренировку, нажмите [Guide], чтобы отключить функцию Guide.

#### **Другие учебные функции**

Помимо функции Follow Lights, описанной выше, существуют дополнительные возможности обучения функции Guide для обучения своевременному нажатию клавиш (в режиме любых клавиш Any Key), для караоке или для игры в собственном темпе (Your Tempo). Вы можете выбрать функции через [Menu] → [SongSetting] → [Guide] → [Type]. Дополнительную информацию см. в справочном руководстве на веб-сайте.

#### **ПРИМЕЧАНИЕ**

Индикаторы горят красным цветом для белых клавиш и зеленым — для черных клавиш.

#### **ПРИМЕЧАНИЕ**

Параметрами воспроизведения также можно управлять на экране Home и Lyrics.

#### **ПРИМЕЧАНИЕ**

- При разучивании партии левой руки обязательно выключите кнопку [ACMP ON/OFF].
- **ПРИМЕЧАНИЕ**<br>
При разучивании партии<br>
левой руки обязательно<br>
выключите кнопку<br>
[АСМР ОМУСНЕ].<br>
 Обычно канал 1 назначается<br>
для [Right], канал 2 для<br>
[Left], а каналы 3-16<br>
назначаются для [Extra]. Вы<br>
можете включить • Обычно канал 1 назначается для [Right], канал 2 — для [Left], а каналы 3−16 назначаются для [Extra]. Вы можете включить или отключить каждый канал на экране микшера ([стр. 83\)](#page-82-0).

## **Повторное воспроизведение**

**MIDI Audio**

Функции Song Repeat могут использоваться для повторного воспроизведения композиции или определенного диапазона тактов в композиции. Этой функцией можно управлять в развернутой области Song (композиция) экрана Home, она полезна для повторных тренировок сложных фраз.

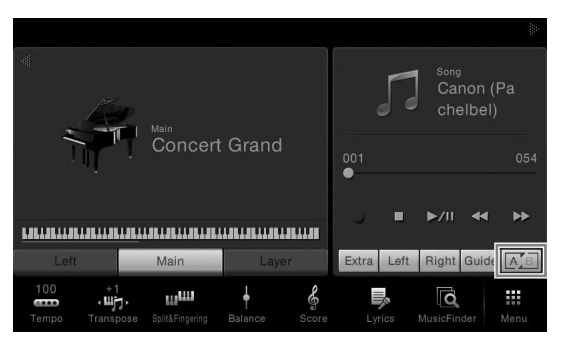

Для повтора композиции целиком включите функцию **[A/B]** (A-B Repeat) на экране и начните воспроизведение композиции. Чтобы отменить повтор, отключите кнопку  $\boxed{A/B}$  (A-B Repeat).

## **Выбор диапазона тактов и их повторное воспроизведение (A-B Repeat)**

1 **Выберите композицию (шаги 1–2 на [стр. 57](#page-56-0)).** 

## $2$  **Нажмите [▶/II] (ВОСПРОИЗВЕДЕНИЕ/ПАУЗА) для начала воспроизведения.**

## 3 **Указание диапазона для повтора.**

Когда при воспроизведении наступает момент, который вы хотите сделать начальной точкой (A), нажмите кнопку  $\sqrt{A/B}$  (A-B Repeat). Когда при воспроизведении наступает момент, который вы хотите сделать конечной точкой (B), нажмите кнопку (A-B Repeat) еще раз. При этом автоматически включается повторное воспроизведение выделенного участка (от точки A до точки B). В MIDI-композициях перед точкой «А» автоматически начинается затакт (помогающий подготовиться к началу фразы).

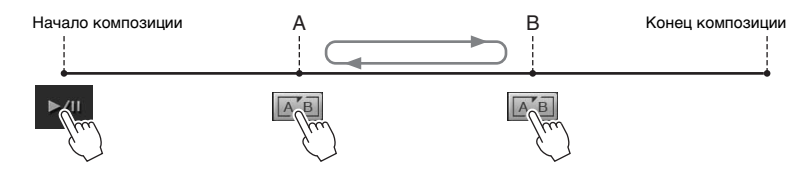

## 4 **Нажмите [**J**] (STOP), чтобы остановить воспроизведение.**

Позиция в композиции возвращается в точку A. После тренировки, отключите **[A'B]** (A-B Repeat).

#### **Указание диапазона повтора, когда воспроизведение композиций остановлено**

- 1. Перемотайте композицию до точки A, а затем нажмите [A,B] (A-B Repeat).
- 2. Перемотайте композицию до точки B, а затем нажмите [A B] (A-B Repeat) еще раз.

#### **ПРИМЕЧАНИЕ**

- Можно повторно воспроизводить несколько композиций: ([Menu]  $\rightarrow$ [SongSetting]  $\rightarrow$  [Play]  $\rightarrow$ [Repeat Mode]).
- При выборе MIDI-композиции вы можете управлять повторным воспроизведением в меню Playback Settings (Параметры воспроизведения) на экране Score или экране Lyrics [\(стр. 63](#page-62-0)).

#### **ПРИМЕЧАНИЕ**

- Если требуется выполнить повтор от начала до определенного места композиции, выполните следующие действия.
	- 1. Нажмите значок A-B Repeat, а затем начните воспроизведение композиции.
	- 2. Коснитесь значка A-B Repeat еще раз в требуемой конечной точке (B).
- Если указать только точку А, будет повторно воспроизводиться фрагмент от точки A до конца композиции.

## <span id="page-64-0"></span>**Регулировка высоты звука в полутонах (Pitch Shift)**

**MIDI Audio**

Как и функция Transpose [\(стр. 38](#page-37-0)) MIDI-композиции, высоту звука аудиокомпозиции в флэш-памяти USB можно регулировать по полутонам (от -12 до 12) на экране Home.

- 1 **Подключите флэш-память USB, содержащую аудиокомпозиции, к разъему [USB TO DEVICE].**
- 2 **Выберите аудиокомпозицию (шаги 1–2 на [стр. 57\)](#page-56-0).**
- 3 **В развернутой области Song (композиция) на экране Home нажмите (Pitch Shift), чтобы открыть окно Setup (Настройка).**

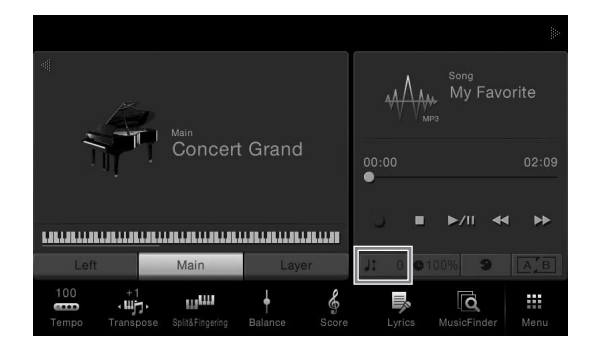

 $4$  Установите значение, нажав  $\left[ \blacktriangleleft \right]$ / $\left[ \blacktriangleright \right]$ .

## <span id="page-64-1"></span>**Регулировка скорости воспроизведения (Time Stretch)**

#### **MIDI Audio**

Как и в случае с регулировкой темпа MIDIаудиокомпозиции ([стр. 36\)](#page-35-1), вы можете изменять скорость воспроизведения аудиокомпозиции в флэш-памяти USB, растягивая или сжимая ее.

Для этого выберите аудиокомпозиции, а затем нажмите (Time Stretch) в области Song (композиция) экрана Home, чтобы открыть окно Setup (Настройка). Нажмите  $\left[\frac{1}{\epsilon}\right]$  в этом окне, чтобы установить значение (от 70% до 140%). Чем выше значение, тем быстрее темп.

## 44 ьb

 $\blacktriangleright$ /II 44 Ъh

## **ПРИМЕЧАНИЕ**

Перед работой с флэш-памятью USB изучите раздел «Подключение USB-устройств» на [стр. 88](#page-87-0).

#### **ПРИМЕЧАНИЕ**

Функцию Pitch Shift нельзя использовать с файлами MP3, имеющими частоту сэмплирования 48,0 кГц.

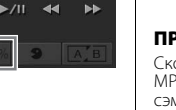

#### **ПРИМЕЧАНИЕ**

Скорость воспроизведения MP3-файла с частотой сэмплирования 48 кГц нельзя изменить.

## **Подавление партии вокала (Vocal Cancel)**

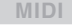

**MIDI Audio**

Вы можете подавить или ослабить центральный канал стереозвука. Позволяет использовать функцию караоке, оставив в файле только инструментальное звучание или воспроизводя партию мелодии на клавиатуре, поскольку в большинстве записей голос передается через центральный канал стереозвука.

Чтобы включить или выключить функцию Vocal Cancel, сначала выберите аудиокомпозиции, затем включите или выключите или в (Vocal Cancel) в области Song (композиция) экрана Home.

**ПРИМЕЧАНИЕ**

CVP-609/605 Руководство пользователя 65<br>
CVP-609/605 Руководство пользователя 65<br>
CVP-609/605 Руководство пользователя 65<br>
CVP-609/605 Руководство пользователя 65<br>
CVP-609/605 Руководство пользователя 65<br>
CVP-609/605 Руко (подавление вокала) весьма эффективно применяется к большинству аудиозаписей, однако в некоторых композициях полностью удалить звук вокала бывает невозможно.

# <span id="page-65-0"></span>Запись композиции

– Запись своего исполнения –

Этот инструмент позволяет выполнять запись двумя различными способами.

#### **• Запись MIDI**

С использованием этого метода записанные исполнения сохраняются на инструменте или во флэш-памяти USB в виде MIDI-файла формата SMF (формат 0). Используйте этот метод, если может потребоваться повторная запись определенного фрагмента или редактирование параметров, таких как настройки тембра. Кроме того, если запись в каждый из каналов производится отдельно, следует использовать функцию многодорожечной записи метода записи MIDI. Так как после записи композиция MIDI может быть преобразована в аудиокомпозицию [\(стр. 70](#page-69-0)), может понадобиться использовать запись MIDI (c наложением и использованием нескольких партий) для создания комплексной аранжировки, которую иначе не возможно будет воспроизвести вживую, с последующим преобразованием ее в аудиокомпозицию. Этот инструмент позволяет записывать приблизительно 300 КБ на композицию.

#### **• Запись аудио**

Этот способ позволяет выполнять запись на устройство флэш-памяти USB в виде аудиофайла. Запись выполняется без разбивки на партии. Поскольку по умолчанию звук сохраняется в стереофоническом WAV-формате обычного CD-качества (44,1 кГц/16 бит), файл можно сразу передать на портативный плеер с помощью компьютера. Формат файла может быть изменен на MP3 в меню [Menu]  $\rightarrow$  [SongSetting]  $\rightarrow$  [Rec]  $\rightarrow$ [Audio Rec Format]. Этот инструмент позволяет записывать до 80 минут на одну запись.

## <span id="page-65-1"></span>**Базовая процедура для записи (MIDI/записи аудио)**

Перед записью задайте все необходимые настройки, такие как выбор тембра и стиля (для записи MIDI и записи аудио), а также подключение микрофона (только для записи аудио, если необходимо записать вокал). При необходимости подключите флэш-память USB к терминалу [USB TO DEVICE], особенно если необходимо записать аудио.

## **ПРИМЕЧАНИЕ**

Перед работой с флэш-памятью USB изучите раздел «Подключение USB-устройств» на [стр. 88](#page-87-0).

#### **Перед запуском записи аудио:**

Man<br>Concert Grand

in di badan dan bagian dan sama dan sama dan sama dan sama dan sama dan sama dan sama dan sama dan sama dan sa

Данные, записанные через аудио-канал, могут быть сохранены только во флэш-память USB. Если необходимо выполнить запись аудио, убедитесь, что флэш-память USB подключена к компьютеру.

1 **На экране Home (Главный) нажмите [] в верхнем правом углу, чтобы раскрыть область Song (Композиция), затем нажмите [**I**] (REC), чтобы открыть окно Song Recording (Запись песни).**

#### **Если необходимо повторно записать уже записанную композицию MIDI, выполните следующие действия.**

Можно перезаписать уже записанную композицию MIDI. Для этого следует выбрать нужную композицию MIDI на экране Song Selection (Выбор композиции), вызвать окно Song Recording (Запись композиции) (шаг 1), подтвердить имя композиции на экране, затем перейти к шагу 3 (пропустив шаг 2)

2

 $W^{\text{New}}$ 

Rec Start

 $\overline{u}$ 

Cancel

В этой и последующих процедурах действиями в области Song (композиция) на экране Home можно управлять кнопками панели SONG CONTROL (см. [стр. 59\)](#page-58-1). 1

2 **Нажмите (Запись MIDI) или (Запись аудио).**

Song Recording

**D** New Song

Channe

Автоматически задается пустая композиция для записи. Если требуется отменить запись, нажмите [Cancel] на экране или кнопку SONG CONTROL [REC].

## 3 **Начало записи.**

Запись MIDI можно начать игрой на клавиатуре или нажатием [Rec Start]. Что касается записи аудио, начните запись, нажав [Rec Start].

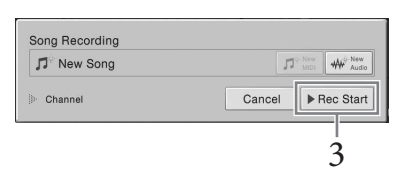

Можно также начать запись, нажав кнопку SONG CONTROL [PLAY/PAUSE].

4 **Начните играть на клавиатуре.**

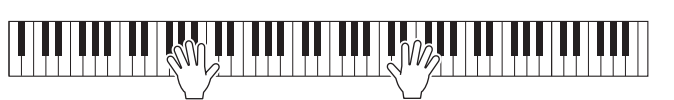

5 **Завершив исполнение, нажмите [] (STOP) на экране Home (Главный), чтобы остановить запись.**

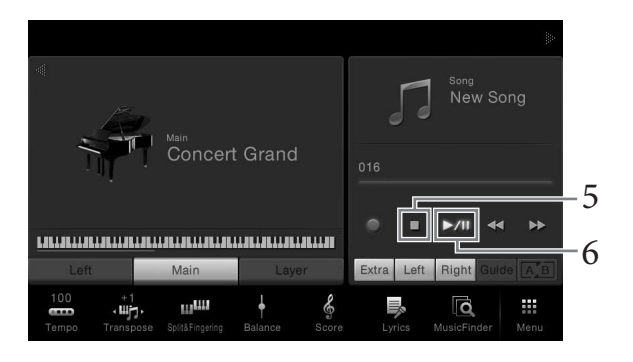

### 6 **Чтобы прослушать записанное исполнение, нажмите [**R**/**K**] (PLAY/PAUSE).**

### 7 **Сохраните записанную композицию.**

### **При записи MIDI**

После записи в области Song (Композиция) на экране Home (Главный) отображается (Сохранить). Этот значок указывает, что записанные данные существуют, но еще не были сохранены.

#### **7-1 На экране Home (Главный) в области композиции нажмите (Сохранить).**

Отображается экран Song Selection (Выбор композиции) для выбора назначения, куда следует сохранить записанную композицию.

#### **7-2 Сохраните записанные данные в файл, выполнив инструкции на [стр. 29](#page-28-0) (шаги 2 – 5).**

композиции MIDI могут быть сохранены в **MIDI** мен **Горее (вкладка композиции** MIDI пользователя).

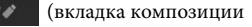

### **При записи аудио**

Так как аудиофайл композиции автоматически сохраняются на флэш-память USB при записи, операция Save (Сохранить) не является обязательной. Записанная аудиокомпозиция отображается на вкладке аудиокомпозиции пользователя **моль в экрана Song Selection (Выбор композиции)**. При необходимости переименуйте имя файла, выполнив инструкции на [стр. 30.](#page-29-0)

#### **Распределение партий по каналам (Запись MIDI)**

При записи MIDI можно записать собственное исполнение в каждый канал по отдельности ([стр. 68\)](#page-67-0). При запуске записи MIDI без указания партии клавиатуры будут записаны в каналы 1 – 3, а партии стилей будут записаны в каналы 9 – 16.

По умолчанию при записи аудио данные сохраняются в формате WAV. Однако можно также задать сохранение в формате MP3 на экране, который можно взывать, щелкнув [Menu]  $\rightarrow$  [SongSetting]  $\rightarrow$  [Rec]  $\rightarrow$  [Audio Rec Format].

*УВЕДОМЛЕНИЕ* **Если перейти на другую композицию или выключить питание, не сохранив записанную композицию MIDI, она будет потеряна. ПРИМЕЧАНИЕ**

## <span id="page-67-0"></span>**Запись в определенные каналы (запись MIDI)**

Благодаря записи MIDI можно создать композицию MIDI, состоящую из 16 каналов, записав свое исполнение в каждом канале по отдельности. При записи, к примеру, фортепиано, можно записать партию правой руки в канал 1, затем записать партию левой руки в канал 2, что позволит создать произведение, которое может оказаться слишком трудным для воспроизведения с указанными параметрами. Чтобы записать исполнение с помощью воспроизведения стилей, например: запишите стиль воспроизведения в каналах 9 – 16, затем запишите мелодии в канал 1, прослушивая уже записанное воспроизведение Style. Таким образом, можно создать композицию целиком, которую, в противном случае, будет трудно или практически невозможно воспроизвести вживую).

- 1 **При необходимости перезаписи имеющейся MIDI-композиции выберите нужную композицию (шаги 1–2 на [стр. 57\)](#page-56-1).** Если запись необходимо начать «с нуля», пропустите этот шаг.
- 2 **На экране Home (Главный) нажмите [] в верхнем правом углу, чтобы раскрыть область Song (Композиция), затем нажмите [**I**] (REC), чтобы открыть окно Song Recording (Запись песни).**

При перезаписи уже имеющейся композиции отображается название композиции, выбранное на шаге 1.

При записи «с нуля» нажмите значок [New MIDI], прежде чем перейти к шагу 3. Подготавливается пустая композиция и появляется надпись "New Song" (Новая композиция).

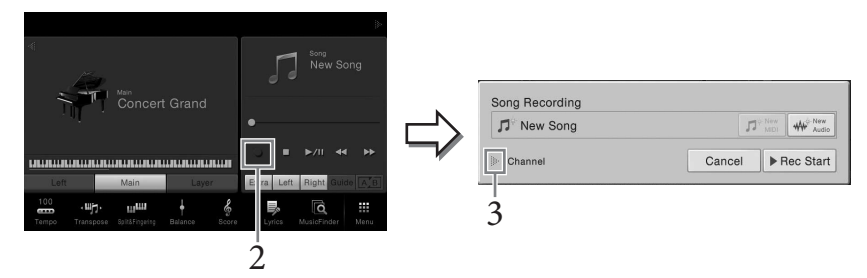

В этой и последующих процедурах действиями в области Song (композиция) на экране Home можно управлять кнопками панели SONG CONTROL (см. [стр. 59\)](#page-58-1).

### 3 **Нажмите [] слева от надписи "Channel" (Канал) для открытия области каналов.**

### 4 **Укажите целевой канал и партию, которую следует записать.**

Чтобы указать канал, нажмите и удерживайте соответствующее число. Нажмите снова, чтобы выключить номер канала. Чтобы указать партию, нажмите значок партии для указанного канала, чтобы вызвать окно выбора партии, затем выберите нужную партию.

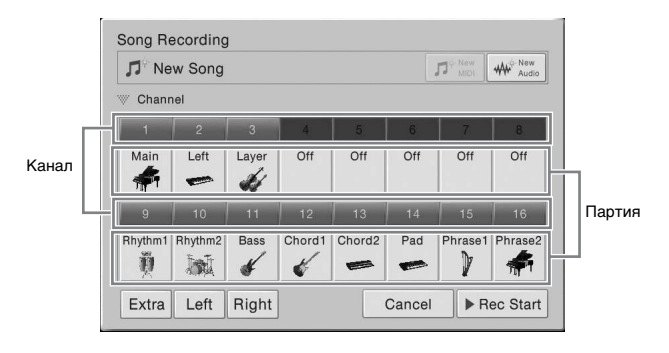

#### **ПРИМЕЧАНИЕ**

Если требуется отменить запись, нажмите [Cancel] на экране или кнопку SONG CONTROL [REC], прежде чем перейти к шагу 5.

#### **ПРИМЕЧАНИЕ**

Партии Main (Основная), Layer (Слой) и Left (Левая) назначены по умолчанию каналам 1 – 3 соответственно, однако можно изменить назначение на экране, который вызывается по следующему пути [Menu]  $[$ SongSetting]  $\rightarrow$  [Part Ch].

Чтобы быстро определить настройки, просто выберите партию клавиатуру ([Extra], [Left] или [Right], расположенную в левом нижнем углу).

- **Right (Справа).** Это можно выбрать при записи только партии правой руки. Партия Main (Основная) тембра будет записана в канал 1, а партия Layer (Слой) будет записана в канал 3.
- **Left (Левая).** Это можно выбрать при записи только партии левой руки. В партии левой руки тембр будет записан в канал 2. Если партия левой руки тембра не используется, партия Main (Основная) будет записана в канал 2, а партия Layer будет записана в канал 4.
- **Extra (Экстра).** Этот параметр можно выбрать при записи воспроизведения стиля. Партии стилей будут записаны в каналы 9 – 16.

## 5 **Играйте на клавиатуре для запуска записи.**

Чтобы начать запись, можно коснуться [Rec Start] или нажать кнопку SONG CONTROL [PLAY/PAUSE].

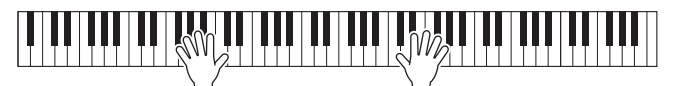

6 **Завершив исполнение, нажмите [] (STOP) на экране Home (Главный), чтобы остановить запись.** 

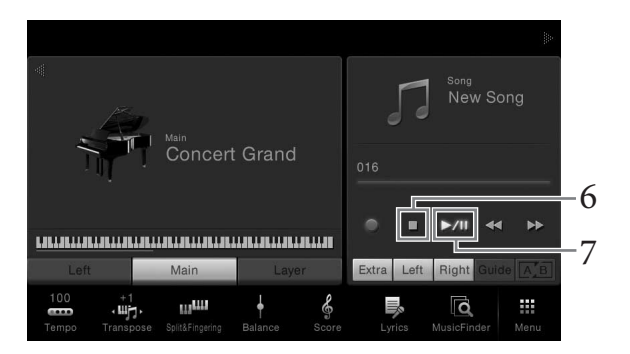

- 7 **Чтобы прослушать записанное исполнение, нажмите [**R**/**K**] (PLAY/PAUSE).**
- 8 **Запишите исполнение в другой канал, повторив шаги 2 7.** На шаге 4 выберите канал, который не содержит записанных данных. На шаге 5 начните играть на клавиатуре, прослушивая уже записанные данные.

## 9 **Сохраните записанную композицию.**

**9-1 На экране Home (Главный) в области композиции нажмите (Сохранить).**

Отображается экран Song Selection (Выбор композиции) для выбора назначения, куда следует сохранить записанную композицию.

**9-2 Сохраните записанные данные в файл, выполнив инструкции на [стр. 29](#page-28-0) (шаги 2 – 5).**

#### **ПРИМЕЧАНИЕ**

*УВЕДОМЛЕНИЕ* **Если перейти на другую композицию или выключить питание, не сохранив записанную MIDIкомпозицию, она будет** 

**потеряна.** 

**ПРИМЕЧАНИЕ**<br>
При записи другого канала<br>
можно включить или отключить<br>
уже записанные каналы на<br>
экране Міхег (Микшер) (стр. 83).<br> **УВЕДОМЛЕНИЕ**<br> **Если перейти на другую**<br> **КОМПОЗИЦИЮ ИЛИ**<br>
ВЫКЛЮ**ЧИТЬ ПИТАНИЕ**<br> **СОХРАНИВ** При записи другого канала можно включить или отключить уже записанные каналы на экране Mixer (Микшер) ([стр. 83](#page-82-0)).

## <span id="page-69-0"></span>**Преобразование композиции MIDI в аудиокомпозицию**

Можно преобразовать записанную композицию MIDI в пользовательской памяти или на флэш-памяти USB в аудиокомпозицию путем воспроизведения. Преобразование осуществляется путем воспроизведения композиции MIDI и повторной записи в качестве аудиокомпозиции. По умолчанию преобразованные данные сохраняются в формате WAV так же, как и аудиозапись [\(стр. 66\)](#page-65-1).

- 1 **Подключите устройство флэш-памяти USB (куда следует сохранить аудиокомпозицию) к разъему [USB TO DEVICE].**
- 2 **Вызовите экран выбора композиции, который содержит преобразуемую композицию MIDI.**

3 **Нажмите [File], чтобы вызвать значки управления файлами.**

- $n$  some  $\Box$  Song  $n$  song  $\Box$  Song: 3  $\frac{4}{5}$
- 4 **Установите флажок напротив композиции MIDI, которую следует преобразовать.**
- 5 **Нажмите (Преобразование аудио), чтобы вызвать экран выбора композиции для выбора назначения для сохранения.**

## 6 **Укажите местоположение для сохранения.**

Можно добавить новую папку, нажав (Новая папка).

### 7 **Нажмите [ConvertHere], чтобы начать преобразование.**

Начнется воспроизведение и преобразование из MIDI в аудио. Если вы играете на клавиатуре или подаете аудиосигналы через микрофон или разъем [AUX IN] во время преобразования, этот звук также будет записан. По завершении преобразования на экране будет скрыто сообщение, указывающее на выполнение преобразование, затем на экране выбора композиции появится новая созданная аудиокомпозиция.

#### **ПРИМЕЧАНИЕ**

Перед работой с флэш-памятью USB изучите раздел «Подключение USB-устройств» на [стр. 88](#page-87-0).

#### **ПРИМЕЧАНИЕ**

Преобразование аудио можно выполнить только по одному файлу за раз.

# Микрофон – Добавление эффектов гармонии вокала к своему пению –

Подключив микрофон к разъему [MIC./LINE IN] (стандартный разъем 1/4 дюйма), вы можете наслаждаться пением под воспроизведение композиции или под свое собственное исполнение на клавиатуре. Ваш голос воспроизводится через встроенные динамики. Кроме того, во время пения можно автоматически применять различные функции гармонии вокала.

## <span id="page-70-0"></span>**Подключение микрофона Примечание Примечание**

1 **Перед включением питания поверните регулятор [INPUT VOLUME] на минимум.**

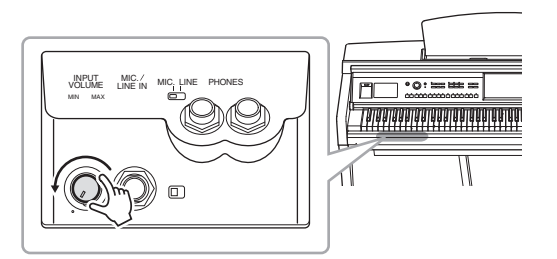

2 **Подключите микрофон к разъему [MIC./LINE IN].**

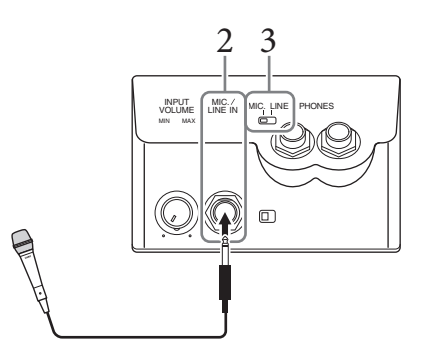

- 3 **Установите переключатель [LINE MIC] в положение «MIC.».**
- 4 **Включите питание инструмента.**
- 5 **(Если нужно, включите микрофон). Настройте громкость регулятором [INPUT VOLUME] во время пения в микрофон.**

Отрегулируйте уровень сигнала, проверяя индикатор [MIC]. Отрегулируйте уровень так, чтобы индикатор горел зеленым. Следите за тем, чтобы индикатор не стал красным, поскольку это указывает на слишком высокий уровень сигнала.

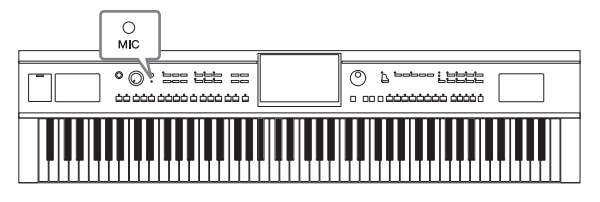

6 **На экране баланса ([Menu] → [Balance]) можно настроить баланс громкости звука микрофона и звука инструмента ([стр. 38\)](#page-37-1).**

Следует использовать обычный динамический микрофон.

#### **Отключение микрофона**

- 1. Поверните регулятор [INPUT VOLUME] на минимум.
- 2. Отключите микрофон от разъема [MIC./LINE IN].

## **Применение эффектов гармонии вокала к своему голосу**

Эффект Vocal Harmony (гармония вокала) позволяет добавлять гармонии к вокалу через звук микрофона.

- 1 **Подключите микрофон к инструменту [\(стр. 71](#page-70-0)).**
	- 2 **Откройте экран Vocal Harmony (гармония вокала) через [Menu] → [VocalHarmony].**

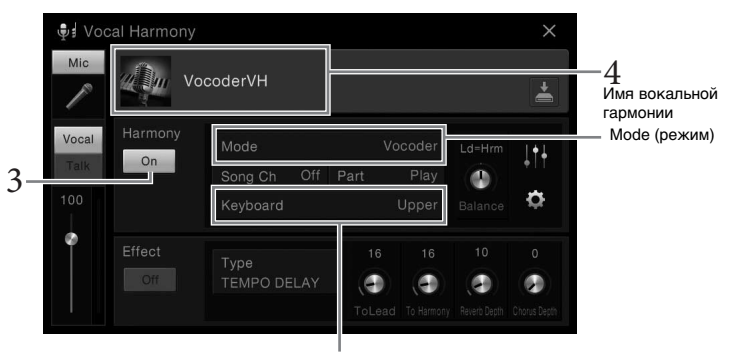

 $6$ – $1$  (При установке режимов Vocoder или Vocoder Mono)

## 3 **Убедитесь, что гармонизация включена.**

## 4 **Коснитесь имени вокальной гармонии, чтобы открыть экран выбора гармонии.**

## 5 **Выбор типа вокальной гармонии.**

Эффект Vocal Harmony (гармония вокала) предоставляет три режима, которые выбираются автоматически при выборе типа вокальной гармонии.

#### **Режим гармонизации**

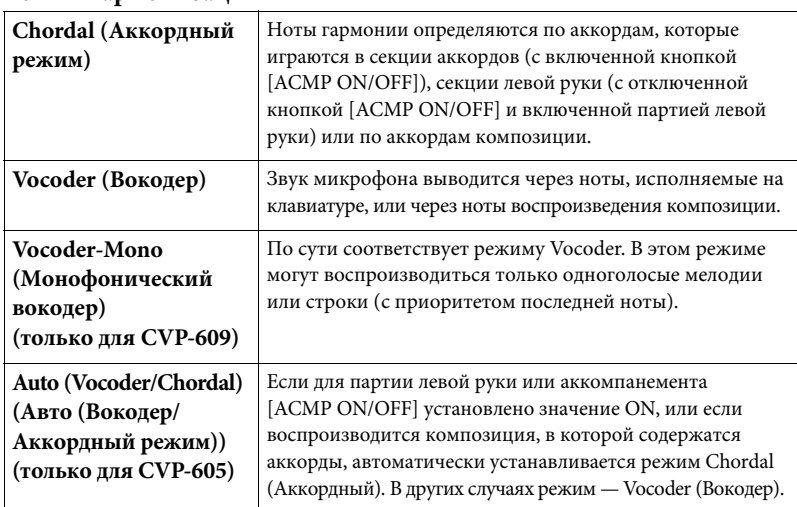

#### **ПРИМЕЧАНИЕ**

Перед отключением питания поверните регулятор [INPUT VOLUME] на минимум.

#### **ПРИМЕЧАНИЕ**

Экран, показанный слева, вызывается, если режим гармонии задан как Vocoder на инструменте CVP-609. Если режим гармонии задан как Chordal или используется CVP-605, отображается другой экран.
# 6 **Выполните следующие шаги, соответствующие выбранному типу (и режиму).**

## **При выборе одного из аккордных типов Chordal**

**6-1 Убедитесь, что кнопка [ACMP ON/OFF] включена.**

#### **6-2 Воспроизведите стиль или композицию с аккордами.** Вокальные гармонии, основанные на аккордах, будут применены к вашему пению.

- **При выборе одного из типов вокодера Vocoder или Vocoder-Mono**
- **6-1 При необходимости измените настройку клавиатуры на Off (Выключено), Upper (Верхняя) или Lower (Нижняя).** Если выбран параметр Upper (Верхняя) или Lower (Нижняя), игрой на секции правой или левой руки можно управлять эффектом Vocoder. Если выбран параметр Off (Выключено), игра на клавиатуре не управляет эффектом Vocoder.
- **6-2 Играйте мелодии на клавиатуре либо запустите воспроизведение композиции и пойте в микрофон.**

Обратите внимание, что фактически не приходится петь с определенной высотой звука. Эффект вокодера применяет к произносимым словам высоту звуков инструмента.

## **Полезные функции для караоке**

- Текст композиции на экране ................... [стр. 61](#page-60-0)
- Страницы Transpose (транспонирование), Pitch Shift (скольжение высоты).............. [стр. 38,](#page-37-0) [65](#page-64-0)
- Подавление вокала ..................................... [стр. 65](#page-64-1)

# **Использование функции Talk (Речь)**

Эта функция позволяет мгновенно изменять настройки микрофона для разговора или озвучивания объявлений между исполнением композиций.

Чтобы открыть параметр Talk, нажмите [Talk] в левой части экрана Vocal Harmony (гармония вокала). Чтобы загрузить параметры вокальной гармонии, нажмите [Vocal] и включите эту функцию.

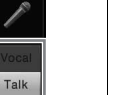

#### **ПРИМЕЧАНИЕ**

CVP-609/605 Руководство пользователя 73<br>CVP-609/604 Pyracopy Mukrophona Talk<br>CRasneory Mukrophona Talk<br>Ha экране Mic Setting (Hacrponkw<br>Mukrophona, который<br>Открывается через [Menu] →<br>CVP-609/605 Руководство пользователя 7 Параметр микрофона Talk (Разговор) может быть включен на экране Mic Setting (Настройки микрофона), который открывается через [Menu] [MicSetting].

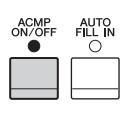

# <span id="page-73-0"></span>Music Finder (Поиск музыки)

– Вызов наиболее удачного аккомпанемента –

Эта функция позволяет вызывать самые удачные настройки панели для исполнения простым выбором «записи», которая содержит настройки тембра или стиля. Если вы хотите играть в каком-нибудь музыкальном жанре, но не знаете, какой стиль и тембр выбрать, вы можете найти соответствующие записи по заголовку. Более того, регистрируя файлы композиций и файлы стилей, сохраненные в разных местах в функции Music Finder, инструмент позволяет быстро вызывать подходящие файлы композиций и файлы стилей по соответствующей записи.

#### **Загрузка записей (параметров панели) с веб-сайта**

Производитель предоставляет для функции Music Finder (поиск композиций) записи некоторых образцов звучания (настройки панели). Для более удобного и эффективного использования функции Music Finder рекомендуется скачать записи (параметры панели) с сайта Yamaha, а затем загрузить их в инструмент.

- **1 Откройте на компьютере следующий веб-сайт и загрузите файл Music Finder (\*\*\*.mfd) на флэш-память USB, подключенную к компьютеру.**  <http://download.yamaha.com/>
- **2 Подключите флэш-память USB, содержащую файл Music Finder (\*\*\*.mfd), к разъему [USB TO DEVICE] инструмента.**
- **3 Откройте экран Music Finder через [Menu] → [MusicFinder].**

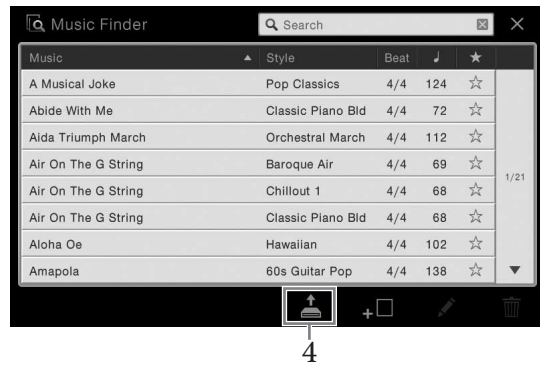

- **4 Нажмите пункт (загрузка), чтобы вызвать экран выбора файла.**
- **5 Выберите нужный файл Music Finder во флэш-памяти USB, после появляется сообщение с предложением заменить старую запись новой или добавить новую запись в конец старой.**
- **6 Нажмите [Append], чтоб добавить записи выбранного файла Music Finder, или нажмите [Replace], чтобы заменить все записи на новые.**
- **7 Нажмите [Yes] в ответ на сообщение о подтверждении.**

#### **ПРИМЕЧАНИЕ**

Перед работой с флэш-памятью USB изучите раздел «Подключение USB-устройств» на [стр. 88](#page-87-0).

# <span id="page-74-0"></span>**Выбор требуемой записи (настройки панели)**

# 1 **Откройте экран Music Finder через [Menu] → [MusicFinder].**

Вкладка Sorting (сортировка)

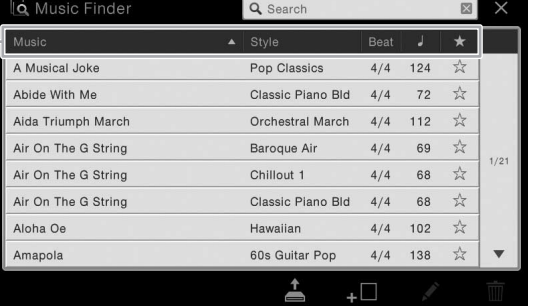

# 2 **Выберите нужную запись.**

Откроются настройки панели для записи. После выбора записи с именем стиля функции ACMP и SYNC START включаются и вызывается соответствующий стиль. Так вы можете сразу же начать воспроизведение стиля.

Если вам сложно найти нужную запись, используйте функцию Sort (сортировка), описанную ниже.

#### **Сортировка записей**

Коснитесь одной из вкладок сортировки, чтобы упорядочить записи в соответствующим образом. Коснитесь той же вкладки, чтобы изменить порядок сортировки (по возрастанию или убыванию).

- **Music (Музыка)** Сортирует записи по заголовкам.
- **Style (Стиль)** Сортирует записи по имени стиля.
- **Beat (доля), индикация**
	- Сортирует записи по доле.
- **J** (Темп) Сортирует записи по темпу.
- **• (Избранное)**

Если нажать этот параметр, отображаются только избранные записи. Чтобы показать все записи, нажмите этот параметр еще раз. Чтобы добавить запись в избранное, коснитесь звездочки (☆), относящейся к нужной композиции, чтобы выделить ее (★). Чтобы удалить запись из списка избранных записей, коснитесь цветной звездочки ( $\bigstar$ ).

# 3 **Во время воспроизведения стиля играйте мелодию правой рукой, а аккорды — левой рукой.**

#### **ПРИМЕЧАНИЕ**

Сириального пользователя 75 Руководство пользователя 75 Микеителя 2008 Руководство пользователя 75 Music Finder (Поиск музыки) – в состановления с таких при выборе другой записи, установления сталя при выборе другой запис Если вы хотите избежать изменения темпа во время воспроизведения стиля при выборе другой записи, установите для параметра Tempo (Темп) значение Hold (удержание) или Lock (блокировка) на экране, который вызывается через[Menu]  $\rightarrow$ [StyleSetting]  $\rightarrow$  [Change Behavior]. При выборе параметра Lock (блокировка) темп будет заблокирован при остановке и воспроизведении.

# <span id="page-75-0"></span>**Поиск записей (настройки панели)**

Также предусмотрена возможность поиска записей по указанному названию композиции или ключевому слову с использованием функции Search (поиск) на экране Music Finder.

# 1 **Откройте экран Music Finder через [Menu] → [MusicFinder].**

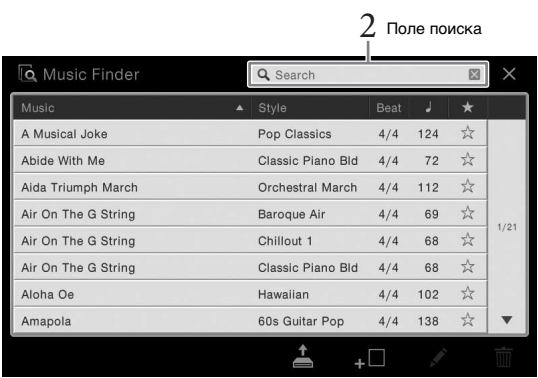

2 **Коснитесь поля поиска, чтобы вызвать окно ввода символов.**

# 3 **Чтобы начать поиск, введите ключевое слово для поиска ([стр. 33\)](#page-32-0).**

По завершении поиска на дисплее появится список найденных записей. В случае отсутствия результатов попробуйте повторить поиск с другим ключевым словом.

# 4 **Выберите нужную запись.**

Чтобы сбросить результаты поиска и отобразить все записи в Music Finder, нажмите [×] на панели Search (Поиск).

# 5 **Во время воспроизведения стиля играйте мелодию правой рукой, а аккорды — левой рукой.**

# **Регистрация композиции или стиля в записи**

Регистрируя файлы композиции или стиля в различных местоположениях (предустановки, пользовательская память и USB) в Music Finder, вы можете легко получить доступ к избранным файлам.

## 1 **На экране выбора композиции или стиля выберите нужный файл.**

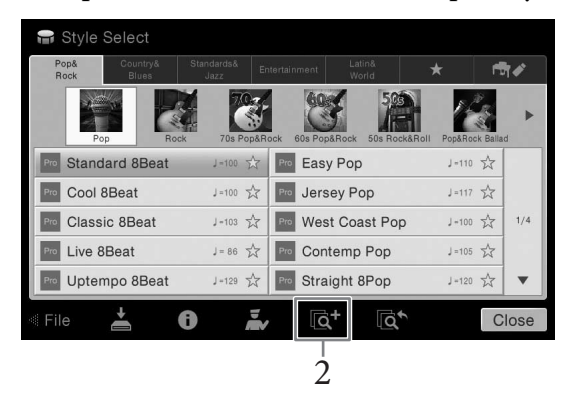

# 2 **Нажмите (Add), чтобы открыть экран создания записи.**

При необходимости можно изменить название композиции, ключевое слово и т.д. Сведения об экране создания записи см. в справочном руководстве на веб-сайте.

3 **Нажмите [Create], чтобы создать новую запись, в которой будет зарегистрирована композиция или стиль, выбранные на шаге 1.** 

## 4 **Проверьте, отображается ли на экране Music Finder созданная запись.**

В столбце "Style" (Стиль) записи, на которую зарегистрирована композиция, отображается "(MIDI Song)" (MIDI-композиция) или "(Audio Song)" (Аудиокомпозиция).

# **Вызов композиции или стиля, зарегистрированного в Music Finder**

Вы можете вызвать зарегистрированную композицию или стиль так же, как это было сделано в разделах «Выбор требуемой записи» ([стр. 75\)](#page-74-0) и «Поиск записей» [\(стр. 76\)](#page-75-0).

#### **ПРИМЕЧАНИЕ**

- Если требуется выполнить регистрацию файлов на флэш-памяти USB, подключите содержащую эти данные флэш-память USB к разъему [USB TO DEVICE].
- Перед работой с флэшпамятью USB изучите раздел «Подключение USBустройств» на [стр. 88](#page-87-0).

#### **ПРИМЕЧАНИЕ**

Для отмены операции нажмите [Cancel] (Отмена).

#### **ПРИМЕЧАНИЕ**

**ПРИМЕЧАНИЕ**<br>Cancell (Отмена).<br>Cancell (Отмена).<br>Cancell (Отмена).<br>**Cancell (Отмена).**<br>**Cancell (Отмена).**<br>**CCN-**<br>**COVP-609/605 Руководство пользователя 77<br>Music Finder (ISB TO DEVICE).<br>При открытии композиции с<br>помощью з** Если вы зарегистрировали композицию или стиль во флэш-памяти USB для записи, подключите ту же флэш-память USB к разъему [USB TO DEVICE] при открытии композиции с помощью записи Music Finder.

# Регистрационная память

– Сохранение и вызов пользовательских параметров панели –

Функция Registration Memory (Регистрационная память) позволяет сохранить (или «зарегистрировать») практически все панельные установки в регистрационной памяти, чтобы впоследствии мгновенно обращаться к ним нажатием одной кнопки. Зарегистрированные параметры для восьми кнопок регистрационной памяти должны быть сохранены как один банк (файл).

# <span id="page-77-0"></span>**Регистрация параметров панели**

1 **Установите нужные параметры на панели управления (тембр, стиль и т. д.).**

Обратитесь к отдельному перечню данных за списком параметров, которые могут быть зарегистрированы с помощью функции Registration Memory.

# 2 **Нажмите кнопку [MEMORY] в разделе REGISTRATION MEMORY для вызова окна Registration Memory.**

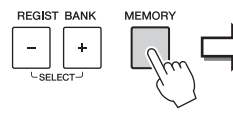

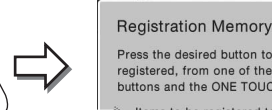

Press the desired button to which the panel settings are to be registered, from one of the REGISTRATION MEMORY [1] - [8]<br>buttons and the ONE TOUCH SETTING [1] - [4] buttons. Items to be registered to Registration Memory

 $\times$ 

Показывает или скрывает список

#### **Выбор элементов, которые требуется зарегистрировать**

Нажмите [] в нижнем левом углу окна для вызова списка, из которого будут выбираться элементы для регистрации. Перед тем, как перейти к шагу 3, установите или снимите отметки с нужных элементов, дотрагиваясь до них. Выбранные элементы будут зарегистрированы.

# 3 **Нажмите одну из кнопок REGISTRATION MEMORY [1] — [8], с которой требуется связать сохраненные параметры панели.**

Сохраненная в памяти кнопка становится красной, указывая на то, что цифровая кнопка содержит данные и ее номер выбран.

**REGISTRATION MEMORY** 

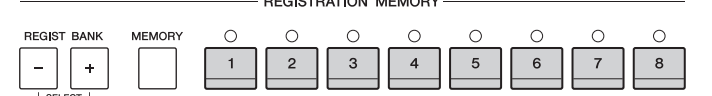

#### **Состояние индикатора**

- **Красный:** данные зарегистрированы и на данный момент выбраны.
- **Зеленый:** данные зарегистрированы, но на данный момент не выбраны.
- **Не горит:** зарегистрированных данных нет.

### 4 **Зарегистрируйте другие наборы настроек панели с помощью других кнопок, повторив этапы 1 – 3.**

Для вызова зарегистрированных настроек панели достаточно нажать соответствующую цифровую кнопку.

#### *УВЕДОМЛЕНИЕ*

**При выборе кнопки, индикатор которой горит красным или зеленым цветом, настройки, ранее сохраненные для этой кнопки, удаляются и замещаются новыми параметрами. Поэтому параметры панели следует заносить только в память кнопок, находящихся в выключенном состоянии.**

#### **ПРИМЕЧАНИЕ**

- Настройки панели, зарегистрированные и связанные с цифровыми кнопками, сохраняются даже при выключении питания. Чтобы удалить все восемь текущих настроек панели, включите питание, удерживая нажатой клавишу B6 (самая правая клавиша B на клавиатуре).
- Можно отключить вызов определенных элементов при вызове зарегистрированных параметров панели: [Menu]  $\rightarrow$  [RegistFreeze].

# <span id="page-78-0"></span>**Сохранение регистрационной памяти в виде файла банка**

Можно сохранить все восемь зарегистрированных настроек панели в виде одного файла банка регистрационной памяти.

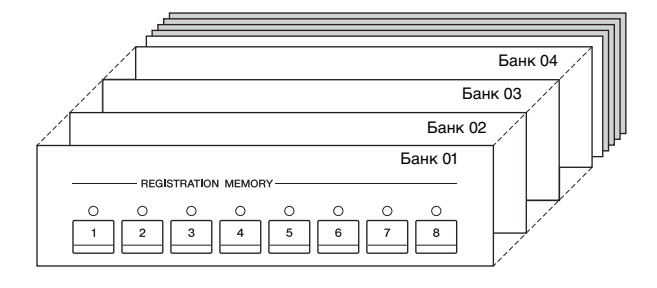

1 **На экране Home (Главный) нажмите [] в верхнем правом углу, чтобы раскрыть область Registration (Регистрация), затем коснитесь области, чтобы открыть окно выбора регистрационного банка.**

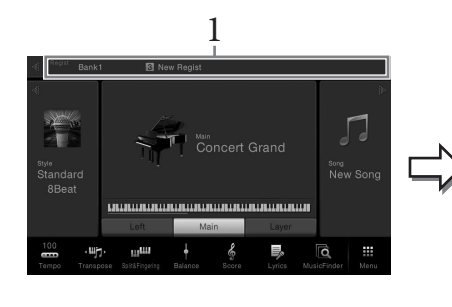

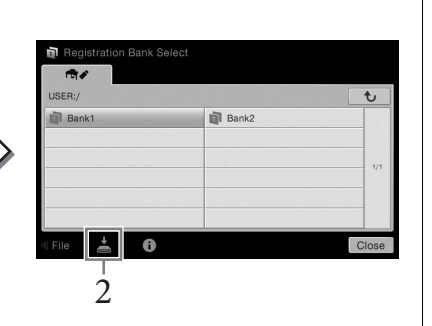

Этот экран может быть вызван одновременным нажатием кнопок REGIST BANK [+] и [-].

2 **Нажмите (cохранение), чтобы сохранить файл банка.** Дополнительные инструкции о сохранении см. на [стр. 29](#page-28-0).

# **ПРИМЕЧАНИЕ**

**ПРИМЕЧАНИЕ**<br>Сбычно данные<br>Сокупедиционной памяти (файлы<br>Однако, в зависимости от<br>Модельмо и вызовить неских параметров пользователя для неских параметров панели – Сохранение и вызов пользователя<br>данные могут оказыться<br>не Обычно данные регистрационной памяти (файлы банка) совместимы между моделями CVP-609/605/601. Однако, в зависимости от особенностей каждой модели, данные могут оказаться несовместимыми.

# **Вызов зарегистрированных параметров панели**

Для вызова файлов банка регистрационной памяти можно использовать кнопки REGIST BANK [-]/[+] или следующую процедуру.

- 1 **Вызовите экран выбора банка регистрационной памяти (шаг 1 на [стр. 79\)](#page-78-0).**
- 2 **Выберите нужный банк нажатием на экране.**  Можно также выбрать банк с помощью кнопок REGIST BANK [-]/[+].
- 3 **Нажмите одну из кнопок с зеленым индикатором ([1] [8]) в разделе Registration Memory (регистрационная память).**

## **Подтверждение информации о регистрационной памяти**

Для просмотра сведений о тембрах и стилях, сохраненных для кнопок [1] – [8] банка регистрационной памяти, можно вызвать информационный экран.

- 1 **Вызовите экран выбора банка регистрационной памяти и выберите нужный банк.**
- 2 **Нажмите (информация), чтобы вызвать информационный экран Registration.**

Экран состоит из двух страниц: настройки и функции, связанные с тембрами и со стилями. Между ними можно перемещаться посредством  $[\blacktriangleright] / [\blacktriangleleft]$ .

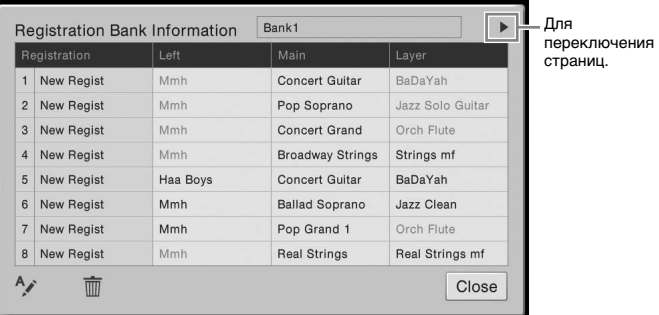

Для изменения имени выбранного регистрационного банка нажмите (Переименование). Для удаления выбранного регистрационного банка нажмите (удаления).

#### **Присвоение названия данным регистрационной памяти**

В случае создания большого количества настроек Регистрации может быть трудно найти нужную для конкретного живого исполнения.

Исправить данную ситуацию поможет присвоение названий и банку регистрационной памяти, и настройкам регистрации.

#### **ПРИМЕЧАНИЕ**

- Перед вызовом настроек, включающих файлы композиции, стиля или текста, выбранные на устройстве флэш-памяти USB, убедитесь, что соответствующее устройство флэш-памяти USB подключено к разъему [USB TO DEVICE].
- Перед работой с флэшпамятью USB изучите раздел «Подключение USBустройств» на [стр. 88](#page-87-0).
- Вы также можете вызвать восемь параметров, используя педали в порядке, указанном в [Menu]  $\rightarrow$ [ReaistSea]. Дополнительные сведения можно найти в Справочном руководстве на веб-сайте.

#### **ПРИМЕЧАНИЕ**

Если некоторые части тембра выключены, имя тембра для соответствующей части отображается серым цветом.

# Микшер – Редактирование громкости и тонального баланса –

Экран микшера позволяет управлять всеми аспектами частей клавиатуры и каналами Song/Style (Композиция/ Стиль), включая балансировку громкости и тембр звучания. Он позволяет регулировать уровни и стереопозицию (панорамирование) каждого тембра для достижения наилучшего баланса и стереофонического размещения и дает возможность управлять способом наложения эффектов.

# <span id="page-80-0"></span>**Основные действия с микшером**

1 **Откройте экран микшера через [Menu] → [Mixer].**

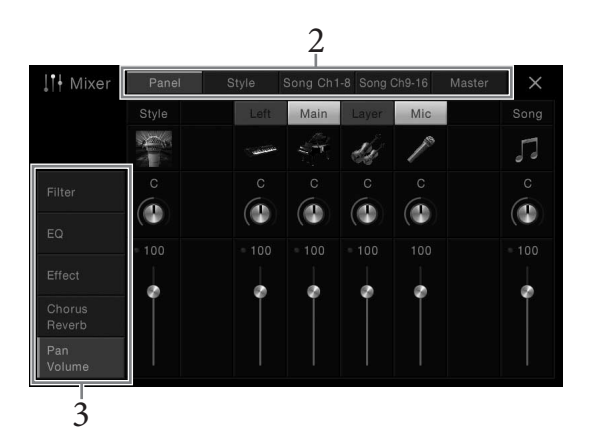

# 2 **Коснитесь вкладки, чтобы изменить баланс между нужными партиями.**

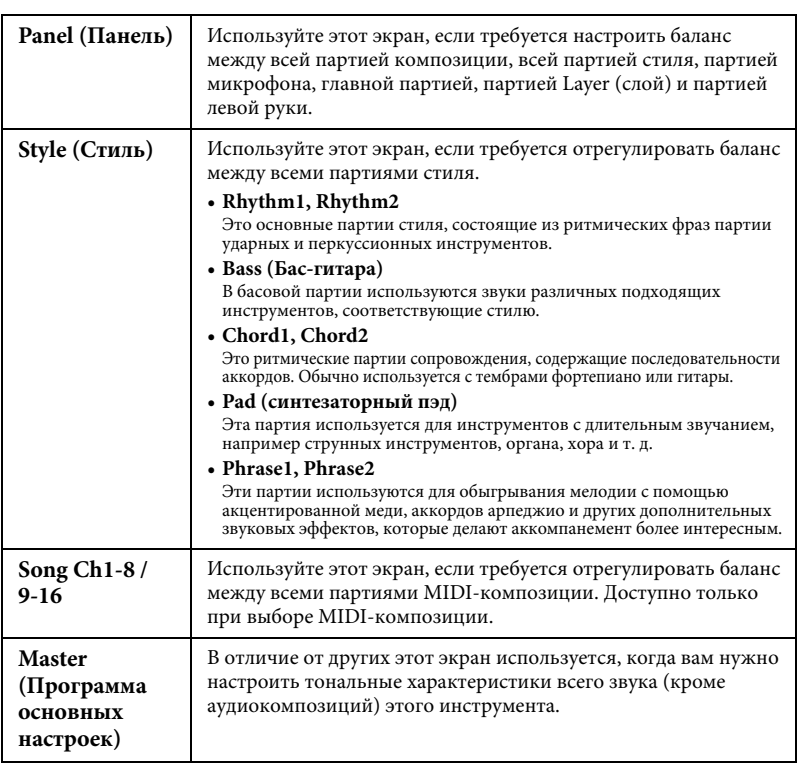

# 3 **Коснитесь вкладки, чтобы изменить необходимые параметры.**

## **Если на шаге 2 выбрана вкладка, отличная от «Master»:**

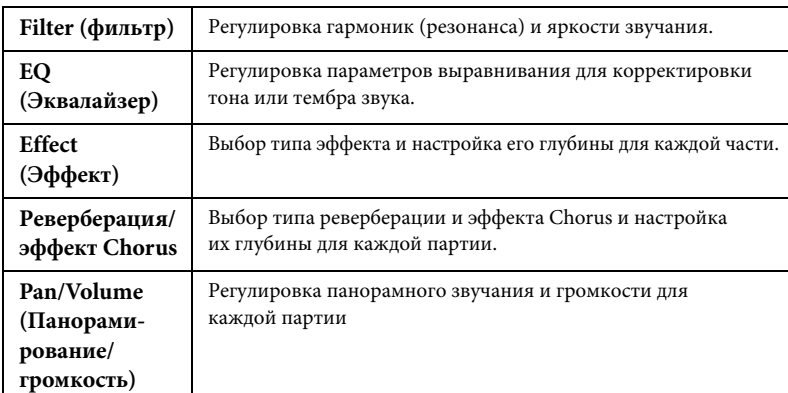

## **Если на шаге 2 выбрана вкладка «Master»:**

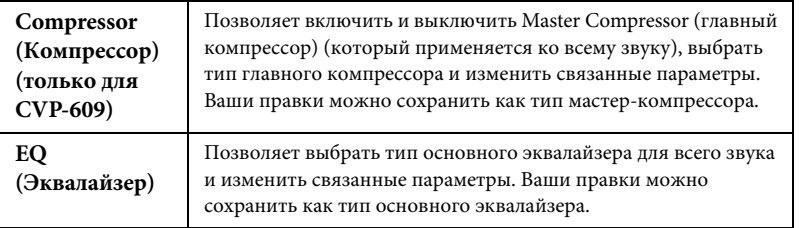

## 4 **Установите значение каждого параметра.**

# <span id="page-81-0"></span>5 **Сохраните настройки микшера.**

#### **Для сохранения параметров экрана панели:**

Запишите их в память Registration Memory [\(стр. 78](#page-77-0)).

#### **Для сохранения параметров экрана Style:**

Сохраните их как файл стилей в пользовательской памяти или флэш-памяти USB. Если вы хотите загрузить настройки для последующего использования, выберите файл стилей, сохраненный здесь.

- **1.** Вызовите рабочий экран через меню [Menu] → [StyleCreator].
- **2.** Нажмите (cохранение), чтобы открыть экран Style Selection (Выбор стиля), и сохраните настройки как файл стиля [\(стр. 29](#page-28-0)).

#### **Для сохранения параметров экрана Song Ch 1-8/9-16:**

Сначала зарегистрируйте измененные настройки как часть данных композиции (Setup), затем сохраните композицию в пользовательскую память или флэш-память USB. Если вы хотите загрузить настройки для последующего использования, выберите файл композиции, сохраненный здесь.

- **1.** Откройте рабочий экран через [Menu] → [SongCreator] → [Channel Edit].
- **2.** Нажмите [Setup].
- **3.** Нажмите [Execute], чтобы выполнить настройку.
- **4.** Нажмите (cохранение), чтобы открыть экран Song Selection (Выбор композиции), и сохраните настройки как файл композиции ([стр. 29](#page-28-0)).

#### **ПРИМЕЧАНИЕ**

Чтобы восстановить значение каждого параметра по умолчанию, нажмите и удерживайте каждое значение или настройку.

Микшер –

## **Для сохранения параметров экрана Master:**

Ваши правки можно сохранить как тип главного компрессора и основного эквалайзера. Можно сохранить максимум пять типов. Чтобы загрузить один из этих типов, выберите нужный тип в правом верхнем углу каждого экрана.

- 1. Нажмите (сохранение) на экране Compressor (Компрессор) или EQ (Эквалайзер).
- **2.** Выберите один из параметров USER1–USER5, а затем нажмите [Save], чтобы открыть окно ввода символов.
- **3.** В окне ввода символов измените имя и нажмите [OK], чтобы сохранить данные.

# <span id="page-82-0"></span>**Включение и выключение каждого канала стиля или композиции**

На экране микшера можно включить или выключить каждый канал текущего стиля или текущей композиции.

1 **На экране микшера коснитесь вкладки [Style], [Song Ch 1-8] или [Song Ch 9-16].**

2 **Нажмите канал, который нужно включить или выключить.**

I<sup>+</sup> Mixer Канал  $\overline{\mathbf{3}}$  $\overline{4}$  $5$ 6  $7$  $|8$  $\overline{2}$ Тембр.<br>Filter Ω ۵ Œ G G  $\bullet$  $\Phi$ Œ Pan

Если вы хотите сделать определенный канал сольным, нажмите и удерживайте нужный канал, пока число не станет зеленым. Чтобы отменить сольное воспроизведение, нажмите зеленый номер канала еще раз.

#### **Изменение тембра для каждого канала:**

Нажмите значок инструмента под номером канала, чтобы открыть экран выбора тембра, а затем выберите нужный тембр.

3 **При необходимости внести другие изменения и сохраните их как файл стиля или композиции (шаг 5 на [стр. 82\)](#page-81-0).**

# Подключения

– Подключение внешних устройств к инструменту

# **Разъемы I/O ПРИМЕЧАНИЕ**

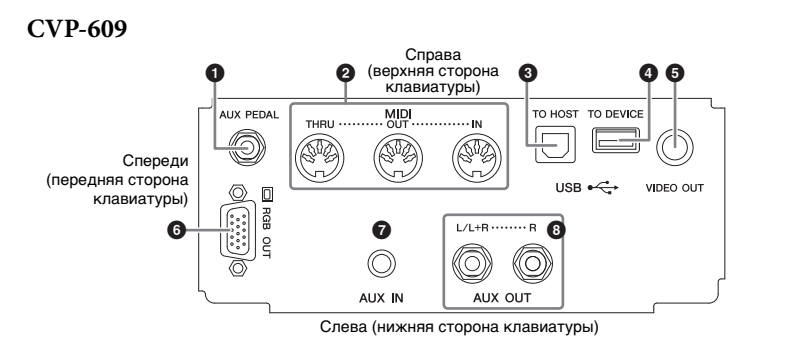

## **CVP-605**

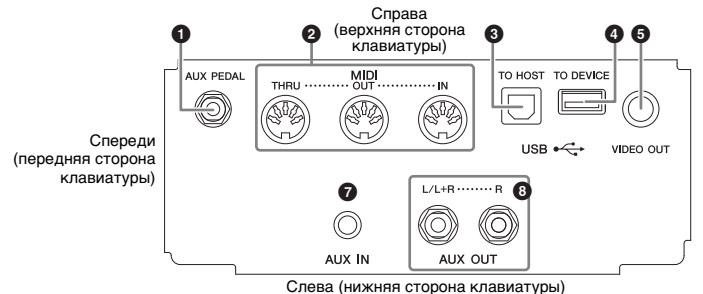

## **CVP-609/605**

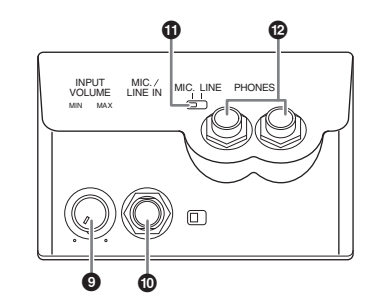

 **Разъем [AUX PEDAL] ...........[стр. 87](#page-86-0) Разъемы MIDI .......................[стр. 90](#page-89-0) Разъем [USB TO HOST]........[стр. 90](#page-89-1) Разъем [USB TO DEVICE]....[стр. 88](#page-87-1) Разъем [VIDEO OUT]...........[стр. 86](#page-85-0) Разъем [RGB OUT] (только для CVP-609) ...........[стр. 86](#page-85-0)**

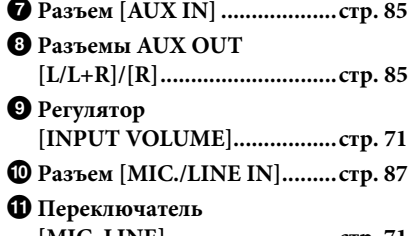

**[MIC. LINE]............................[стр. 71](#page-70-1)** @ **Разъемы [PHONES] ..............[стр. 19](#page-18-0)**

Местонахождение этих разъемов на инструменте обозначено на [стр. 13.](#page-12-0)

#### *ВНИМАНИЕ*

**Прежде чем подключать инструмент к другим электронным компонентам, следует отключить их от электросети. Прежде чем включать или выключать какой-либо компонент, следует установить минимальную громкость (0). В противном случае возможно повреждение компонентов, поражение электрическим током или потеря слуха.**

# <span id="page-84-0"></span>**Подключение аудиоустройств (разъем [AUX IN], разъемы AUX OUT [L/L+R]/[R])**

# **Воспроизведение звука портативного аудиоплеера с помощью встроенных динамиков инструмента**

Можно подключить разъем для наушников портативного аудиоплеера к разъему [AUX IN] инструмента, что позволяет прослушивать звучание портативного аудиоплеера через встроенные динамики инструмента.

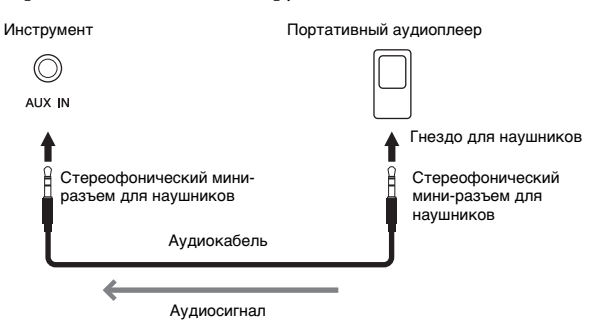

#### <span id="page-84-1"></span>**Минимизация шума входящего звука посредством шумоподавителя**

По умолчанию инструмент отсекает ненужный шум от входящего звука. Однако это может привести к удалению и нужных звуков, например, тихих затухающих звуков рояля. Чтобы этого избежать, отключите блок подавления шума в меню [Menu] → [Utility] → [Speaker/Connectivity] → [AUX In Noise Gate].

# **Использование внешней стереосистемы для воспроизведения**

Можно подключать стереосистему для усиления звука инструмента через разъемы AUX OUT [L/L+R]/[R]. Звук от микрофона или гитары, подключенных к инструменту через разъем [MIC./LINE IN], воспроизводится одновременно.

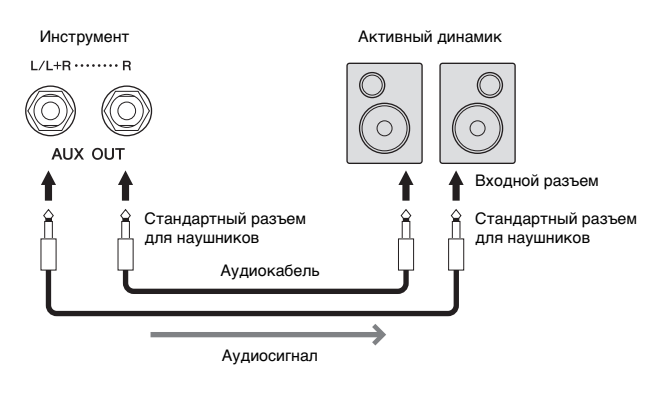

#### **ПРИМЕЧАНИЕ**

Рекомендуется использовать аудиокабели и штекеры с сопротивлением, близким к нулю.

#### *УВЕДОМЛЕНИЕ*

**Во избежание повреждения подключенных устройств следует сначала включать питание внешнего устройства, а затем питание инструмента. При отключении питания сначала отключайте питание инструмента, а затем питание внешнего прибора.**

#### **ПРИМЕЧАНИЕ**

Для подключения к монофоническому устройству используйте только разъем [L/L+R].

#### *УВЕДОМЛЕНИЕ*

 $\begin{array}{l} \texttt{Dospwap} \texttt{RQW} \end{array}$  Сиремалие инструменти – пользователя в состоянии и подключении пользователя в состоянии пользователя в течение оререденного и систоменник детей в состояние в состояния пользователя в течен **• Во избежание возможного повреждения следует сначала включать питание инструмента, а затем питание внешнего устройства. При отключении питания сначала отключайте питание внешнего устройства, а затем питание прибора. С учетом того, что питание инструмента может отключаться автоматически с использованием функции Auto Power Off (Автоматическое отключение питания) [\(стр. 15](#page-14-0)), если инструмент не будет использоваться в течение определенного времени, следует либо отключить питание внешних устройств, либо деактивировать функцию Auto Power Off (Автоматическое отключение питания).**

**• Не направляйте сигналы с выходов [AUX OUT] на входы [AUX IN]. При таком подключении входной сигнал, поступающий через разъемы [AUX IN], станет выходным сигналом разъемов [AUX OUT]. Такое соединение может повлечь обратную связь и тем самым сделать невозможным нормальную работу с цифровым пианино и даже вызвать повреждение оборудования.**

# <span id="page-85-1"></span><span id="page-85-0"></span>**Подключение внешнего монитора (разъем [VIDEO OUT], разъем [RGB OUT])**

После подключения внешнего монитора, например, телевизора, к разъему инструмента [VIDEO OUT] слова и текст, отображаемые на экране инструмента, появляются на экране телевизора или монитора. Модель CVP-609 можно подключить к внешнему монитору также с помощью разъема [RGB OUT].

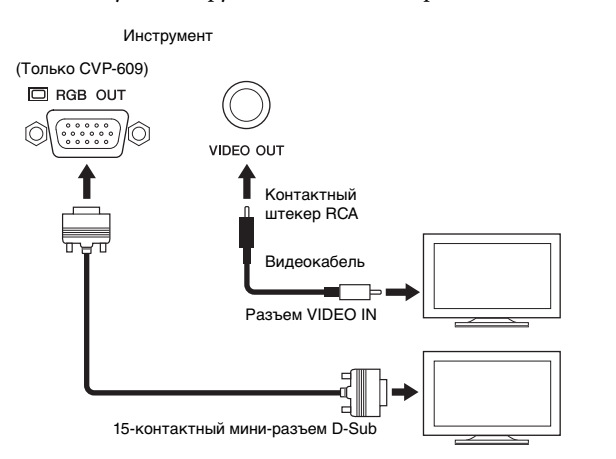

# *ВНИМАНИЕ*

**Не смотрите на экран телевизора или монитора слишком долго — это вредно для зрения. Почаще делайте перерывы и смотрите на удаленные объекты, чтобы дать глазам отдых.**

# **Настройки функции Screen Out**

1 **Вызовите рабочий экран через меню [Menu] → [Utility] → [Speaker/ Connectivity].**

# 2 **Установите параметры типа монитора и содержимого экрана.**

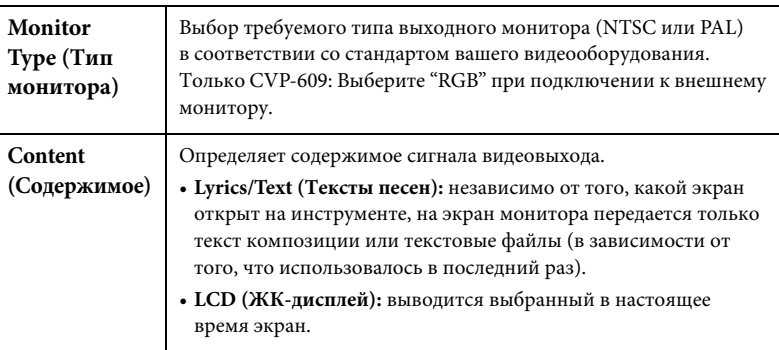

#### **ПРИМЕЧАНИЕ**

- Когда выбран стандарт NTSC, на некоторых дисплеях может не отображаться нижняя часть экрана.
- При использовании монитора, на котором невозможно установить разрешение, могут возникнуть проблемы с выводом изображение на монитор, даже если будет выбран правильный тип монитора.
- Отображаемые на экране инструмента эффекты перехода не могут быть выведены на внешний монитор.

# <span id="page-86-0"></span>**Подключение педальных переключателей или ножных контроллеров (разъем [AUX PEDAL])**

К разъему [AUX PEDAL] можно подключить дополнительный ножной переключатель (Yamaha FC4 или FC5) и дополнительный ножной контроллер (Yamaha FC7). Ножной переключатель служит для включения и выключения функций, тогда как ножной контролер позволяет управлять непрерывными параметрами, например громкостью.

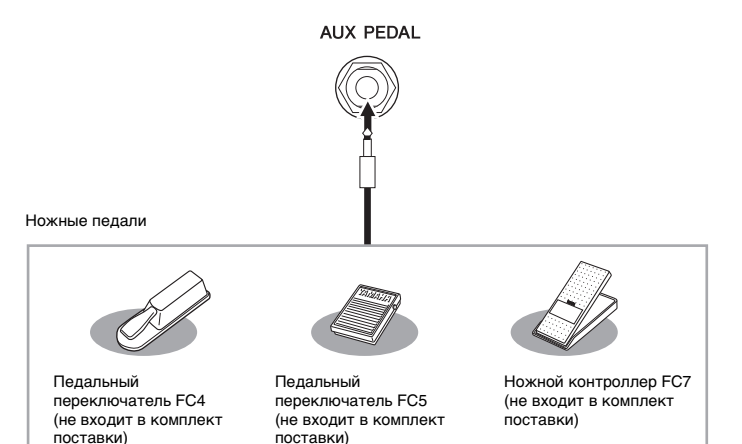

# **Пример 1. Использование ножного контроллера для управления громкостью исполняемого на клавиатуре произведения.**

Подключите ножной контроллер FC7 к разъему [AUX PEDAL]. При исходных настройках изготовителя специальная настройка не требуется.

## **Пример 2. Запуск или остановка композиции с помощью педального переключателя.**

Подключите педальный переключатель (FC4 или FC5) к разъему [AUX PEDAL]. Чтобы назначить подключенной педали какую-либо функцию, выберите «Song Play/Pause» на рабочем экране: [Menu] → [Assignable] → [Pedal].

# <span id="page-86-1"></span>**Подключение микрофона или гитары (разъем [MIC./LINE IN])**

К разъему [MIC./LINE IN] (стандартный разъем для наушников 1/4 дюйма) можно подключать микрофон, гитару и другое оборудование. Инструкции по подключению микрофона см. на [стр. 71.](#page-70-0)

В зависимости от подключенного оборудования следует выбрать режим «MIC» или «LINE IN». При подключении оборудования с низким уровнем выходного сигнала (например, микрофона, гитары или бас-гитары) установите переключатель [MIC. LINE] в положение «MIC.». При подключении оборудования с высоким уровнем выходного сигнала (например, синтезатора, клавиатуры или проигрывателя компакт-дисков) установите переключатель [MIC. LINE] в положение «LINE».

#### **ПРИМЕЧАНИЕ**

Запрещается подключать и отключать педаль при включенном питании.

# <span id="page-87-1"></span><span id="page-87-0"></span>**Подключение USB-устройств (разъем [USB TO DEVICE])**

К разъему [USB TO DEVICE] можно подключить флэш-память USB или USB-адаптер беспроводной локальной сети. Созданные на инструменте данные можно сохранить на флэш-памяти USB (см. [стр. 29](#page-28-0)), кроме того, к инструменту можно подключить какое-либо «умное» устройство, например, iPad, через беспроводную локальную сеть (см. [стр. 89\)](#page-88-1).

#### <span id="page-87-2"></span>**Меры предосторожности при работе с разъемом [USB TO DEVICE]**

Соблюдайте осторожность при подключении USB-устройства к этому разъему. Выполняйте указанные ниже меры предосторожности.

#### **ПРИМЕЧАНИЕ**

Подробнее об обращении с USB-устройствами см. в руководстве пользователя соответствующего USB-устройства.

#### **• Совместимые USB-устройства**

- Флэш-память USB
- USB-адаптер беспроводной локальной сети (поставляется не во всех регионах)

Этот инструмент может не поддерживать ряд имеющихся в продаже устройств USB. Корпорация Yamaha не гарантирует работоспособность приобретенных пользователем устройств USB. Перед приобретением устройства USB для использования с этим инструментом посетите следующую веб-страницу: <http://download.yamaha.com/>

#### **ПРИМЕЧАНИЕ**

Нельзя использовать другие USB-устройства, такие как компьютерная клавиатура или мышь.

#### **Подключение USB-устройства**

При подключении USB-устройства к разъему [USB TO DEVICE] проверьте наличие соответствующего разъема на устройстве и правильность ориентации устройства.

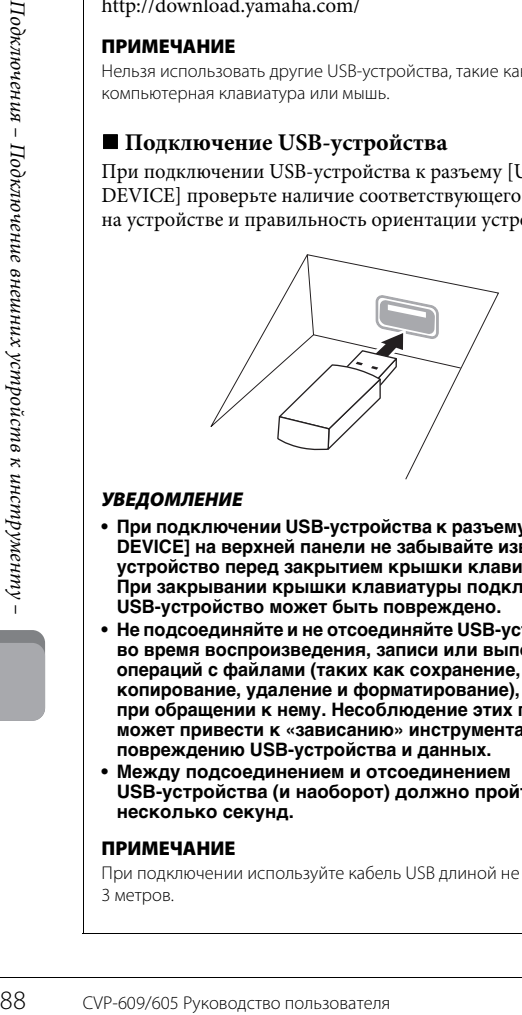

#### *УВЕДОМЛЕНИЕ*

- **При подключении USB-устройства к разъему [USB TO DEVICE] на верхней панели не забывайте извлекать устройство перед закрытием крышки клавиатуры. При закрывании крышки клавиатуры подключенное USB-устройство может быть повреждено.**
- **Не подсоединяйте и не отсоединяйте USB-устройство во время воспроизведения, записи или выполнения операций с файлами (таких как сохранение, копирование, удаление и форматирование), а также при обращении к нему. Несоблюдение этих правил может привести к «зависанию» инструмента или повреждению USB-устройства и данных.**
- **Между подсоединением и отсоединением USB-устройства (и наоборот) должно пройти несколько секунд.**

#### **ПРИМЕЧАНИЕ**

При подключении используйте кабель USB длиной не более 3 метров.

#### **Использование флэш-памяти USB**

Подключив к инструменту устройство флэш-памяти USB, можно сохранять на нем созданные данные и считывать данные с подключенного устройства флэш-памяти USB.

#### ■ Максимальное количество устройств флэш**памяти USB**

К разъему [USB TO DEVICE] можно подключить до двух устройств флэш-памяти USB.

#### **Форматирование флэш-памяти USB**

Компания Yamaha рекомендует форматировать флэшпамять USB на инструменте (см. [стр. 89](#page-88-0)). Флэш-память USB, отформатированная на другом устройстве, может работать неправильно.

#### *УВЕДОМЛЕНИЕ*

**При форматировании все ранее записанные данные удаляются. Убедитесь, что на форматируемой флэшпамяти USB нет важных данных. Проявляйте осторожность, особенно при подключении нескольких устройств флэш-памяти USB.**

#### **Защита данных (защита от записи)**

Для предотвращения непреднамеренного удаления данных применяйте защиту от записи, предусмотренную на устройствах флэш-памяти USB. Для сохранения данных на флэш-памяти USB обязательно отключите защиту от записи.

#### **• Отключение инструмента**

При отключении инструмента убедитесь, что инструмент не обращается к флэш-памяти USB для воспроизведения, записи или выполнения операций с файлами (таких как сохранение, копирование, удаление и форматирование). Невыполнение этих инструкций может привести к повреждению устройства флэш-памяти USB и хранящихся на нем данных.

# <span id="page-88-2"></span><span id="page-88-0"></span>**Форматирование флэш-памяти USB**

После подключения устройства флэш-памяти USB или установки носителя появляется сообщение о том, что флэш-память USB не отформатирована. Если сообщение появилось, выполните форматирование.

### 1 **Для форматирования подключите устройство флэш-памяти USB к разъему [USB TO DEVICE].**

2 **Вызовите рабочий экран через меню [Menu] → [Utility] → [USB Memory].**

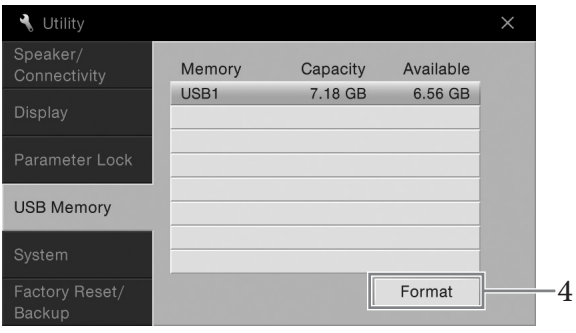

## 3 **Выберите устройство флэш-памяти USB для форматирования из списка устройств.**

В зависимости от числа подключенных устройств отображаются значения USB 1, USB 2 и т. д.

4 **Нажмите кнопку [Format] для выполнения операции форматирования.**

# <span id="page-88-1"></span>**Подключение к iPhone/iPad (разъем [USB TO DEVICE], MIDI-разъемы)**

К разъему [USB TO DEVICE] инструмента можно подключить какое-либо «умное» устройство, например, iPhone или iPad, через USB-адаптер беспроводной локальной сети (если поставляется в комплекте). USB-адаптер беспроводной локальной сети может не входить в комплект поставки в зависимости от действующих в вашем регионе норм. Если USB-адаптер беспроводной локальной сети не входит в комплект поставки инструмента, «умное» устройство можно подключить к MIDI-разъемам через адаптер Yamaha i-MX1 (не входит в комплект поставки). Установка на «умное» устройство соответствующих приложений предоставит дополнительные удобные возможности и позволит получить еще больше удовольствия от работы с инструментом.

Более подробные сведения о подключениях см. на странице «Руководство по подключению iPhone/iPad» нашего веб-сайта. [Информацию о совместимых «умных» устройствах и приложениях](http://www.yamaha.com/kbdapps/)  см. на странице http://www.yamaha.com/kbdapps/

Со всеми вопросами по прилагаемому USB-адаптеру беспроводной локальной сети обращайтесь к местному представителю компании Yamaha или к уполномоченному дистрибьютору, указанным в списке в конце этого руководства пользователя, к производителю инструмента обращаться не надо. Либо можно посетить следующую веб-страницу и связаться со службой поддержки компании Yamaha в вашем регионе. <http://www.yamaha.com/contact/>

Компания Yamaha не гарантирует работу и не оказывает помощь по использованию прилагаемого USB-адаптера беспроводной локальной сети с любыми другими устройствами, помимо данного инструмента.

#### *УВЕДОМЛЕНИЕ*

**При форматировании все ранее записанные данные удаляются. Убедитесь, что на форматируемой флэшпамяти USB нет важных данных. Проявляйте осторожность, особенно при подключении нескольких устройств флэш-памяти USB.**

#### **ПРИМЕЧАНИЕ** • Перед использованием

**ПРИМЕЧАНИЕ**<br>
Спере использованием<br>
разьема [USB TO DEVICE]<br>
обязательно прочитайте<br>
традел «Меры и прочитайте<br>
предосторожности при<br>
использовании разьема [USB<br>
1 ТО DEVICE] на стр. 88.<br>
вашем регионе в настоя месте с в раздел «Меры предосторожности при использовании разъема [USB TO DEVICE]» на [стр. 88](#page-87-2). • Если инструмент используется вместе с iPhone или iPad, рекомендуется сначала включить на iPhone

разъема [USB TO DEVICE] обязательно прочитайте

- или iPad режим "В самолете", и лишь затем включать модуль "Wi-Fi", чтобы избежать помех, создаваемых функциями мобильной связи.
- Некоторые приложения могут не поддерживаться в вашем регионе. Уточните подробности у местного торгового представителя Yamaha.

#### *УВЕДОМЛЕНИЕ*

**Не размещайте iPhone/iPad в неустойчивом положении. Это может стать причиной падения и повреждения устройства.**

# <span id="page-89-1"></span>**Подключение к компьютеру (разъем [USB TO HOST])** *УВЕДОМЛЕНИЕ*

Подключив компьютер к разъему [USB TO HOST], можно передавать данные между компьютером и инструментом через MIDI-интерфейс.

Подробные сведения об использовании компьютера вместе с инструментом см. на странице «Операции, связанные с компьютером» нашего веб-сайта.

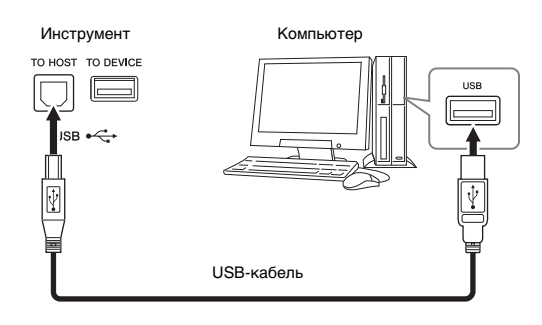

# <span id="page-89-0"></span>**Подключение внешних MIDI-устройств (MIDI-разъемы)**

Подключайте внешние MIDI-устройства (клавиатура, секвенсор и т. п.) через MIDI-разъемы [IN]/[OUT]/[THRU], используя стандартные MIDI-кабели.

## **MIDI IN, разъем входа**

Вход, на который поступают сообщения MIDI от другого устройства MIDI.

#### **MIDI OUT, разъем выхода**

Выход, передающий сообщения MIDI, созданные на инструменте, в другое устройство MIDI.

## **MIDI THRU**

Просто передает MIDI-сообщения, полученные через MIDI IN.

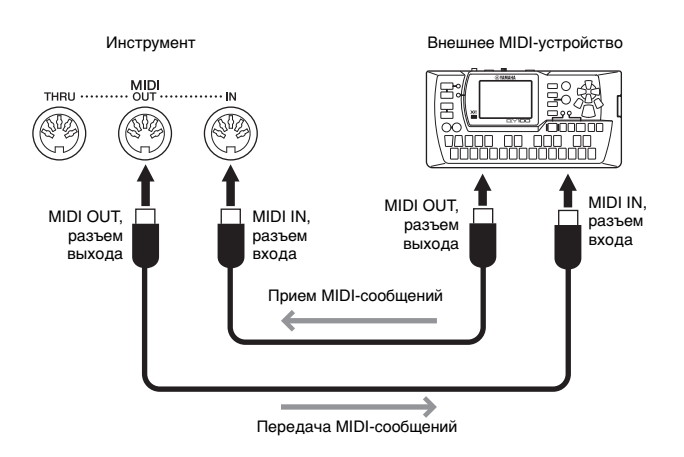

Настройки MIDI, например, каналы передачи/приема инструмента, можно задать в меню [Menu] → [MIDI]. Подробнее см. в справочном руководстве на веб-сайте.

**Используйте USB-кабель типа AB длиной не более 3 метров. Нельзя использовать кабели USB 3.0.**

#### **ПРИМЕЧАНИЕ**

- Передача данных с инструмента начнется через некоторое время после установки USB-соединения.
- Если для подключения инструмента к компьютеру используется USB-кабель, подключение должно быть прямым (без промежуточного USB-концентратора).
- Для получения сведений о настройке программного обеспечения обращайтесь к руководству пользователя соответствующего программного обеспечения.

#### **ПРИМЕЧАНИЕ**

Общие сведения об интерфейсе MIDI и возможностях его эффективного использования содержатся в документе «Основные понятия MIDI», который содержится в библиотеке руководств по продуктам корпорации Yamaha (см. [стр. 5](#page-4-0)).

# Список функций экрана меню

В этом разделе вкратце объясняется, что можно сделать на каждом экране, вызванном нажатием клавиши на экране Menu (Меню). Некоторые функции описаны в этом руководстве пользователя на страницах, указанных ниже. Подробнее о каждой функции см. в справочном руководстве на веб-сайте.

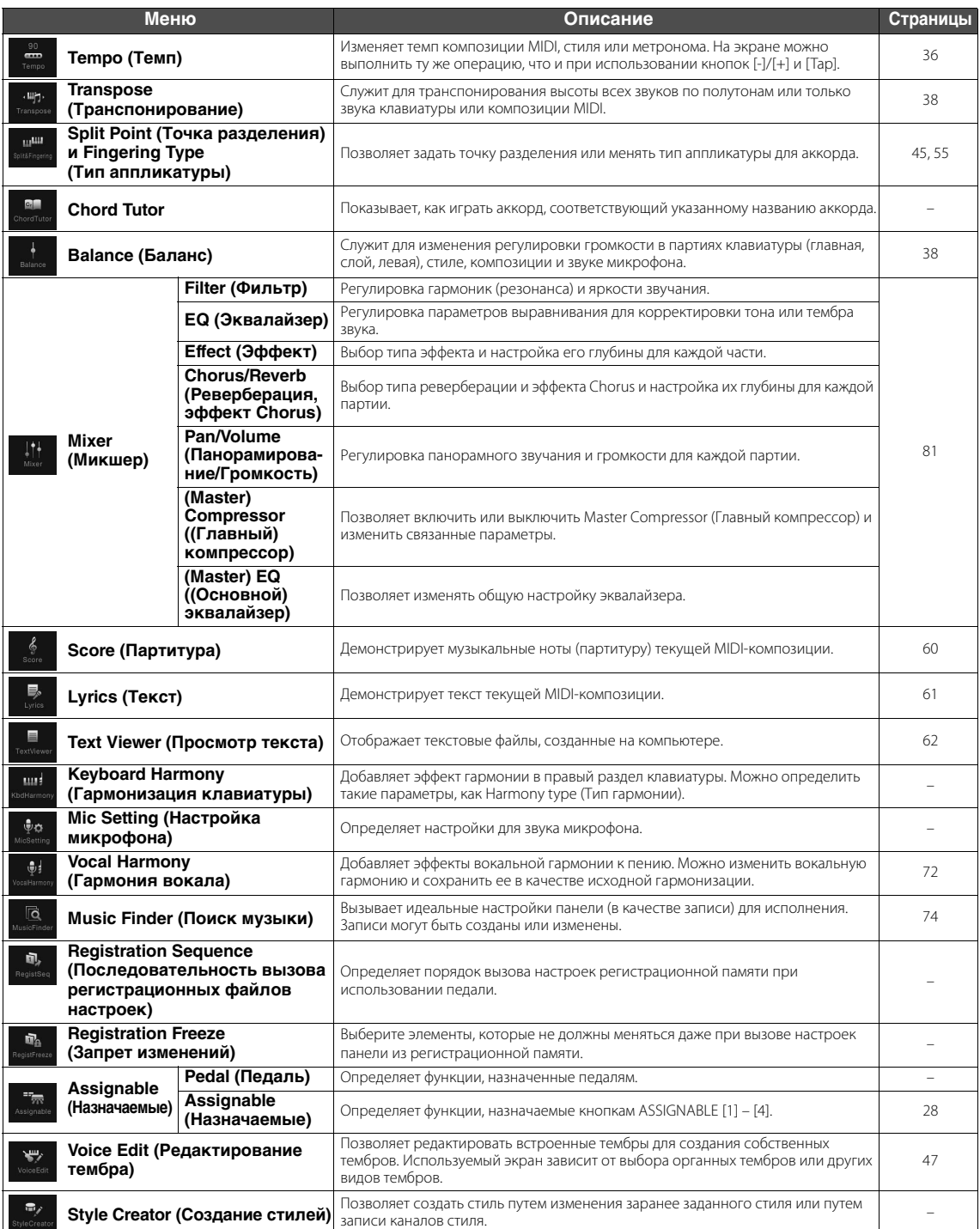

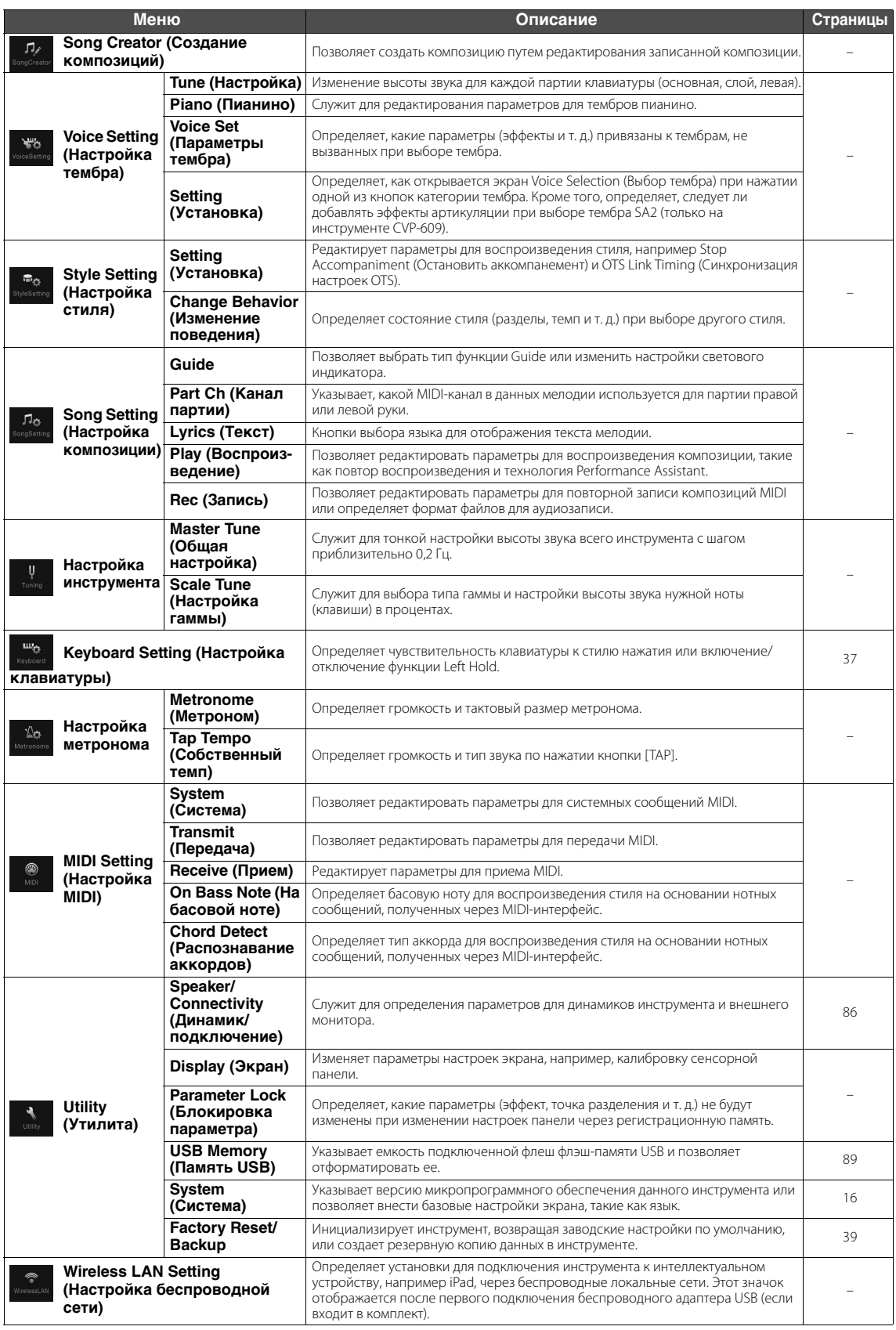

# Сборка CVP-609 (Цифровое фортепиано)

# *ВНИМАНИЕ*

- **Осуществляйте сборку инструмента на твёрдой и ровной поверхности в просторном месте.**
- **Не перепутайте и не потеряйте компоненты, правильно ориентируйте их при установке. Выполняйте сборку согласно приведенной в данном документе инструкции.**
- **Для выполнения сборки требуется не менее двух человек.**
- **Используйте только крепежные винты указанного размера, входящие в комплект поставки. Не используйте другие винты. Применение неподходящих по размеру винтов может привести к повреждению или неисправности инструмента.**
- **По завершении сборки каждого блока надежно затяните все винты.**
- **Для разборки инструмента выполните указанные действия в обратном порядке.**

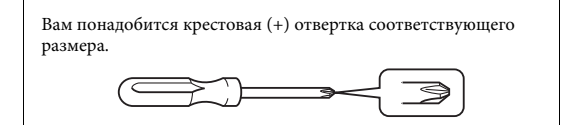

1 **Извлеките комплектующие из упаковки и проверьте их наличие по списку.**

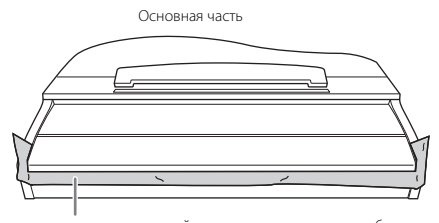

Чтобы крышка клавиатуры случайно не открылась во время сборки, надавите на нее и удостоверьтесь, что листы бумаги (показаны на рисунке) остались на месте.

Во избежание повреждения инструмента не кладите его прямо на пол. Прислоните блок к стене, как показано в разделе «Как размещать основную часть».

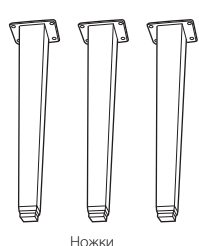

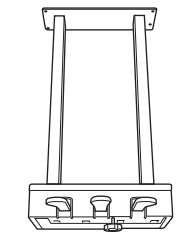

AAAAAAAAAAAA

Крепежные винты 6 х 40 мм, 12 шт.

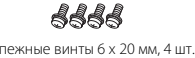

Блок педалей

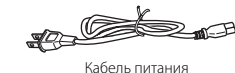

тонкие винты, 2 шт.

44

Держатель для кабеля

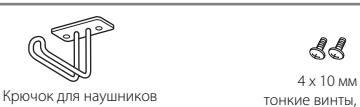

### **Как размещать основную часть**

#### *ВНИМАНИЕ*

**Соблюдайте осторожность, чтобы не прищемить пальцы.**

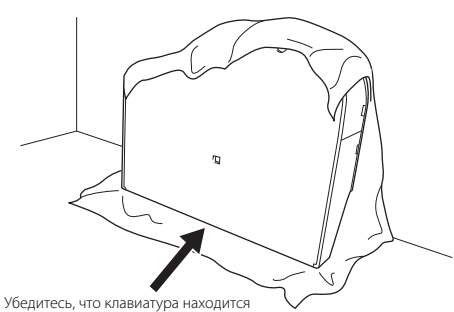

внизу.

Расстелите на полу мягкую ткань большого размера, например одеяло. Расположите инструмент на ткани клавиатурой вниз (крышка должна быть закрыта) и прислоните к стене так, чтобы он не падал и не сползал. Повесьте на стену мягкую ткань, чтобы защитить инструмент и стену от царапин.

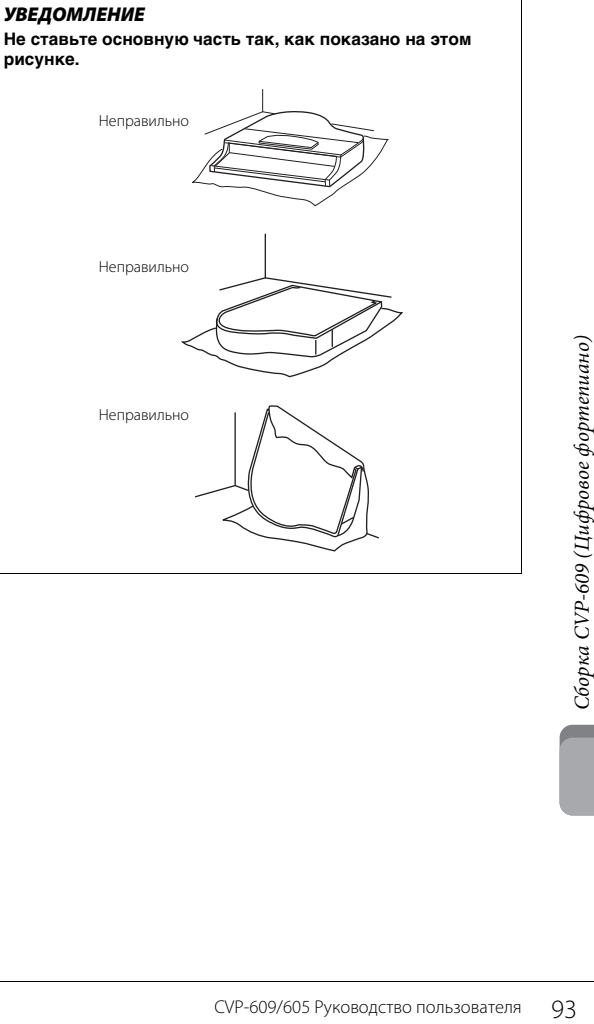

2 **Прикрепите две передних ножки и одну заднюю.**

Чтобы правильно установить ножки, см. диаграмму ниже.

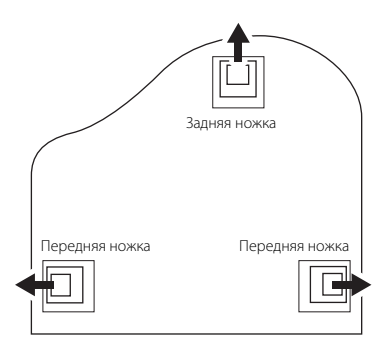

Вставьте и затяните по четыре винта на каждой ножке. Начинайте с одной из передних ножек.

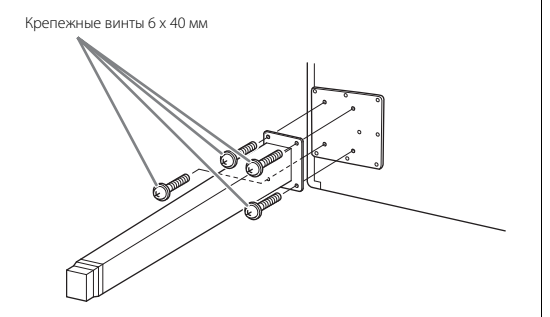

# 3 **Установка блока педалей.**

1 Удалите фиксатор, с помощью которого педальный шнур крепится к верхней части блока педалей.

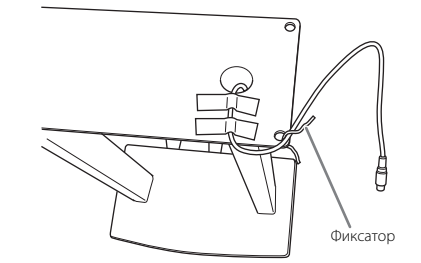

2 Совместите шнур с пазом на основной части и прикрепите блок педалей с помощью четырех винтов.

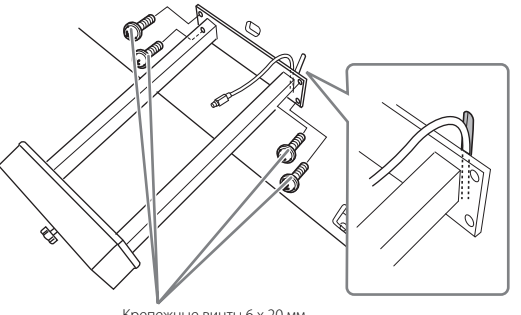

Крепежные винты 6 х 20 мм

<span id="page-93-0"></span>3 Вставьте вилку педального шнура в разъем блока педалей.

Вставьте вилку в разъем так, чтобы сторона со стрелкой была направлена вперед (в сторону клавиатуры). Если вилка не вставляется, не применяйте излишнюю силу, а проверьте правильность ориентации вилки. Затем снова попытайтесь вставить ее в разъем.

Для надежного подключения вставьте вилку педального шнура так, чтобы не было видно металлической части вилки. В противном случае возможна неправильная работа педали.

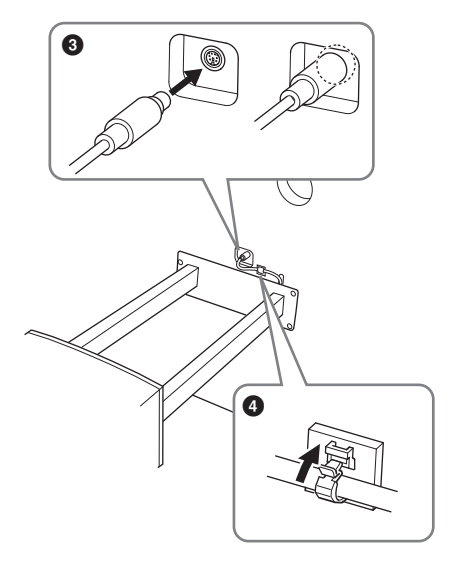

4 Прикрепите держатель кабеля к инструменту, как показано ниже, и закрепите на нем педальный шнур.

# 4 **Поднимите инструмент и поставьте его на ножки.**

Поднимая устройство, используйте в качестве опоры передние ножки.

#### *ВНИМАНИЕ*

- **Соблюдайте осторожность, чтобы не прищемить пальцы.**
- **Поднимая блок, не беритесь за крышку клавиатуры.**

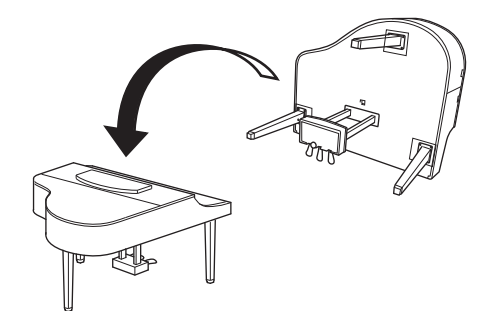

5 **Вставьте кабель питания в разъем питания.**

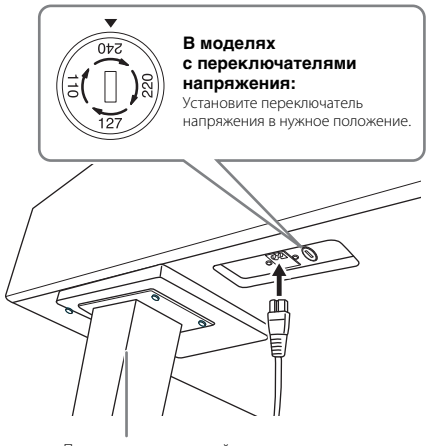

Правая ножка на нижней поверхности основной части, если смотреть спереди

#### **Переключатель напряжения**

В некоторых регионах инструмент снабжается переключателем напряжения. Проверьте его положение перед подключением кабеля питания. Для установки переключателя на 110, 127, 220 или 240 В с помощью отвертки поверните диск так, чтобы напротив указателя на панели находилось правильное напряжение для вашего региона. Первоначально при поставке переключатель напряжения установлен на напряжение 240 В. Выбрав соответствующее напряжение, подключите кабель питания к разъему AC IN и к розетке электросети. В некоторых регионах для подключения к электросети в комплект поставки входят переходники с соответствующим расположением контактов.

#### *ПРЕДУПРЕЖДЕНИЕ*

**Неправильная установка напряжения может серьезно повредить инструмент или привести к неправильной работе.**

6 **Поворачивайте регулятор высоты до тех пор, пока он не придет в тесный контакт с поверхностью пола.**

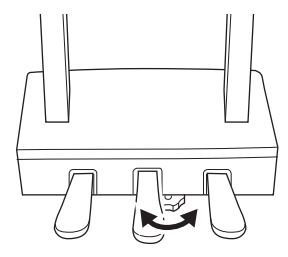

### 7 **Прикрепите крючок для наушников.**

Прикрепите крючок для наушников, используя два тонких винта (4 x 10 мм), как показано на рисунке.

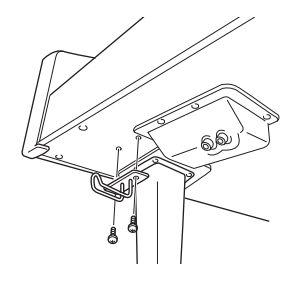

- По завершении сборки проверьте следующее.
- **Не осталось ли лишних деталей?**
- → Проверьте процедуру сборки и исправьте ошибки.
- **Не мешает ли инструмент Clavinova открывать двери и перемещать предметы?**
- → Переставьте инструмент Clavinova в удобное место.
- **Не дребезжит ли инструмент Clavinova, если его потрясти?**
- → Затяните все винты.
- **Не смещается ли блок педалей и не слышно ли дребезжания при нажатии на педали?**
- → Повернув, установите регулятор так, чтобы блок твердо стоял на полу.
- **Плотно ли вставлены в разъемы кабели питания и блока педалей?**

#### *ВНИМАНИЕ*

**При перемещении инструмента обязательно беритесь за нижнюю часть основного блока. Не беритесь за крышку клавиатуры или ее верхнюю часть. Неправильная эксплуатация может привести к выходу инструмента из строя или к травме.**

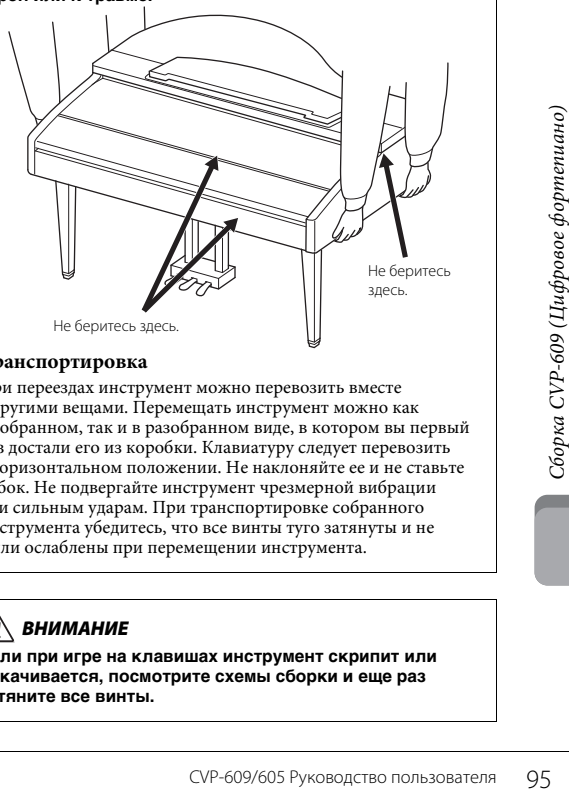

#### **Транспортировка**

При переездах инструмент можно перевозить вместе с другими вещами. Перемещать инструмент можно как в собранном, так и в разобранном виде, в котором вы первый раз достали его из коробки. Клавиатуру следует перевозить в горизонтальном положении. Не наклоняйте ее и не ставьте набок. Не подвергайте инструмент чрезмерной вибрации или сильным ударам. При транспортировке собранного инструмента убедитесь, что все винты туго затянуты и не были ослаблены при перемещении инструмента.

#### *ВНИМАНИЕ*

**Если при игре на клавишах инструмент скрипит или покачивается, посмотрите схемы сборки и еще раз затяните все винты.**

# Сборка CVP-609

# *ВНИМАНИЕ*

- **Осуществляйте сборку инструмента на твёрдой и ровной поверхности в просторном месте.**
- **Не перепутайте и не потеряйте компоненты, устанавливайте их в правильном направлении. Выполняйте сборку согласно приведенной в данном документе инструкции.**
- **Для выполнения сборки требуется не менее двух человек.**
- **Используйте только крепежные винты указанного размера, входящие в комплект поставки. Не используйте другие винты. Применение неподходящих по размеру винтов может привести к повреждению или неисправности инструмента.**
- **По завершении сборки каждого блока надежно затяните все винты.**
- **Для разборки инструмента выполните указанные действия в обратном порядке.**

Вам понадобится крестовая (+) отвертка соответствующего размера.

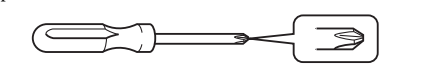

#### Извлеките комплектующие из упаковки и проверьте их наличие по списку.

Чтобы крышка клавиатуры случайно не открылась во время сборки, надавите на нее и удостоверьтесь, что листы бумаги (показаны на рисунке) остались на месте.

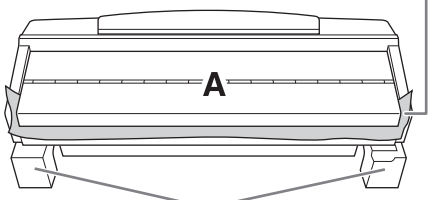

Для предотвращения возможного повреждения динамиков, расположенных в нижней части блока А, устанавливайте блок А на пенопластовые подставки. Обратите внимание на то, чтобы эти подставки не касались динамиков.

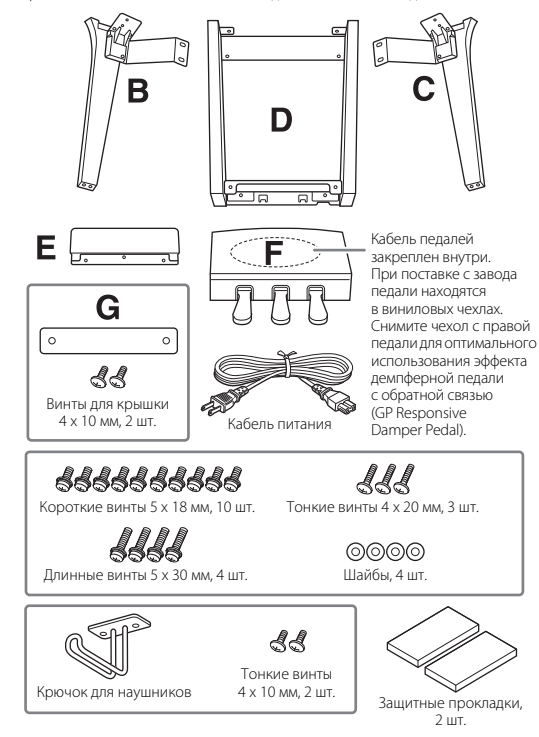

## 1 **Прислоните блок А к стене, как показано на рисунке.**

1 Подстелите большой кусок мягкой ткани, например одеяло, чтобы защитить поверхности пола и стены.

2 Прислоните блок А к стене с закрытой крышкой так, чтобы сторона с клавиатурой находилась снизу.

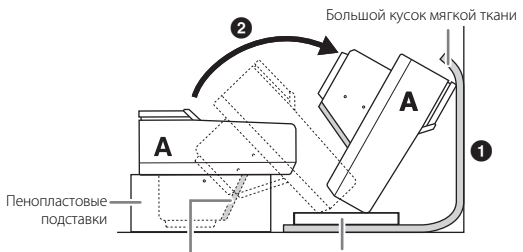

#### *УВЕДОМЛЕНИЕ*

**Не прикасайтесь к защитной сетке динамика. Это может привести к повреждению внутренних компонентов динамика.**

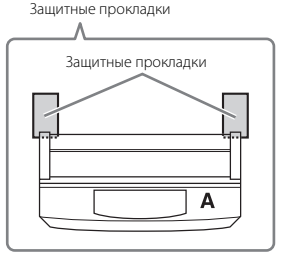

### *ВНИМАНИЕ*

**• Соблюдайте осторожность, чтобы не прищемить пальцы.**

#### *УВЕДОМЛЕНИЕ*

- **Верхняя часть пюпитра не зафиксирована. Поддерживайте пюпитр рукой, чтобы он не упал.**
- **Не ставьте основной блок нижней стороной вверх или задней стороной вниз.**

# 2 **Прикрепите блоки B и C к блоку A.**

1 Выровняйте блоки B и A так, чтобы выступы совпали с отверстием.

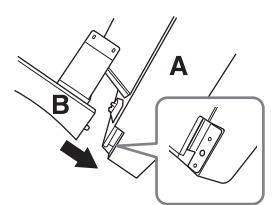

2 Прикрепите блок B к нижней поверхности блока A с помощью двух длинных винтов (5 x 30 мм).

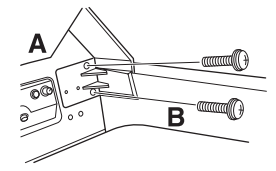

Скрепите компоненты, плотно прижав блок B к блоку A.

с помощью двух коротких винтов (5 x 18 мм). Если отверстия для винтов не совпадают, ослабьте остальные винты и отрегулируйте положение блока B. 4 Таким же способом закрепите блок C на блоке A. 3 **Закрепите блок E на блоке D.** Прикрепите блок E к блоку D с помощью двух коротких винтов (5 x 18 мм). 4 **Закрепите блок D на блоке A. • Прикрепите блок D к нижней поверхности блока A** с помощью двух коротких винтов (5 x 18 мм). 2 Прикрепите блок D к корпусу динамика блока A с помощью двух коротких винтов (5 x 18 мм). Если отверстия для винтов не совпадают, ослабьте остальные винты и отрегулируйте положение блока D. 5 **Поднимите блок A и поставьте его в вертикальное положение.** *ВНИМАНИЕ* **• Соблюдайте осторожность, чтобы не прищемить пальцы. • Поднимая этот блок, не беритесь за крышку клавиатуры.** 6 **Установите блок F.** 1 Снимите крышку с блока D. 2 Отвяжите и распрямите упакованный кабель. **3** Протяните кабель педалей из-под блока D к задней стороне основного блока. 4 Поместите блок F на кронштейн блока D.  $\Theta$  Прикрепите блок F к блоку D с помощью трех тонких винтов (4 x 20 мм). 7 **Подключите кабель педалей.** Шайбы 1  $\boldsymbol{\Omega}$  $\bm{0}$ 

**3** Прикрепите блок В к корпусу динамика на блоке А

<span id="page-96-0"></span>1 Вставьте штекер кабеля педалей в разъем для педали. Вставьте штекер в разъем так, чтобы сторона со стрелкой была направлена вперед (в сторону клавиатуры). Если штекер не вставляется легко, не применяйте излишнюю силу, а проверьте правильность ориентации штекера. Затем снова попытайтесь вставить штекер в разъем. Для надёжного подключения

 $\boldsymbol{0}$ 

Силу, а проверьте правильность<br>силу, а проверьте правильность<br>ориентации штекера. Затем<br>штекер в разъем.<br>Для надёжного подключения<br>вставьте штекер кабеля педалей<br>металлической части штекера.<br>В противном случае возможна<br>не вставьте штекер кабеля педалей так, чтобы не было видно металлической части штекера. В противном случае возможна неправильная работа педали.

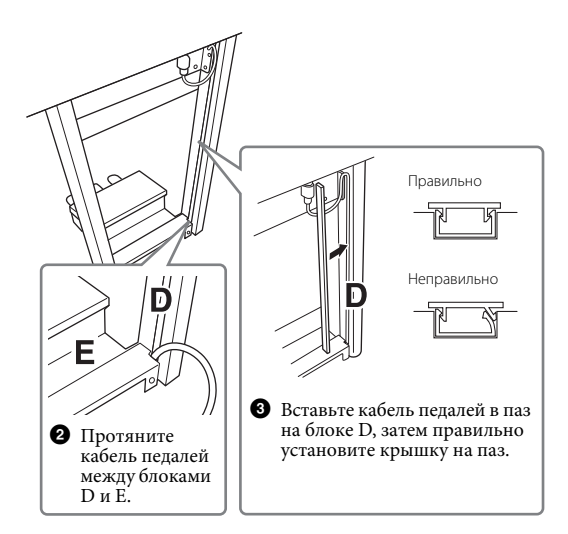

4 Прикрепите блок G двумя винтами для крышки (4 x 10 мм).

8 **Вставьте штекер кабеля питания в разъем питания.**

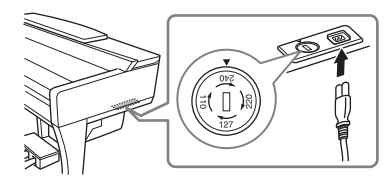

В моделях с переключателями напряжения: установите переключатель напряжения в нужное положение.

#### **Переключатель напряжения**

В некоторых регионах инструмент снабжается переключателем напряжения. Проверьте его положение перед подключением кабеля питания. Для установки переключателя на 110, 127, 220 или 240 В с помощью отвертки поверните диск так, чтобы напротив указателя на панели находилось правильное напряжение для вашего региона. Первоначально при поставке переключатель напряжения установлен на напряжение 240 В. Выбрав соответствующее напряжение, подключите кабель питания к разъему AC IN и к розетке электросети. В некоторых регионах для подключения к электросети в комплект поставки входят переходники с соответствующим расположением контактов.

#### *ПРЕДУПРЕЖДЕНИЕ*

**Неправильная установка напряжения может серьезно повредить инструмент или привести к неправильной работе.**

9 **Поворачивайте регулятор высоты до тех пор, пока он не придет в тесный контакт с поверхностью пола.**

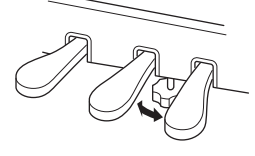

# $10$  Прикрепите крючок для наушников.

Прикрепите крючок для наушников, используя два тонких винта (4 x 10 мм), как показано на рисунке.

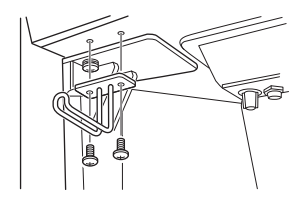

- По завершении сборки проверьте следующее.
- **Не осталось ли лишних деталей?**
- → Проверьте процедуру сборки и исправьте ошибки.
- **Не мешает ли инструмент Clavinova открывать двери и перемещать предметы?**
- → Переставьте инструмент Clavinova в удобное место.
- **Не дребезжит ли инструмент Clavinova при тряске?** → Затяните все винты.
- **Не смещается ли педальная лира и не слышно ли дребезжания при нажатии на педали?**
- → Повернув, установите регулятор так, чтобы инструмент твердо стоял на полу.
- **Плотно ли вставлены в разъемы кабели питания и блока педалей?**

#### *ВНИМАНИЕ*

**При перемещении инструмента обязательно беритесь за нижнюю часть основного блока. Не беритесь за крышку клавиатуры или ее верхнюю часть. Неправильная эксплуатация может привести к выходу инструмента из строя или к травме.**

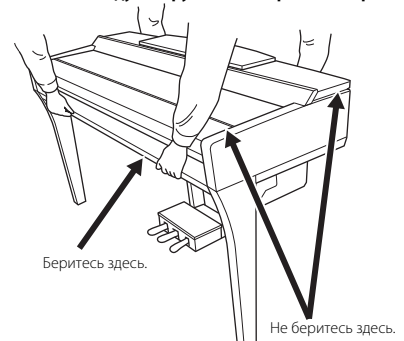

#### **Транспортировка**

При переездах инструмент можно перевозить вместе с другими вещами. Перемещать инструмент можно как в собранном, так и в разобранном виде, в котором вы первый раз достали его из коробки. Клавиатуру следует перевозить в горизонтальном положении. Не наклоняйте ее и не ставьте набок. Не подвергайте инструмент чрезмерной вибрации или сильным ударам. При транспортировке собранного инструмента убедитесь, что все винты туго затянуты и не были ослаблены при перемещении инструмента.

# *ВНИМАНИЕ*

**Если при игре на клавишах инструмент скрипит или покачивается, посмотрите схемы сборки и еще раз затяните все винты.**

# Сборка CVP-605

# *ВНИМАНИЕ*

- **Осуществляйте сборку инструмента на твёрдой и ровной поверхности в просторном месте.**
- **Не перепутайте и не потеряйте компоненты, устанавливайте их в правильном направлении. Выполняйте сборку согласно приведенной в данном документе инструкции.**
- **Для выполнения сборки требуется не менее двух человек. • Используйте только крепежные винты указанного размера, входящие в комплект поставки. Не используйте другие винты. Применение неподходящих по размеру винтов может привести**
- **к повреждению или неисправности инструмента. • По завершении сборки каждого блока надежно затяните все винты.**
- **Для разборки инструмента выполните указанные действия в обратном порядке.**

Вам понадобится крестовая (+) отвертка соответствующего размера.

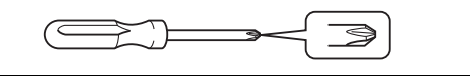

Извлеките комплектующие из упаковки и проверьте их наличие по списку.

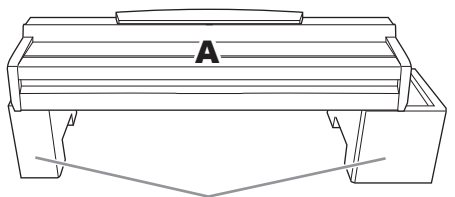

Для предотвращения возможного повреждения динамиков, расположенных в нижней части блока А, устанавливайте блок А на пенопластовые подставки. Обратите внимание на то, чтобы эти подставки не касались динамиков.

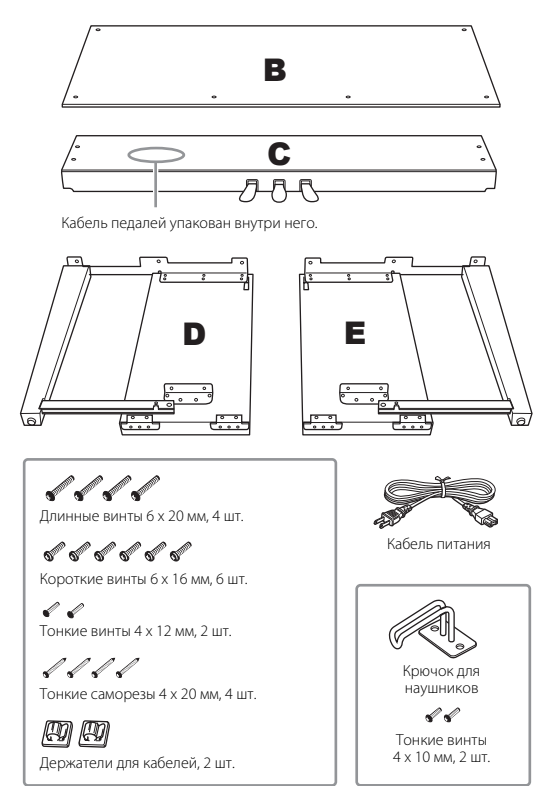

# 1 **Прикрепите блоки D и E к блоку C.**

- 1 Отвяжите и распрямите упакованный кабель педалей. Виниловый шнурок понадобится в дальнейшем при выполнении шага 5.
- 2 Прикрепите блоки D и E к блоку C, затянув четыре длинных винта (6 x 20 мм).

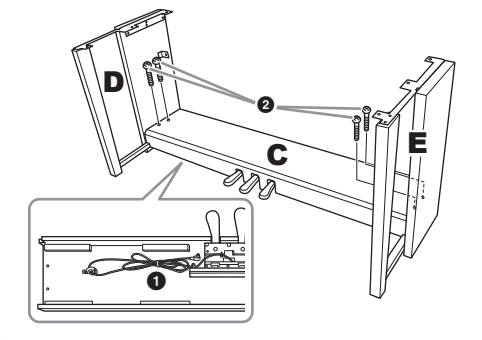

- 2 **Прикрепите блок B к выполненной ранее сборке.**
- 1 Совместите отверстия для винтов на верхней стороне блока B с отверстиями для кронштейна на блоках D и E, затем прикрепите верхние углы блока B к блокам D и E, вручную затянув два тонких винта (4 x 12 мм).
- 2 Надежно закрепите нижнюю часть блока B с помощью четырех саморезов (4 x 20 мм).
- 3 Надежно затяните винты, установленные при выполнении шага 2-<sup>0</sup>, на верхней части блока В.

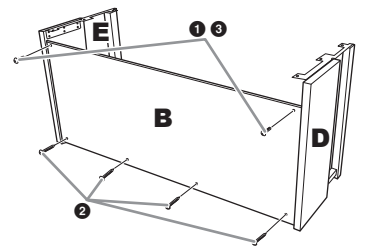

## 3 **Смонтируйте блок A на выполненной ранее сборке.**

При установке поместите руки на расстоянии не менее 15 см от краев основного блока.

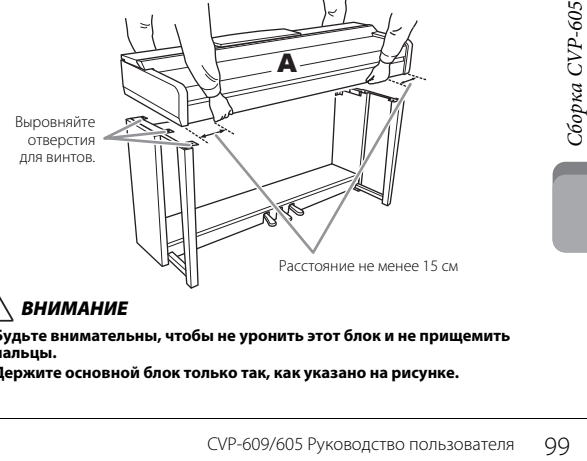

#### *ВНИМАНИЕ*

- **Будьте внимательны, чтобы не уронить этот блок и не прищемить пальцы.**
- **Держите основной блок только так, как указано на рисунке.**

## 4 **Закрепите блок A на сборке.**

- 1 Отрегулируйте положение блока A, чтобы его левый и правый края выступали за блоки D и E на одинаковое расстояние (если смотреть спереди).
- 2 Закрепите блок A, затянув спереди шесть коротких винтов (6 x 16 мм).

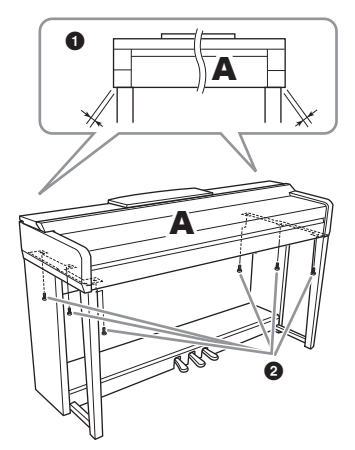

<span id="page-99-0"></span>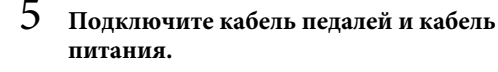

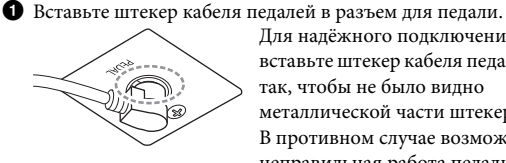

Для надёжного подключения вставьте штекер кабеля педалей так, чтобы не было видно металлической части штекера. В противном случае возможна неправильная работа педали.

- 2 Прикрепите держатели для кабеля к задней панели, как показано на рисунке, и защелкните кабель в держателях.
- 3 Если кабель педалей провисает, закрепите лишнюю часть с помощью винилового шнурка.

4 Вставьте штекер кабеля питания в разъем питания.

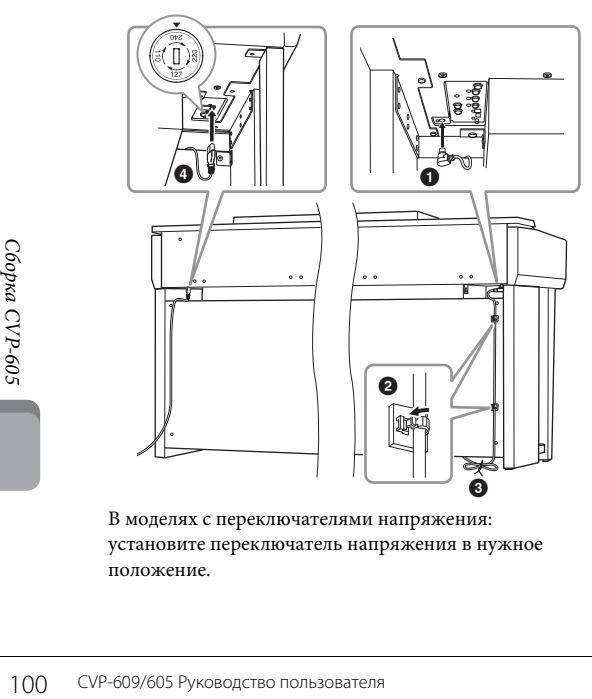

В моделях с переключателями напряжения: установите переключатель напряжения в нужное положение.

#### **Переключатель напряжения**

В некоторых регионах инструмент снабжается переключателем напряжения. Проверьте его положение перед подключением кабеля питания. Для установки переключателя на 110, 127, 220 или 240 В с помощью отвертки поверните диск так, чтобы напротив указателя на панели находилось правильное напряжение для вашего региона. Первоначально при поставке переключатель напряжения установлен на напряжение 240 В. Выбрав соответствующее напряжение, подключите кабель питания к разъему AC IN и к розетке электросети. В некоторых регионах для подключения к электросети в комплект поставки входят переходники с соответствующим расположением контактов.

#### *ПРЕДУПРЕЖДЕНИЕ*

**Неправильная установка напряжения может серьезно повредить инструмент или привести к неправильной работе.**

6 **Поворачивайте регулятор высоты до тех пор, пока он не придет в тесный контакт с поверхностью пола.**

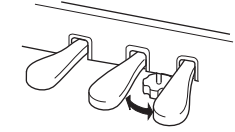

#### 7 **Прикрепите крючок для наушников.** Прикрепите крючок для наушников, используя два тонких винта (4 x 10 мм), как показано на рисунке.

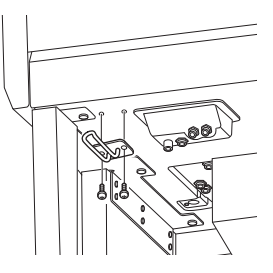

- По завершении сборки проверьте следующее.
- **Не осталось ли лишних деталей?**
- → Проверьте процедуру сборки и исправьте ошибки.
- **Не мешает ли инструмент Clavinova открывать двери и перемещать предметы?**
- → Переставьте инструмент Clavinova в удобное место.
- **Не дребезжит ли инструмент Clavinova при тряске?** → Затяните все винты.
- **Не смещается ли педальная лира и не слышно ли**
- **дребезжания при нажатии на педали?**
- → Повернув, установите регулятор так, чтобы инструмент твердо стоял на полу.
- **Плотно ли вставлены в разъемы кабели питания и блока педалей?**

# *ВНИМАНИЕ*

При перемещении инструмента обязательно беритесь<br>за нижнюю часть основного блока. Не беритесь за крышку<br>клавиатуры или ее верхнюю часть. Неправильная эксплуатация **может привести к выходу инструмента из строя или к травме.** Не беритесь здесь.

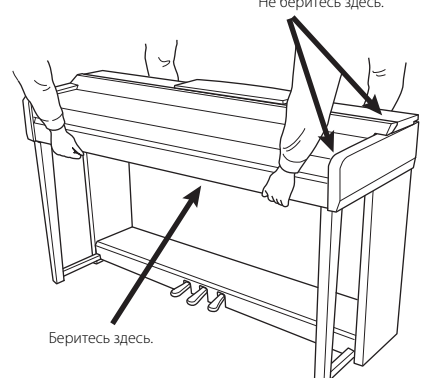

#### **Транспортировка**

При переездах инструмент можно перевозить вместе с другими вещами. Перемещать инструмент можно как в собранном, так и в разобранном виде, в котором вы первый раз достали его из коробки. Клавиатуру следует перевозить в горизонтальном положении. Не наклоняйте ее и не ставьте набок. Не подвергайте инструмент чрезмерной вибрации или сильным ударам. При транспортировке собранного инструмента убедитесь, что все винты туго затянуты и не были ослаблены при перемещении инструмента.

### *ВНИМАНИЕ*

**Если при игре на клавишах инструмент скрипит или покачивается, посмотрите схемы сборки и еще раз затяните все винты.**

# Поиск и устранение неисправностей

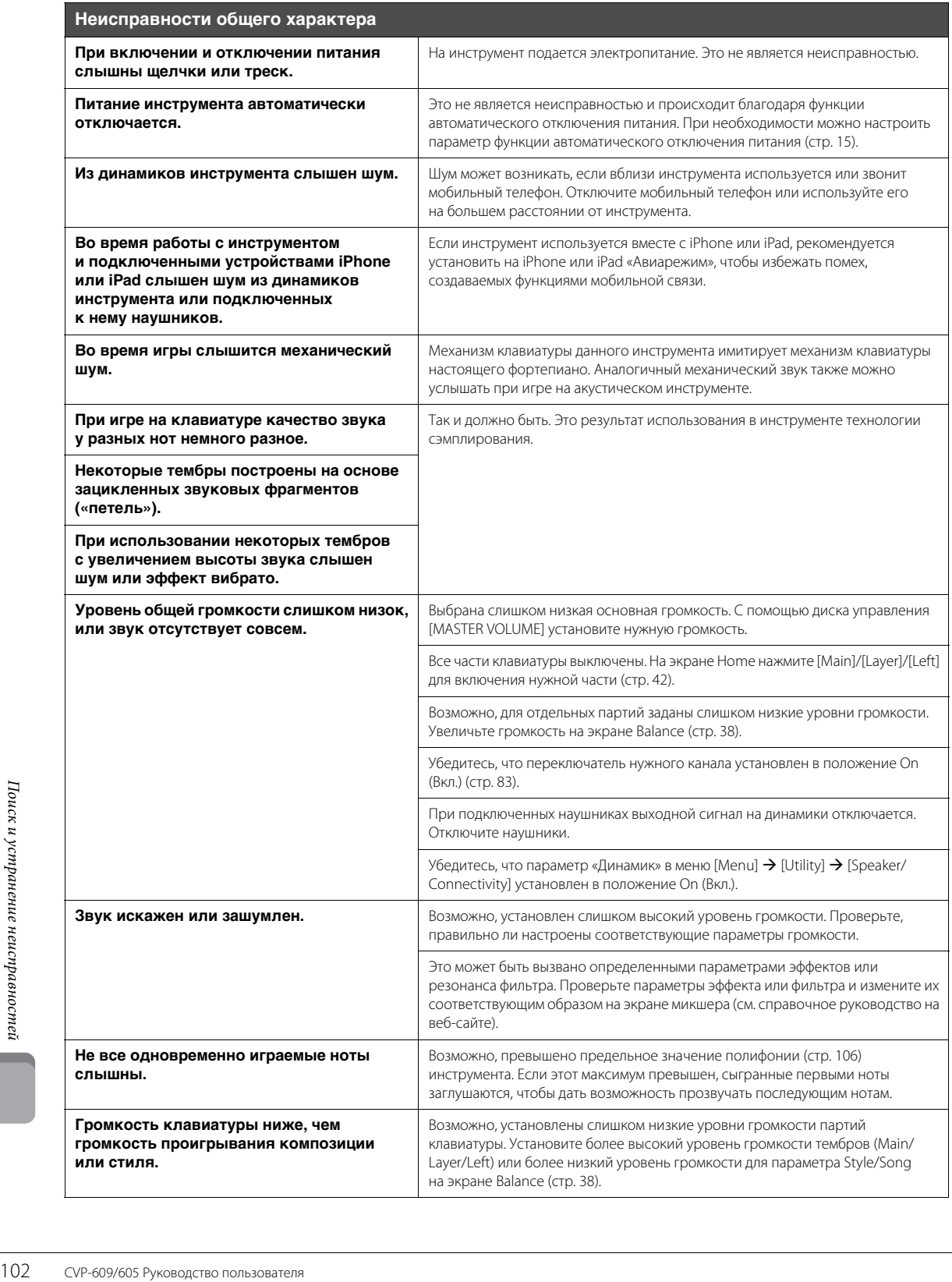

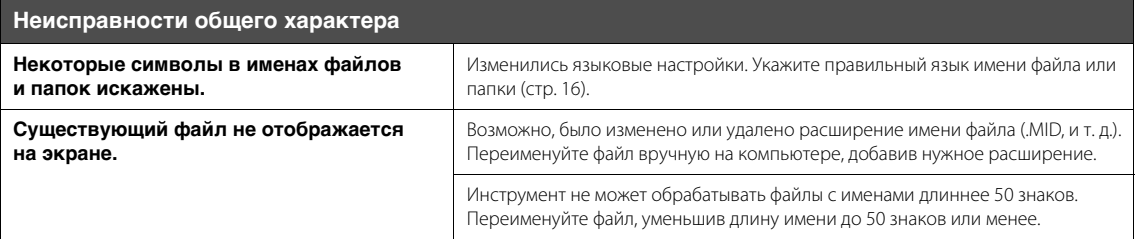

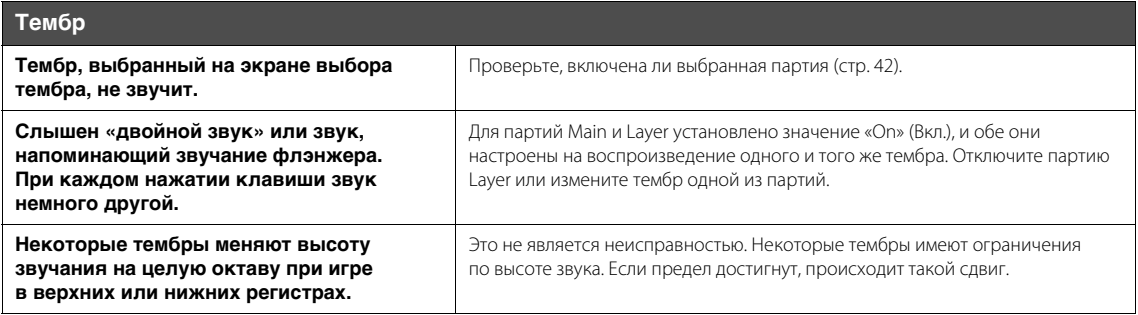

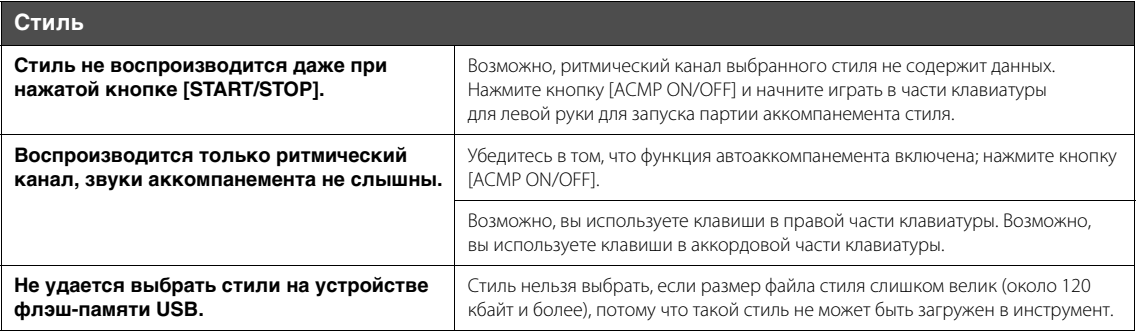

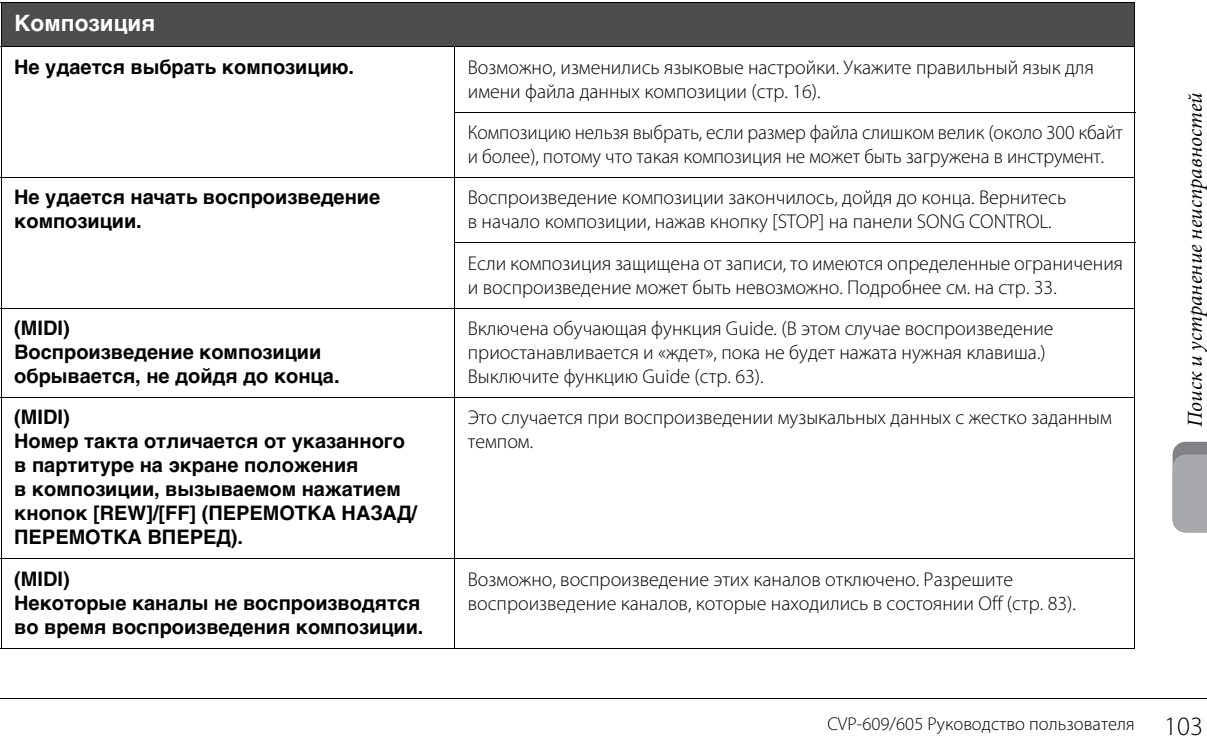

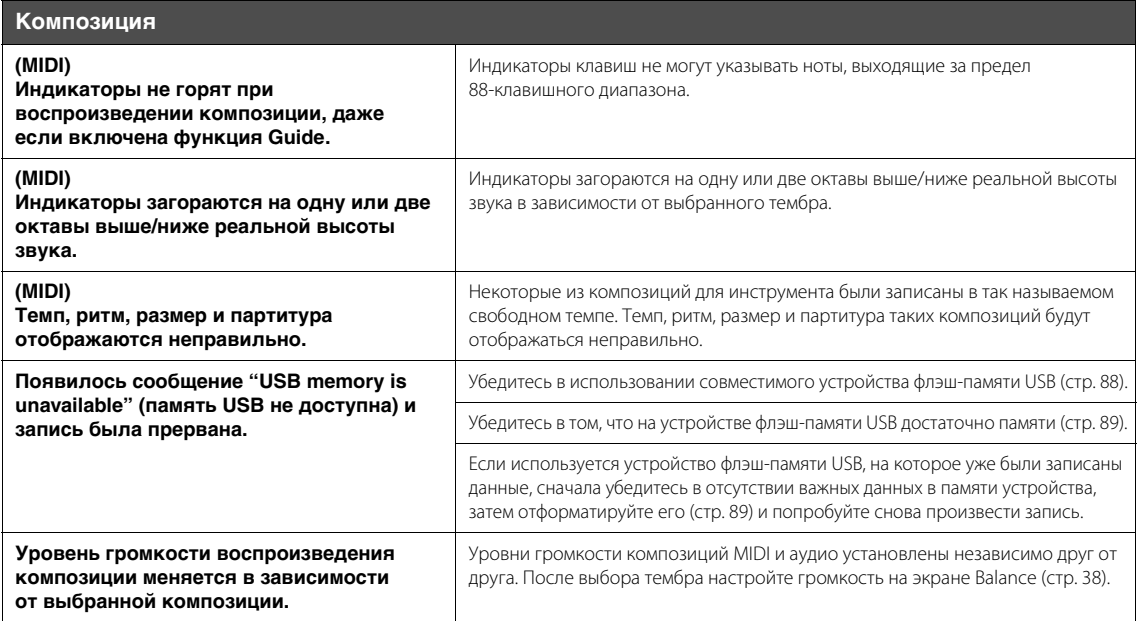

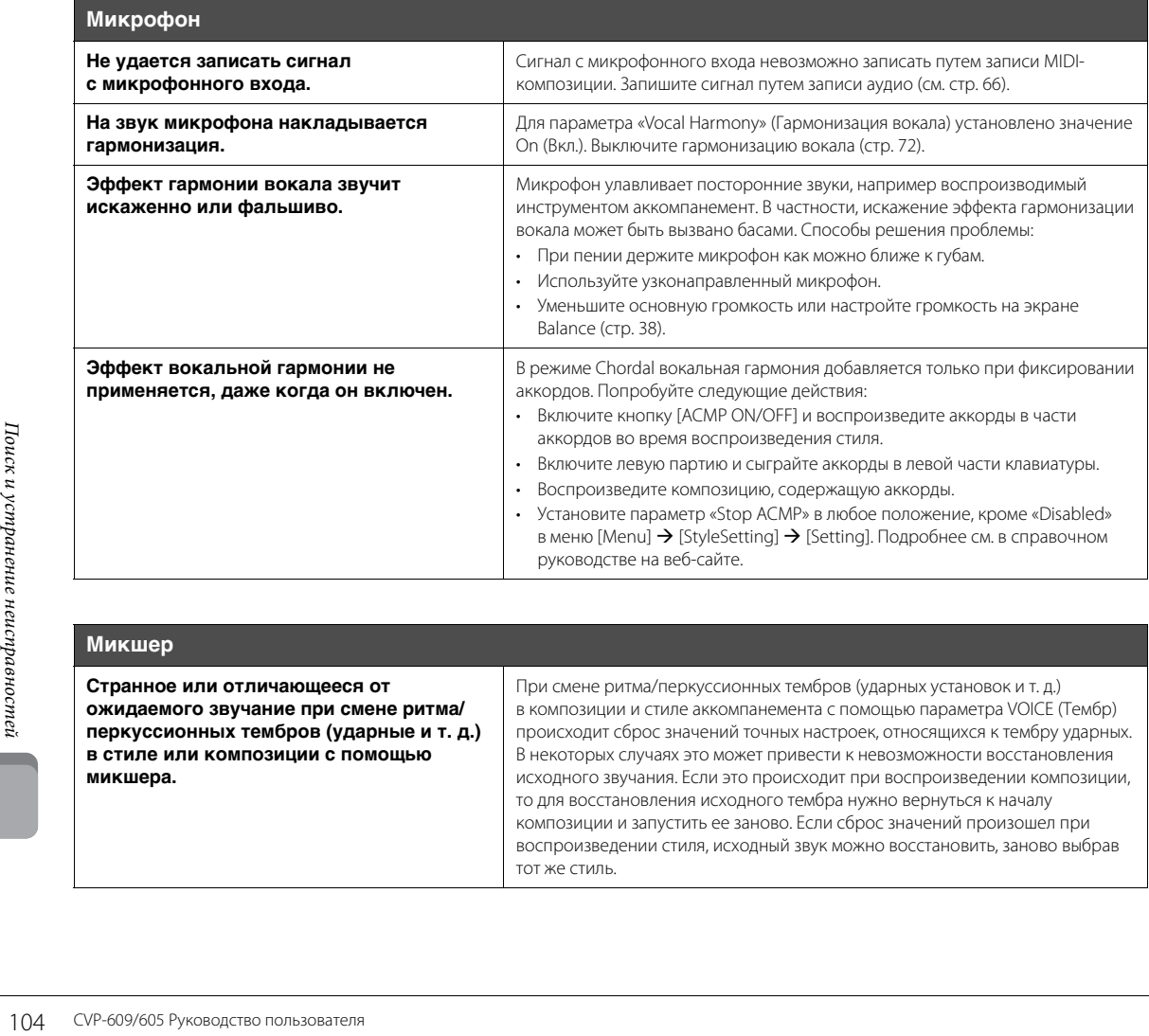

**Странное или отличающееся от ожидаемого звучание при смене ритма/ перкуссионных тембров (ударные и т. д.) в стиле или композиции с помощью микшера.**

При смене ритма/перкуссионных тембров (ударных установок и т. д.) в композиции и стиле аккомпанемента с помощью параметра VOICE (Тембр) происходит сброс значений точных настроек, относящихся к тембру ударных. В некоторых случаях это может привести к невозможности восстановления исходного звучания. Если это происходит при воспроизведении композиции, то для восстановления исходного тембра нужно вернуться к началу композиции и запустить ее заново. Если сброс значений произошел при воспроизведении стиля, исходный звук можно восстановить, заново выбрав тот же стиль.

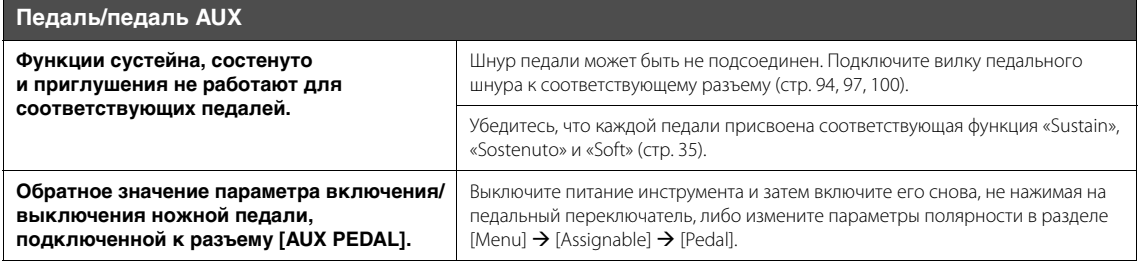

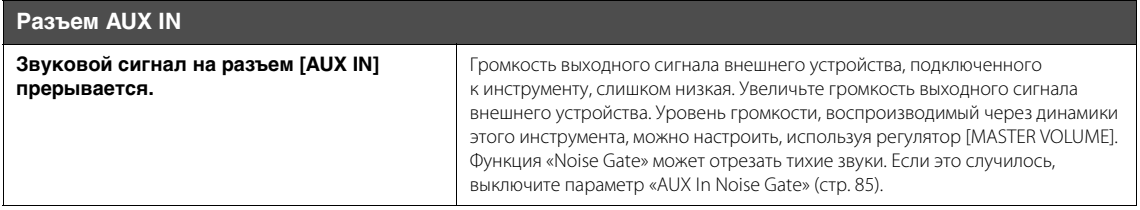

# Технические характеристики

<span id="page-105-0"></span>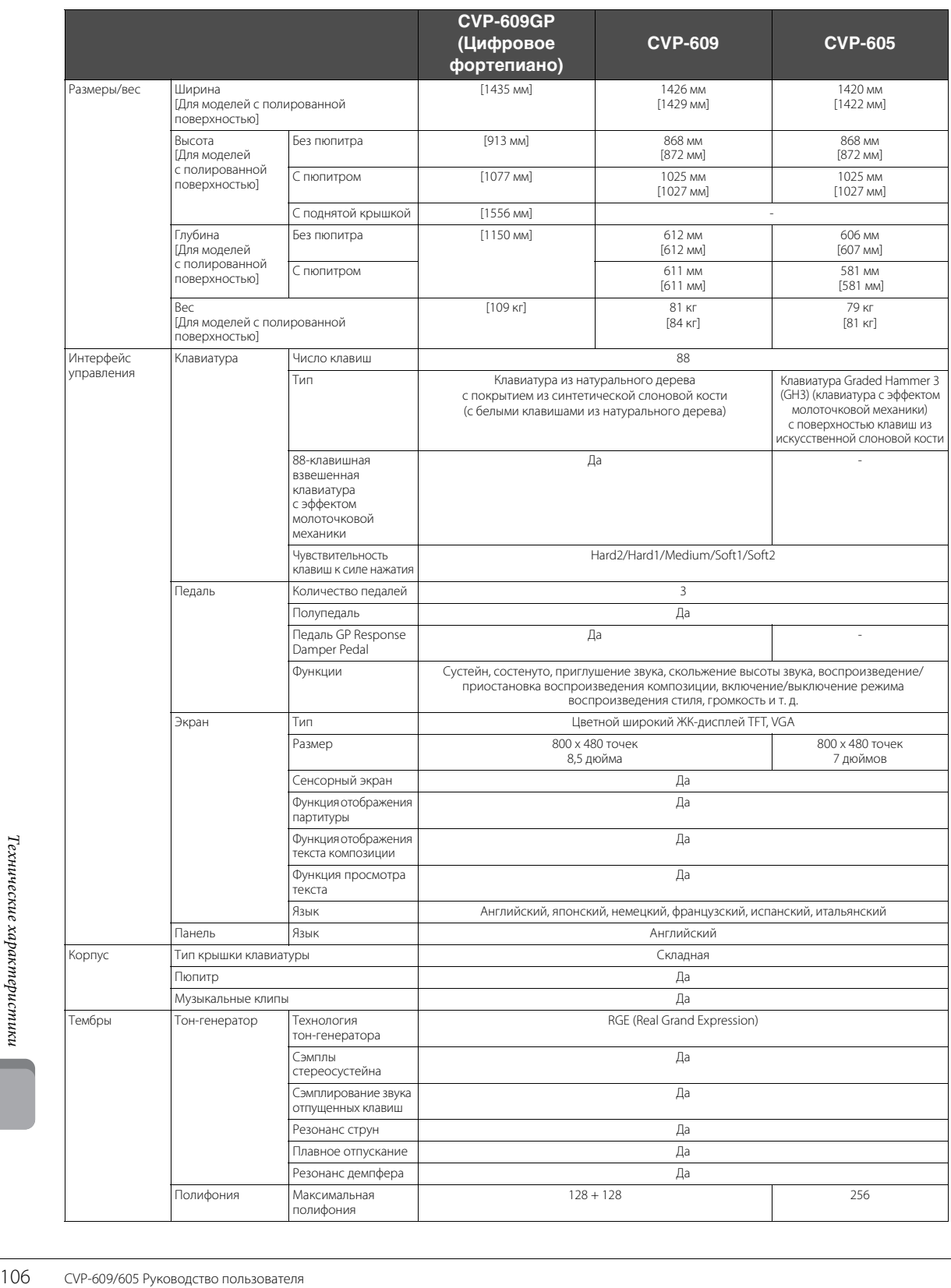

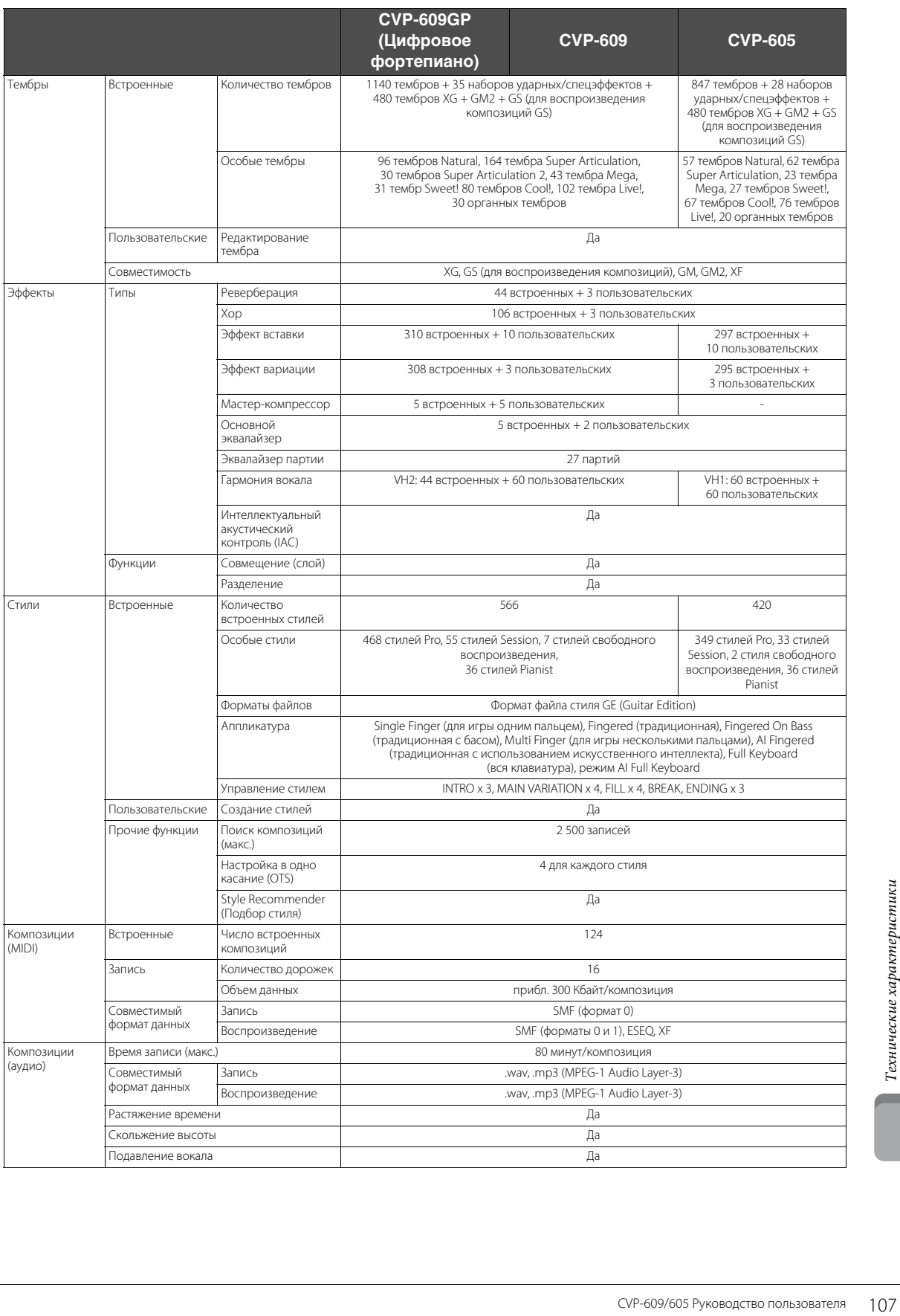

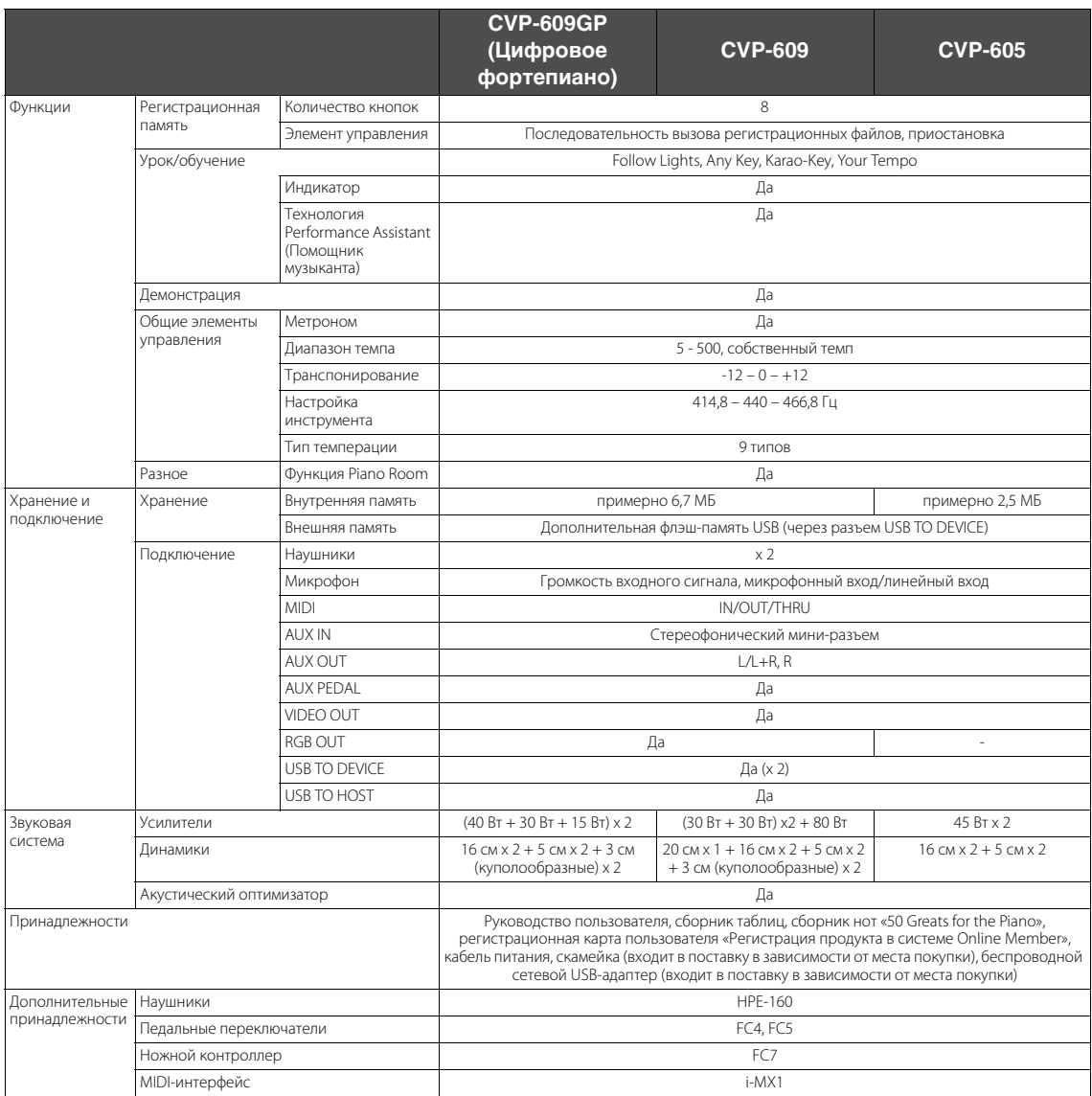

108 сохраняет за собой право модифицирователя<br>108 гехнические характеристики, оборудования<br>Корпорации Yamaha.<br>2008 гехнические характеристики, оборудования<br>108 СУР-609/605 Руководство пользователя \* Технические характеристики и их описания в данном руководстве пользователя предназначены только для общего сведения. Корпорация Yamaha сохраняет за собой право модифицировать свои изделия и менять их технические характеристики без предварительного уведомления. Поскольку технические характеристики, оборудование и набор возможностей могут зависеть от региона, обращайтесь за информацией к местному представителю корпорации Yamaha.
# Индекс

# $\mathbf{A}$

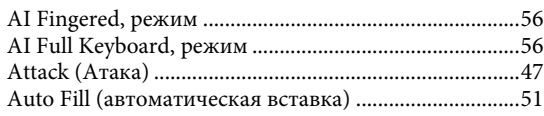

# $\bf{B}$

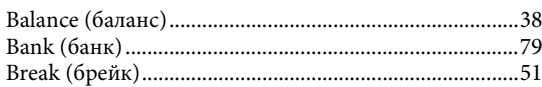

# $\mathbf C$

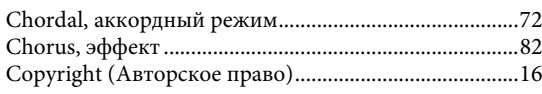

# $\mathbf{D}$

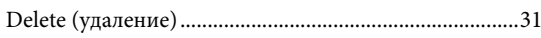

# $\mathbf{F}$

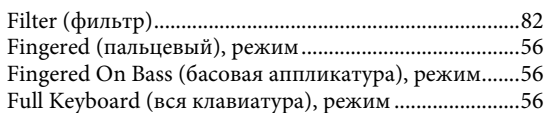

# $\overline{\mathbf{G}}$

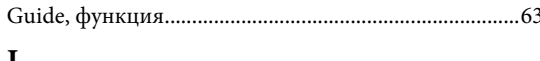

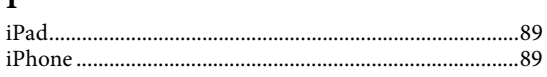

# $\mathbf{L}$

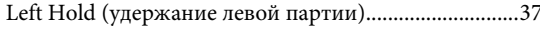

# $\overline{\mathbf{M}}$

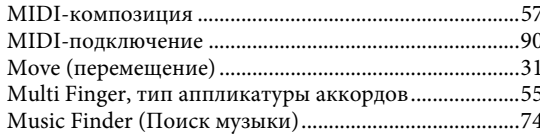

# $\mathbf{O}$

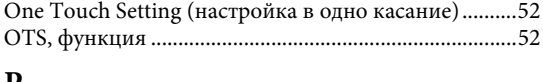

# $\bf P$

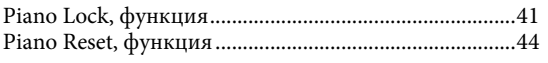

# $\overline{\mathbf{R}}$

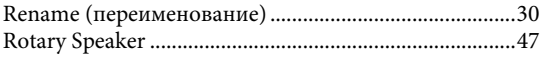

# $\mathbf S$

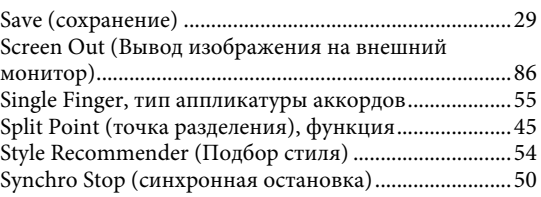

# $\mathbf T$

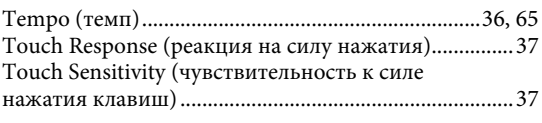

# $\overline{\mathbf{V}}$

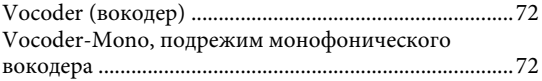

# $\mathbf{A}$

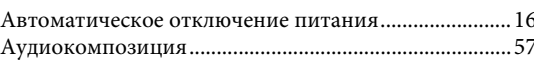

# $\mathbf{P}$

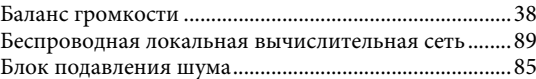

# $\, {\bf B}$

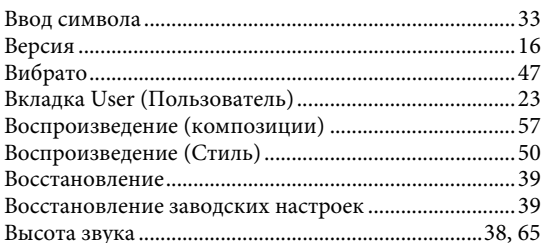

# $\Gamma$

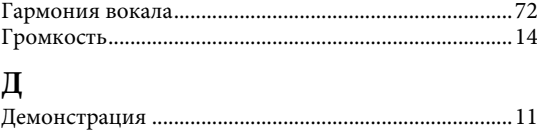

# $\overline{3}$

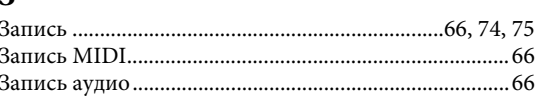

# $\boldsymbol{\mathit{M}}$

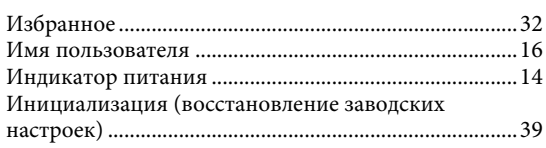

# $\mathbf K$

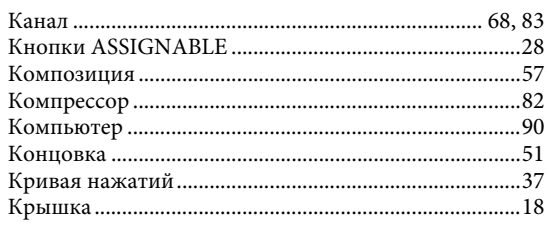

# $\boldsymbol{\Pi}$

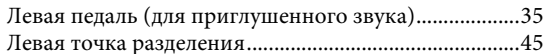

# $\bf{M}$

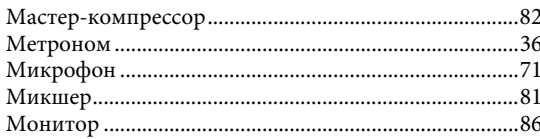

# $\mathbf H$

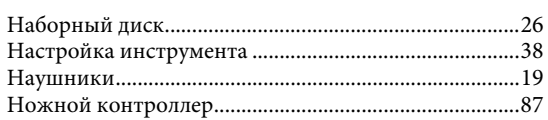

# $\mathbf 0$

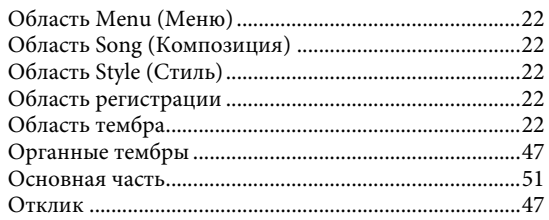

# $\mathbf{\Pi}$

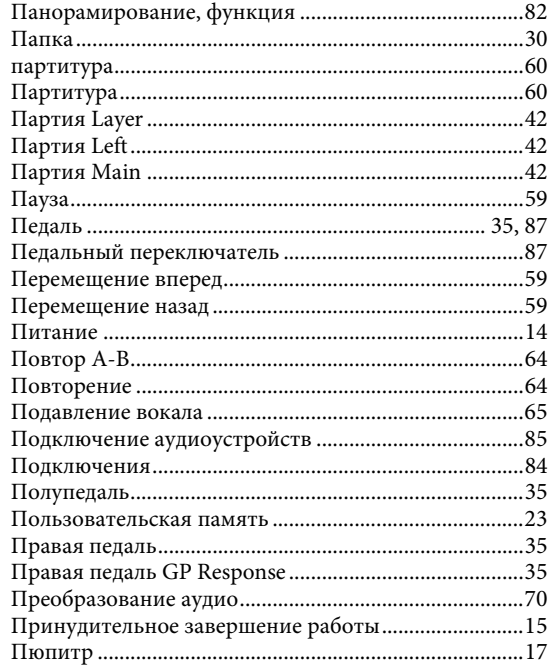

# $\mathbf{P}$

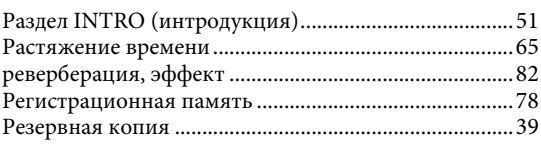

# $\mathbf C$

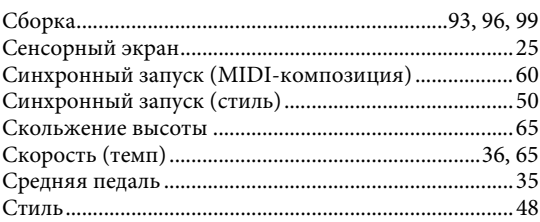

# $\overline{\mathbf{T}}$

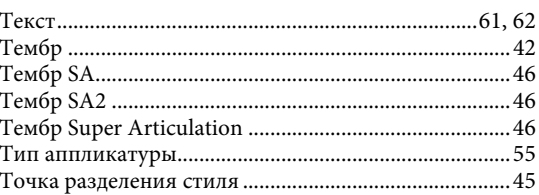

# $\mathbf{y}$

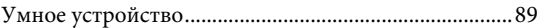

# $\Phi$

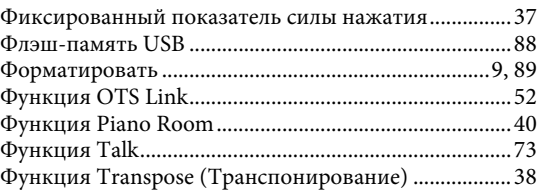

# $\Theta$

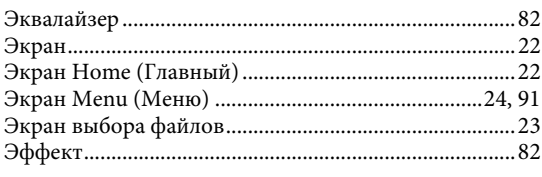

# $\mathbf R$

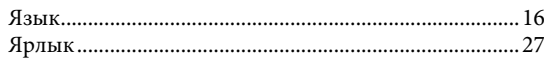

The followings are the titles, credits and copyright notices for fifty seven (57) of the songs pre-installed in this instrument (CVP-609/605):

### **Alfie**

Theme from the Paramount Picture ALFIE Words by Hal David Music by Burt Bacharach Copyright © 1966 (Renewed 1994) by Famous Music Corporation International Copyright Secured All Rights Reserved

### **All Shook Up**

Words and Music by Otis Blackwell and Elvis Presley Copyright © 1957 by Shalimar Music Corporation Copyright Renewed and Assigned to Elvis Presley Music All Rights Administered by Cherry River Music Co. and Chrysalis Songs International Copyright Secured All Rights Reserved

# **Beauty And The Beast**

from Walt Disney's BEAUTY AND THE BEAST Lyrics by Howard Ashman Music by Alan Menken © 1991 Walt Disney Music Company and Wonderland Music Company, Inc. All Rights Reserved Used by Permission

### **Bésame Mucho (Kiss Me Much)**

Music and Spanish Words by Consuelo Velazquez English Words by Sunny Skylar Copyright © 1941, 1943 by Promotora Hispano Americana de Musica, S.A. Copyrights Renewed All Rights Administered by Peer International Corporation International Copyright Secured All Rights Reserved

### **Blue Hawaii**

from the Paramount Picture WAIKIKI WEDDING Words and Music by Leo Robin and Ralph Rainger Copyright © 1936, 1937 (Renewed 1963, 1964) by Famous Music Corporation International Copyright Secured All Rights Reserved

### **Blue Moon**

Words by Lorenz Hart Music by Richard Rodgers © 1934 (Renewed 1962) METRO-GOLDWYN-MAYER INC. All Rights Controlled by EMI ROBBINS CATALOG INC. (Publishing) and WARNER BROS. PUBLICATIONS U.S. INC. (Print) All Rights Reserved Used by Permission

### **Brazil**

Words and Music by Ray Barroso English lyrics by S. K. Russell Copyright © 1941 by Peer International Corporation Copyright Renewed International Copyright Secured All Rights Reserved

### **California Girls**

Words and Music by Brian Wilson and Mike Love Copyright © 1965 IRVING MUSIC, INC. Copyright Renewed All Rights Reserved Used by Permission

# **Can You Feel The Love Tonight**

from Walt Disney Pictures' THE LION KING Music by Elton John Lyrics by Tim Rice © 1994 Wonderland Music Company, Inc. All Rights Reserved Used by Permission

# **Can't Help Falling In Love**

from the Paramount Picture BLUE HAWAII Words and Music by George David Weiss, Hugo Peretti and Luigi Creatore Copyright © 1961 by Gladys Music, Inc. Copyright Renewed and Assigned to Gladys Music All Rights Administered by Cherry Lane Music Publishing Company, Inc. and Chrysalis Music International Copyright Secured All Rights Reserved

# **Chim Chim Cher-ee**

from Walt Disney's MARY POPPINS Words and Music by Richard M. Sherman and Robert B. Sherman © 1963 Wonderland Music Company, Inc. Copyright Renewed All Rights Reserved Used by Permission

# **Do-Re-Mi**

from THE SOUND OF MUSIC Lyrics by Oscar Hammerstein II Music by Richard Rodgers Copyright © 1959 by Richard Rodgers and Oscar Hammerstein II Copyright Renewed WILLIAMSON MUSIC owner of publication and allied rights throughout the world International Copyright Secured All Rights Reserved

# **Don't Be Cruel (To A Heart That's True)**

Words and Music by Otis Blackwell and Elvis Presley Copyright © 1956 by Unart Music Corporation and Elvis Presley Music, Inc. Copyright Renewed and Assigned to Elvis Presley Music All Rights Administered by Cherry River Music Co. and Chrysalis Songs International Copyright Secured All Rights Reserved

### **Edelweiss**

from THE SOUND OF MUSIC Lyrics by Oscar Hammerstein II Music by Richard Rodgers Copyright © 1959 by Richard Rodgers and Oscar Hammerstein II Copyright Renewed WILLIAMSON MUSIC owner of publication and allied rights throughout the world International Copyright Secured All Rights Reserved

# **Fly Me To The Moon (In Other Words)**

featured in the Motion Picture ONCE AROUND Words and Music by Bart Howard TRO - © Copyright 1954 (Renewed) Hampshire House Publishing Corp., New York, NY International Copyright Secured All Rights Reserved Including Public Performance For Profit Used by Permission

### **Hey Jude**

Words and Music by John Lennon and Paul McCartney Copyright © 1968 Sony/ATV Songs LLC Copyright Renewed All Rights Administered by Sony/ATV Music Publishing, 8 Music Square West, Nashville, TN 37203 International Copyright Secured All Rights Reserved

# **Hound Dog**

Words and Music by Jerry Leiber and Mike Stoller Copyright © 1956 by Elvis Presley Music, Inc. and Lion Publishing Co., Inc. Copyright Renewed, Assigned to Gladys Music and Universal - MCA Music Publishing, A Division of Universal Studios, Inc. All Rights Administered by Cherry Lane Music Publishing Company, Inc. and Chrysalis Music

International Copyright Secured All Rights Reserved

# **I Just Called To Say I Love You**

Words and Music by Stevie Wonder © 1984 JOBETE MUSIC CO., INC. and BLACK BULL MUSIC c/o EMI APRIL MUSIC INC. All Rights Reserved International Copyright Secured Used by Permission

# **I Left My Heart In San Francisco**

Words by Douglass Cross Music by George Cory © 1954 (Renewed 1982) COLGEMS-EMI MUSIC INC. All Rights Reserved International Copyright Secured Used by Permission

# **In The Mood**

By Joe Garland Copyright © 1939, 1960 Shapiro, Bernstein & Co., Inc., New York Copyright Renewed International Copyright Secured All Rights Reserved Used by Permission

### **Isn't She Lovely**

Words and Music by Stevie Wonder © 1976 JOBETE MUSIC CO., INC. and BLACK BULL MUSIC c/o EMI APRIL MUSIC INC. All Rights Reserved International Copyright Secured Used by Permission

#### **Let It Be**

Words and Music by John Lennon and Paul McCartney Copyright © 1970 Sony/ATV Songs LLC Copyright Renewed All Rights Administered by Sony/ATV Music Publishing, 8 Music Square West, Nashville, TN 37203 International Copyright Secured All Rights Reserved

# **Let's Twist Again**

Words by Kal Mann Music by Dave Appell and Kal Mann Copyright © 1961 Kalmann Music, Inc. Copyright Renewed All Rights Controlled and Administered by Spirit Two Music, Inc. (ASCAP) International Copyright Secured All Rights Reserved

# **Linus And Lucy**

By Vince Guaraldi Copyright © 1965 LEE MENDELSON FILM PRODUCTIONS, INC. Copyright Renewed International Copyright Secured All Rights Reserved

# **Love Story**

Theme from the Paramount Picture LOVE STORY Music by Francis Lai Copyright © 1970, 1971 (Renewed 1998, 1999) by Famous Music Corporation International Copyright Secured All Rights Reserved

# **Lullaby Of Birdland**

Words by George David Weiss Music by George Shearing © 1952, 1954 (Renewed 1980, 1982) EMI LONGITUDE MUSIC All Rights Reserved International Copyright Secured Used by Permission

#### **Michelle**

Words and Music by John Lennon and Paul McCartney Copyright © 1965 Sony/ATV Songs LLC Copyright Renewed All Rights Administered by Sony/ATV Music Publishing, 8 Music Square West, Nashville, TN 37203 International Copyright Secured All Rights Reserved

### **Mickey Mouse March**

from Walt Disney's THE MICKEY MOUSE CLUB Words and Music by Jimmie Dodd © 1955 Walt Disney Music Company Copyright Renewed All Rights Reserved Used by Permission

#### **Mission: Impossible Theme**

from the Paramount Television Series MISSION: IMPOSSIBLE By Lalo Schifrin

Copyright © 1966, 1967 (Renewed 1994, 1995) by Bruin Music Company International Copyright Secured All Rights Reserved

### **Mona Lisa**

from the Paramount Picture CAPTAIN CAREY, U.S.A. Words and Music by Jay Livingston and Ray Evans Copyright © 1949 (Renewed 1976) by Famous Music Corporation International Copyright Secured All Rights Reserved

### **Moon River**

from the Paramount Picture BREAKFAST AT TIFFANY'S Words by Johnny Mercer Music by Henry Mancini Copyright © 1961 (Renewed 1989) by Famous Music Corporation International Copyright Secured All Rights Reserved

# **Moonlight Serenade**

Words by Mitchell Parish Music by Glen Miller Copyright © 1939 (Renewed 1967) by ROBBINS MUSIC CORPORATION All Rights Controlled and Administered by EMI ROBBINS CATALOG INC. International Copyright Secured All Rights Reserved

### **My Favorite Things**

from THE SOUND OF MUSIC Lyrics by Oscar Hammerstein II Music by Richard Rodgers Copyright © 1959 by Richard Rodgers and Oscar Hammerstein II Copyright Renewed WILLIAMSON MUSIC owner of publication and allied rights throughout the world International Copyright Secured All Rights Reserved

#### **My Way**

By Paul Anka, Jacques Revaux, Claude Francois and Giles Thibault © 1997 by Chrysalis Standards, Inc. Used by Permission. All Rights Reserved.

### **The Nearness Of You**

from the Paramount Picture ROMANCE IN THE DARK Words by Ned Washington Music by Hoagy Carmichael Copyright © 1937, 1940 (Renewed 1964, 1967) by Famous Music **Corporation** International Copyright Secured All Rights Reserved

### **Theme From "New York, New York"**

Music by John Kander Words by Fred Ebb © 1977 UNITED ARTISTS CORPORATION All Rights Controlled by EMI UNART CATALOG INC. (Publishing) and WARNER BROS. PUBLICATIONS U.S. INC. (Print) All Rights Reserved Used by Permission

#### **Ob-La-Di, Ob-La-Da**

Words and Music by John Lennon and Paul McCartney Copyright © 1968 Sony/ATV Songs LLC Copyright Renewed All Rights Administered by Sony/ATV Music Publishing, 8 Music Square West, Nashville, TN 37203 International Copyright Secured All Rights Reserved

# **Proud Mary**

Words and Music by J.C. Fogerty © 1968 (Renewed) JONDORA MUSIC All Rights Reserved Used by Permission

#### **Return To Sender**

Words and Music by Otis Blackwell and Winfield Scott Copyright © 1962 by Elvis Presley Music, Inc. Copyright Renewed and Assigned to Elvis Presley Music All Rights Administered by Cherry River Music Co. and Chrysalis Songs International Copyright Secured All Rights Reserved

### **The Shoop Shoop Song (It's In His Kiss)**

Words and Music by Rudy Clark Copyright © 1963, 1964 by Trio Music Company, Inc. and Top Of The Charts

# Copyright Renewed

All Rights for the United States Controlled and Administered by Trio Music Company, Inc.

All Rights for the World excluding the United States Controlled and Administered by Trio Music Company, Inc. and Alley Music Corp. International Copyright Secured All Rights Reserved Used by Permission

### **(Sittin' On) The Dock Of The Bay**

Words and Music by Steve Cropper and Otis Redding Copyright © 1968, 1975 IRVING MUSIC, INC. Copyright Renewed All Rights Reserved Used by Permission

### **Smoke Gets In Your Eyes**

from ROBERTA Words by Otto Harbach Music by Jerome Kern © 1933 UNIVERSAL - POLYGRAM INTERNATIONAL PUBLISHING, INC. Copyright Renewed All Rights Reserved International Rights Secured. Not for broadcast transmission. DO NOT DUPLICATE. NOT FOR RENTAL. WARNING: It is a violation of Federal Copyright Law to synchronize this Multimedia Disc with video tape or film, or to print the Composition(s) embodied on this Multimedia Disc in the form of standard music

#### **Somewhere, My Love**

Lara's Theme from DOCTOR ZHIVAGO Lyric by Paul Francis Webster Music by Maurice Jarre Copyright © 1965, 1966 (Renewed 1993, 1994) Webster Music Co. and EMI Robbins Catalog Inc. International Copyright Secured All Rights Reserved

notation, without the express written permission of the copyright owner.

#### **Spanish Eyes**

Words by Charles Singleton and Eddie Snyder Music by Bert Kaempfert © 1965, 1966 (Renewed 1993, 1994) EDITION DOMA BERT KAEMPFERT All Rights for the world, excluding Germany, Austria and Switzerland,

Controlled and Administered by SCREEN GEMS-EMI MUSIC INC. All Rights Reserved International Copyright Secured Used by Permission

# **Speak Softly, Love (Love Theme)**

from the Paramount Picture THE GODFATHER Words by Larry Kusik Music by Nino Rota Copyright © 1972 (Renewed 2000) by Famous Music Corporation International Copyright Secured All Rights Reserved

### **Stella By Starlight**

from the Paramount Picture THE UNINVITED Words by Ned Washington Music by Victor Young Copyright © 1946 (Renewed 1973, 1974) by Famous Music Corporation International Copyright Secured All Rights Reserved

# **Take The "A" Train**

Words and Music by Billy Strayhorn Copyright © 1941; Renewed 1969 DreamWorks Songs (ASCAP) and Billy Strayhorn Songs, Inc. (ASCAP) for the U.S.A. Rights for DreamWorks Songs and Billy Strayhorn Songs, Inc. Administered by Cherry Lane Music Publishing Company, Inc. International Copyright Secured All Rights Reserved

#### **Tears In Heaven**

Words and Music by Eric Clapton and Will Jennings Copyright © 1992 by E.C. Music Ltd. and Blue Sky Rider Songs All Rights for E.C. Music Ltd. Administered by Unichappell Music Inc. All Rights for Blue Sky Rider Songs Administered by Irving Music, Inc. International Copyright Secured All Rights Reserved

### **That Old Black Magic**

from the Paramount Picture STAR SPANGLED RHYTHM Words by Johnny Mercer Music by Harold Arlen Copyright © 1942 (Renewed 1969) by Famous Music Corporation International Copyright Secured All Rights Reserved

#### **That's Amore (That's Love)**

from the Paramount Picture THE CADDY Words by Jack Brooks Music by Harry Warren Copyright © 1953 (Renewed 1981) by Paramount Music Corporation and Four Jays Music International Copyright Secured All Rights Reserved

#### **Up Where We Belong**

from the Paramount Picture AN OFFICER AND A GENTLEMAN Words by Will Jennings Music by Buffy Sainte-Marie and Jack Nitzsche Copyright © 1982 by Famous Music Corporation and Ensign Music Corporation International Copyright Secured All Rights Reserved

# **Waltz For Debby**

Lyric by Gene Lees Music by Bill Evans TRO - © Copyright 1964 (Renewed), 1965 (Renewed), 1966 (Renewed) Folkways Music Publishers, Inc., New York, NY International Copyright Secured All Rights Reserved Including Public Performance For Profit Used by Permission

#### **White Christmas**

from the Motion Picture Irving Berlin's HOLIDAY INN Words and Music by Irving Berlin © Copyright 1940, 1942 by Irving Berlin Copyright Renewed International Copyright Secured All Rights Reserved

# **A Whole New World**

from Walt Disney's ALADDIN Music by Alan Menken Lyrics by Tim Rice © 1992 Wonderland Music Company, Inc. and Walt Disney Music Company All Rights Reserved Used by Permission

#### **Yesterday**

Words and Music by John Lennon and Paul McCartney Copyright © 1965 Sony/ATV Songs LLC Copyright Renewed All Rights Administered by Sony/ATV Music Publishing, 8 Music Square West, Nashville, TN 37203 International Copyright Secured All Rights Reserved

## **You Are The Sunshine Of My Life**

Words and Music by Stevie Wonder © 1972 (Renewed 2000) JOBETE MUSIC CO., INC. and BLACK BULL **MUSIC** c/o EMI APRIL MUSIC INC.

All Rights Reserved International Copyright Secured Used by Permission

### **You Sexy Thing**

Words and Music by E. Brown Copyright © 1975 by Finchley Music Corp. Administered in the USA and Canada by Music & Media International, Inc. Administered for the World excluding the USA and Canada by RAK Music Publishing Ltd.

International Copyright Secured All Rights Reserved

# **Important Notice: Guarantee Information for customers** in European Economic Area (EEA) and Switzerland

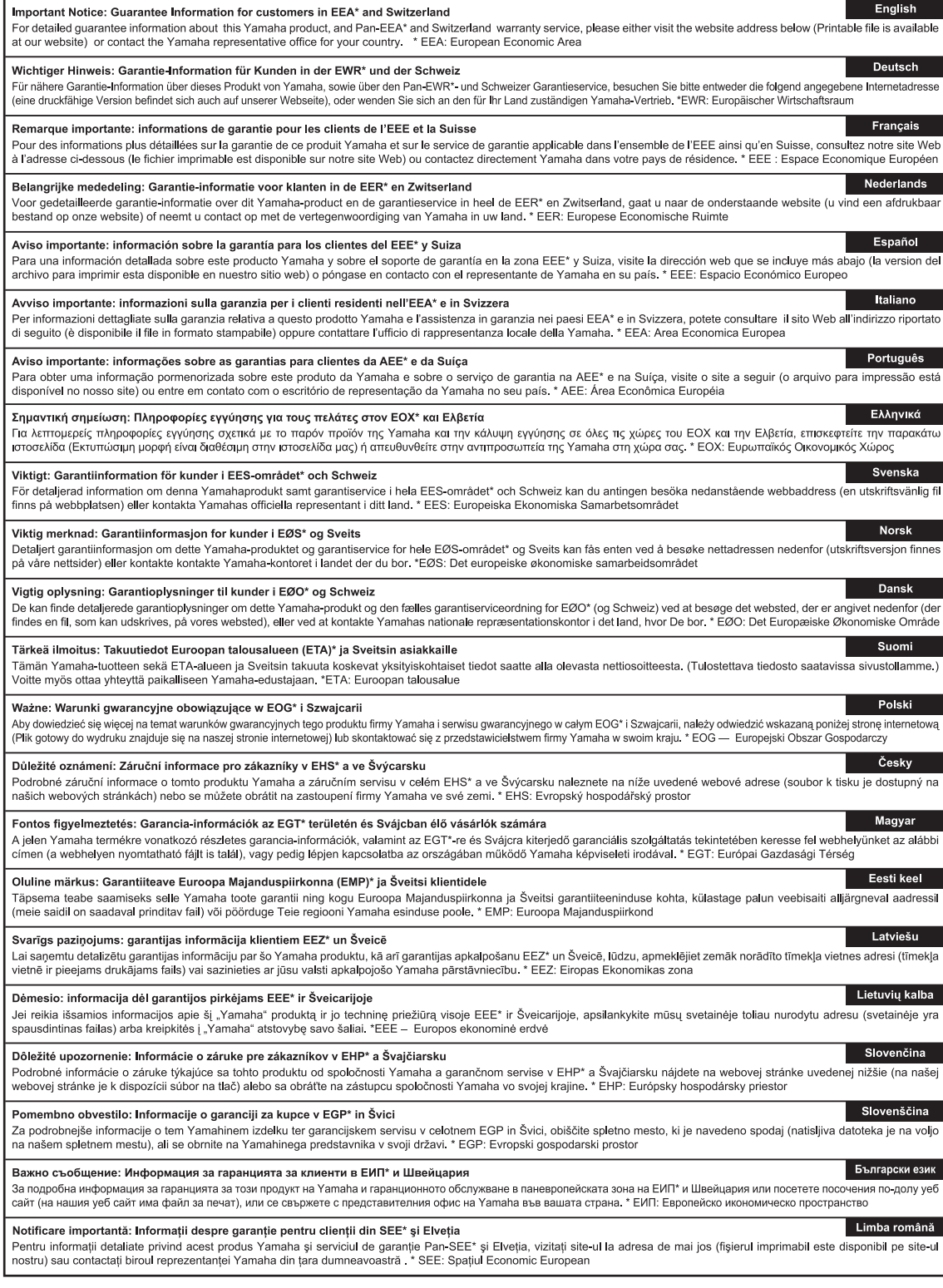

# http://europe.yamaha.com/warranty/

 $URL_4$ 

### **NORTH AMERICA**

### **CANADA**

**Yamaha Canada Music Ltd.** 135 Milner Avenue, Scarborough, Ontario, M1S 3R1, Canada Tel: 416-298-1311

#### **U.S.A.**

**Yamaha Corporation of America**  6600 Orangethorpe Ave., Buena Park, Calif. 90620, U.S.A. Tel: 714-522-9011

# **MEXICO CENTRAL & SOUTH AMERICA**

**Yamaha de México S.A. de C.V.** Calz. Javier Rojo Gómez #1149, Col. Guadalupe del Moral C.P. 09300, México, D.F., México Tel: 55-5804-0600

#### **BRAZIL**

**Yamaha Musical do Brasil Ltda.** Rua Joaquim Floriano, 913 - 4' andar, Itaim Bibi, CEP 04534-013 Sao Paulo, SP. BRAZIL Tel: 011-3704-1377

# **ARGENTINA**

**Yamaha Music Latin America, S.A. Sucursal de Argentina** Olga Cossettini 1553, Piso 4 Norte Madero Este-C1107CEK Buenos Aires, Argentina Tel: 011-4119-7000

#### **PANAMA AND OTHER LATIN AMERICAN COUNTRIES/ CARIBBEAN COUNTRIES**

**Yamaha Music Latin America, S.A.** Torre Banco General, Piso 7, Urbanización Marbella, Calle 47 y Aquilino de la Guardia, Ciudad de Panamá, Panamá Tel: +507-269-5311

### **EUROPE**

**THE UNITED KINGDOM/IRELAND Yamaha Music Europe GmbH (UK)** Sherbourne Drive, Tilbrook, Milton Keynes, MK7 8BL, England Tel: 01908-366700

### **GERMANY**

**Yamaha Music Europe GmbH** Siemensstraße 22-34, 25462 Rellingen, Germany Tel: 04101-3030

# **SWITZERLAND/LIECHTENSTEIN Yamaha Music Europe GmbH Branch Switzerland in Zürich** Seefeldstrasse 94, 8008 Zürich, Switzerland Tel: 044-387-8080

**AUSTRIA Yamaha Music Europe GmbH Branch Austria** Schleiergasse 20, A-1100 Wien, Austria Tel: 01-60203900

**CZECH REPUBLIC/HUNGARY/ ROMANIA/SLOVAKIA/SLOVENIA Yamaha Music Europe GmbH**

**Branch Austria (Central Eastern Europe Office)** Schleiergasse 20, A-1100 Wien, Austria Tel: 01-602039025

# **POLAND/LITHUANIA/LATVIA/ESTONIA Yamaha Music Europe GmbH Branch Poland Office**

ul. Wrotkowa 14 02-553 Warsaw, Poland Tel: 022-500-2925 **BULGARIA**

# **Dinacord Bulgaria LTD.**

Bul.Iskarsko Schose 7 Targowski Zentar Ewropa 1528 Sofia, Bulgaria Tel: 02-978-20-25

### **MALTA**

**Olimpus Music Ltd.** The Emporium, Level 3, St. Louis Street Msida MSD06

### Tel: 02133-2144

# land Tel: 525 5000 **RUSSIA**

**ICELAND Skifan HF**

**THE NETHERLANDS/ BELGIUM/LUXEMBOURG**

Tel: 0347-358 040 **FRANCE**

Tel: 02-935-771 **SPAIN/PORTUGAL**

Tel: 91-639-8888 **GREECE**

Tel: 01-228 2160 **SWEDEN**

Tel: 031 89 34 00 **DENMARK**

**Scandinavia**

**Denmark**

**FINLAND**

**en España**

**ITALY**

**Yamaha Music Europe Branch Benelux** Clarissenhof 5-b, 4133 AB Vianen, The Netherlands

**Yamaha Music Europe**  7 rue Ambroise Croizat, Zone d'activités Pariest,

**Yamaha Music Europe GmbH, Branch Italy** Viale Italia 88, 20020 Lainate (Milano), Italy

**Yamaha Music Europe GmbH Ibérica, Sucursal** 

77183 Croissy-Beaubourg, France Tel: 01-64-61-4000

Ctra. de la Coruna km. 17, 200, 28230 Las Rozas (Madrid), Spain

J. A. Wettergrens Gata 1, Box 30053 S-400 43 Göteborg, Sweden

**F-Musiikki Oy** Kluuvikatu 6, P.O. Box 260, SF-00101 Helsinki, Finland Tel: 09 618511 **NORWAY**

**Philippos Nakas S.A. The Music House** 147 Skiathou Street, 112-55 Athens, Greece

**Yamaha Music Europe GmbH Germany filial** 

**Yamaha Music Europe GmbH, Tyskland – filial** 

Generatorvej 6A, DK-2730 Herlev, Denmark Tel: 44 92 49 00

**Yamaha Music Europe GmbH Germany - Norwegian Branch** Grini Næringspark 1, N-1345 Østerås, Norway Tel: 67 16 77 70

Skeifan 17 P.O. Box 8120, IS-128 Reykjavik, Ice-

**Yamaha Music (Russia)** Room 37, bld. 7, Kievskaya street, Moscow, 121059, Russia Tel: 495 626 5005

# **OTHER EUROPEAN COUNTRIES Yamaha Music Europe GmbH** Siemensstraße 22-34, 25462 Rellingen, Germany Tel: +49-4101-3030

# **AFRICA**

**Yamaha Corporation, Asia-Pacific Sales & Marketing Group** Nakazawa-cho 10-1, Naka-ku, Hamamatsu, Japan 430-8650 Tel: +81-53-460-2313

# **MIDDLE EAST**

**TURKEY/CYPRUS Yamaha Music Europe GmbH** Siemensstraße 22-34, 25462 Rellingen, Germany Tel: 04101-3030

### **OTHER COUNTRIES Yamaha Music Gulf FZE** LOB 16-513, P.O.Box 17328, Jubel Ali, Dubai, United Arab Emirates Tel: +971-4-881-5868

# **ASIA**

**THE PEOPLE'S REPUBLIC OF CHINA Yamaha Music & Electronics (China) Co.,Ltd.** 2F, Yunhedasha, 1818 Xinzha-lu, Jingan-qu,

Shanghai, China Tel: 021-6247-2211

# **HONG KONG**

**Tom Lee Music Co., Ltd.** 11/F., Silvercord Tower 1, 30 Canton Road, Tsimshatsui, Kowloon, Hong Kong Tel: 2737-7688

### **INDIA**

### **Yamaha Music India Pvt. Ltd.**

Spazedge building, Ground Floor, Tower A, Sector 47, Gurgaon- Sohna Road, Gurgaon, Haryana, India Tel: 0124-485-3300

# **INDONESIA**

#### **PT. Yamaha Musik Indonesia (Distributor) PT. Nusantik**

Gedung Yamaha Music Center, Jalan Jend. Gatot Subroto Kav. 4, Jakarta 12930, Indonesia Tel: 021-520-2577

# **KOREA**

**Yamaha Music Korea Ltd.**

8F, 9F, Dongsung Bldg. 158-9 Samsung-Dong, Kangnam-Gu, Seoul, Korea Tel: 02-3467-3300

### **MALAYSIA**

**Yamaha Music (Malaysia) Sdn., Bhd.**<br>Lot 8, Jalan Perbandaran, 47301 Kelana Jaya,<br>Petaling Jaya, Selangor, Malaysia<br>Tel: 03-78030900

# **PHILIPPINES**

**Yupangco Music Corporation** 339 Gil J. Puyat Avenue, P.O. Box 885 MCPO, Makati, Metro Manila, Philippines Tel: 819-7551

### **SINGAPORE**

**Yamaha Music (Asia) PRIVATE LIMITED** Blk 202 Hougang Street 21, #02-00, Singapore 530202, Singapore Tel: 6747-4374

# **TAIWAN**

**Yamaha KHS Music Co., Ltd.**  3F, #6, Sec.2, Nan Jing E. Rd. Taipei. Taiwan 104, R.O.C. Tel: 02-2511-8688

# **THAILAND**

**Siam Music Yamaha Co., Ltd.** 4, 6, 15 and 16th floor, Siam Motors Building, 891/1 Rama 1 Road, Wangmai, Pathumwan, Bangkok 10330, Thailand Tel: 02-215-2622

# **OTHER ASIAN COUNTRIES**

**Yamaha Corporation,<br>Asia-Pacific Sales & Marketing Group<br>Nakazawa-cho 10-1, Naka-ku, Hamamatsu,** Japan 430-8650 Tel: +81-53-460-2313

# **OCEANIA**

### **AUSTRALIA**

**Yamaha Music Australia Pty. Ltd.** Level 1, 99 Queensbridge Street, Southbank, Victoria 3006, Australia Tel: 3-9693-5111

# **NEW ZEALAND**

**Music Works LTD** P.O.BOX 6246 Wellesley, Auckland 4680, New Zealand Tel: 9-634-0099

### **COUNTRIES AND TRUST TERRITORIES IN PACIFIC OCEAN Yamaha Corporation,**

**Asia-Pacific Sales & Marketing Group** Nakazawa-cho 10-1, Naka-ku, Hamamatsu, Japan 430-8650 Tel: +81-53-460-2313

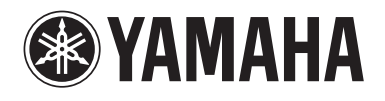

**Yamaha Global Site**  <http://www.yamaha.com/>

**Yamaha Downloads** <http://download.yamaha.com/>

**Yamaha Manual Library** <http://www.yamaha.co.jp/manual/>

U.R.G., Digital Musical Instruments Division © 2012 Yamaha Corporation

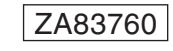

210LBAP\*.\*-\*\*B0 Printed in Vietnam